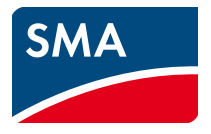

# Gebruiksaanwijzing **SUNNY HOME MANAGER in de SUNNY PORTAL**

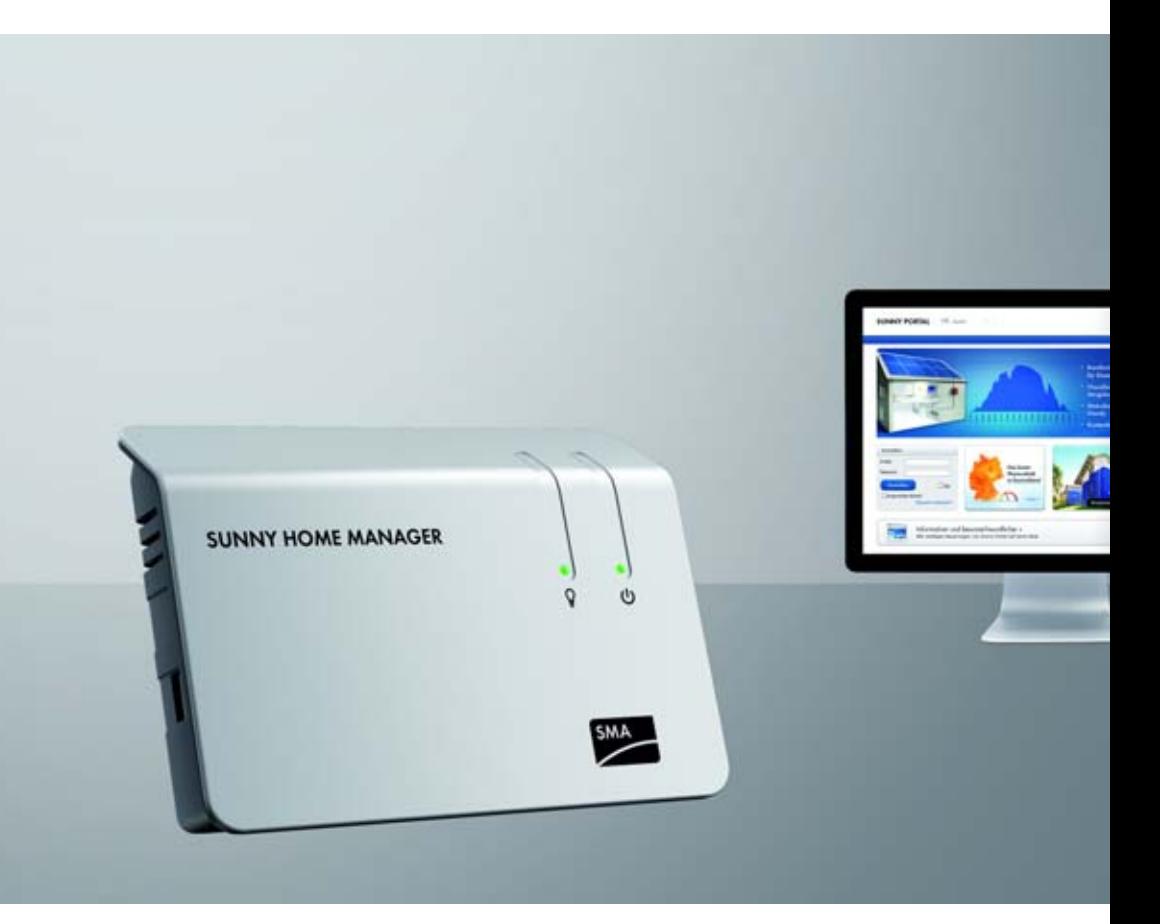

# **Juridische bepalingen**

De informatie in deze documenten is eigendom van SMA Solar Technology AG. Voor de publicatie ervan, geheel of gedeeltelijk, dient SMA Solar Technology AG vooraf schriftelijk toestemming te verlenen. Binnen het bedrijf van de klant mogen deze documenten voor de evaluatie of voor het correcte gebruik van het product gereproduceerd worden zonder toestemming.

### **SMA fabrieksgarantie**

De actuele garantievoorwaarden kunt u via www.SMA-Solar.com van het internet downloaden.

### **Softwarelicenties**

De licenties voor de gebruikte softwaremodules vindt u op de meegeleverde cd.

### **Handelsmerken**

Alle handelsmerken worden erkend, ook als deze niet apart zijn gekenmerkt. Als het kenmerk ontbreekt, betekent dat niet dat een product of handelsmerk vrij is.

Het *Bluetooth*® woordmerk en de logo's zijn geregistreerde handelsmerken van Bluetooth SIG, Inc. en worden door SMA Solar Technology AG onder licentie gebruikt.

QR Code® is een geregistreerd handelsmerk van DENSO WAVE INCORPORATED.

#### **SMA Solar Technology AG**

Sonnenallee 1 34266 Niestetal Duitsland

Tel. +49 561 9522 -0 Fax +49 561 9522 -100 www.SMA.de E-mail: info@SMA.de © 2004-2013 SMA Solar Technology AG. Alle rechten voorbehouden.

# **Inhoudsopgave**

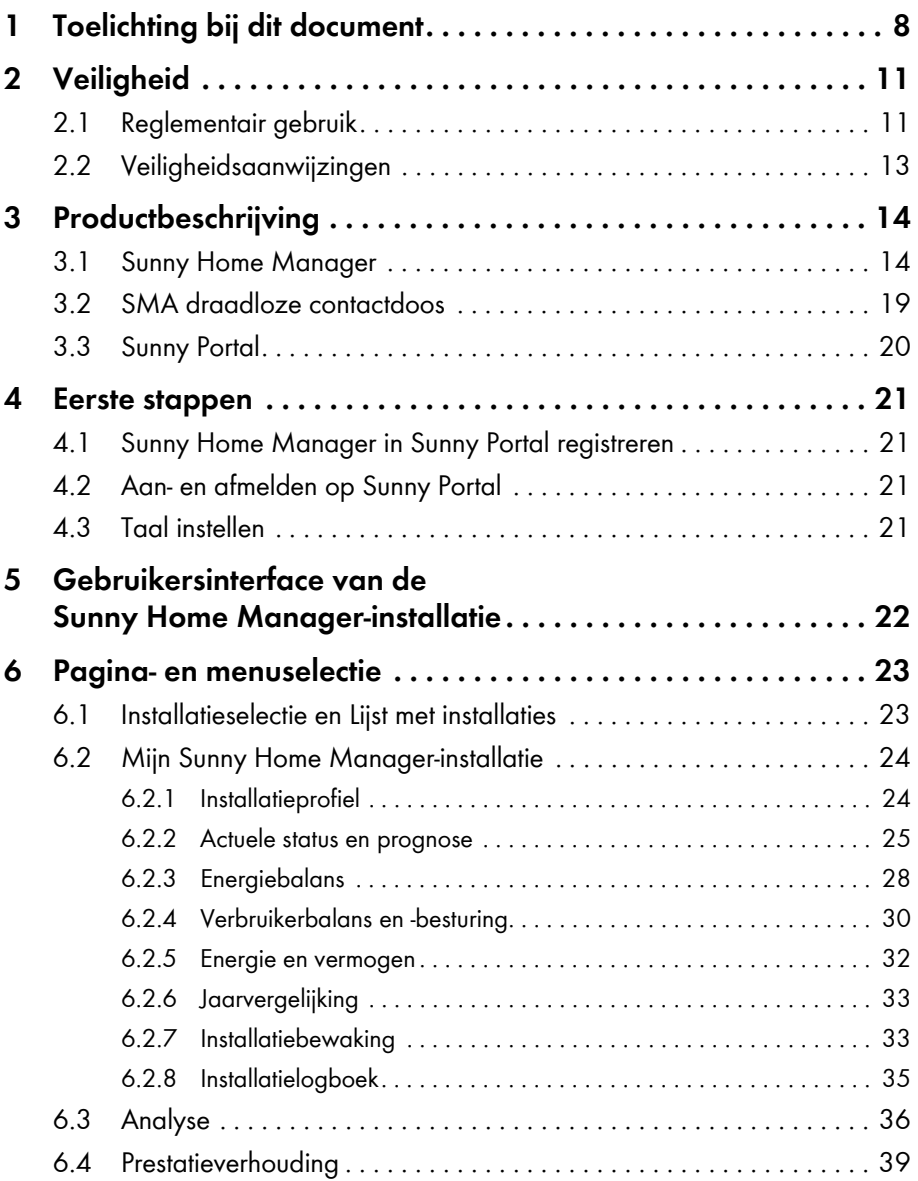

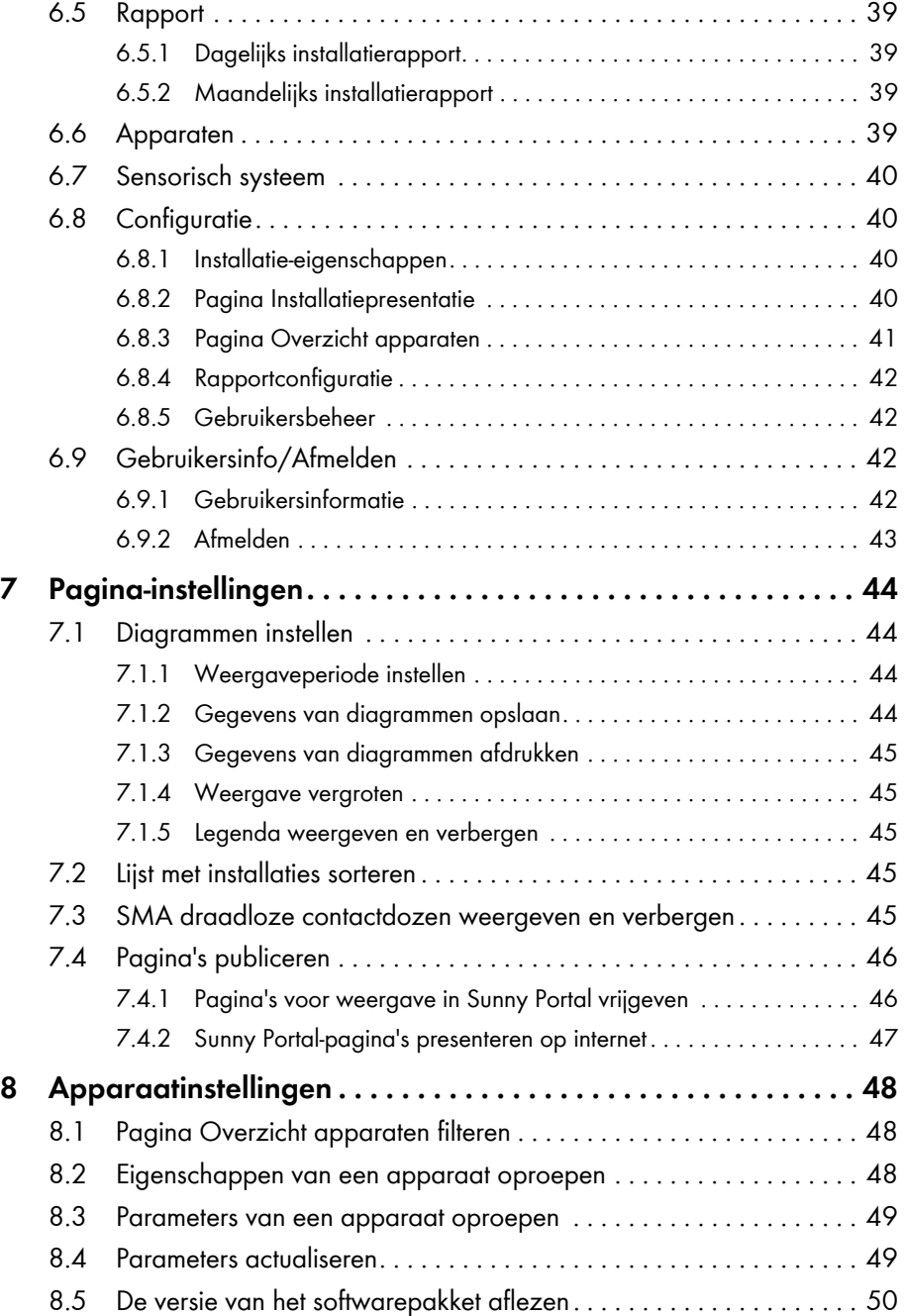

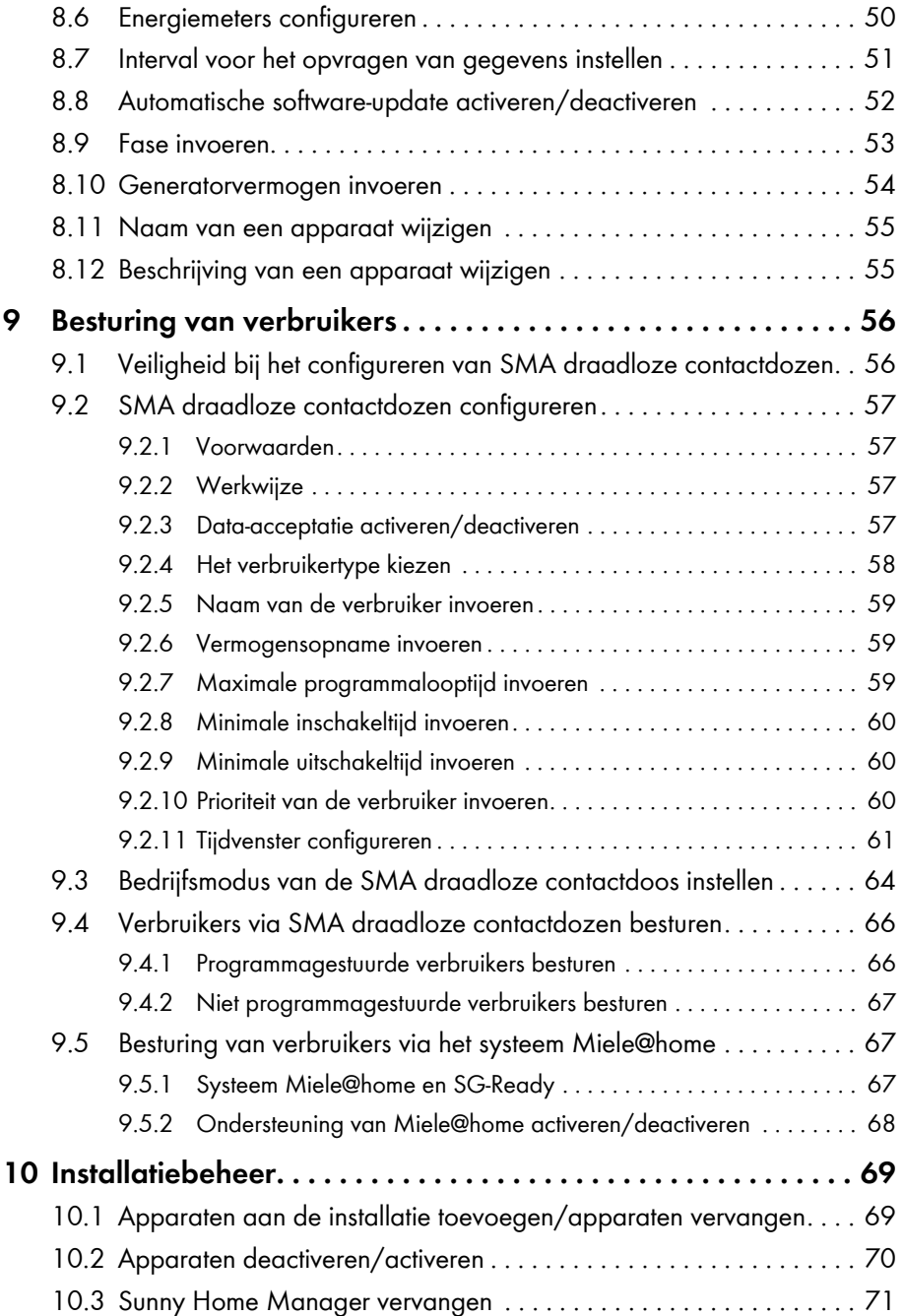

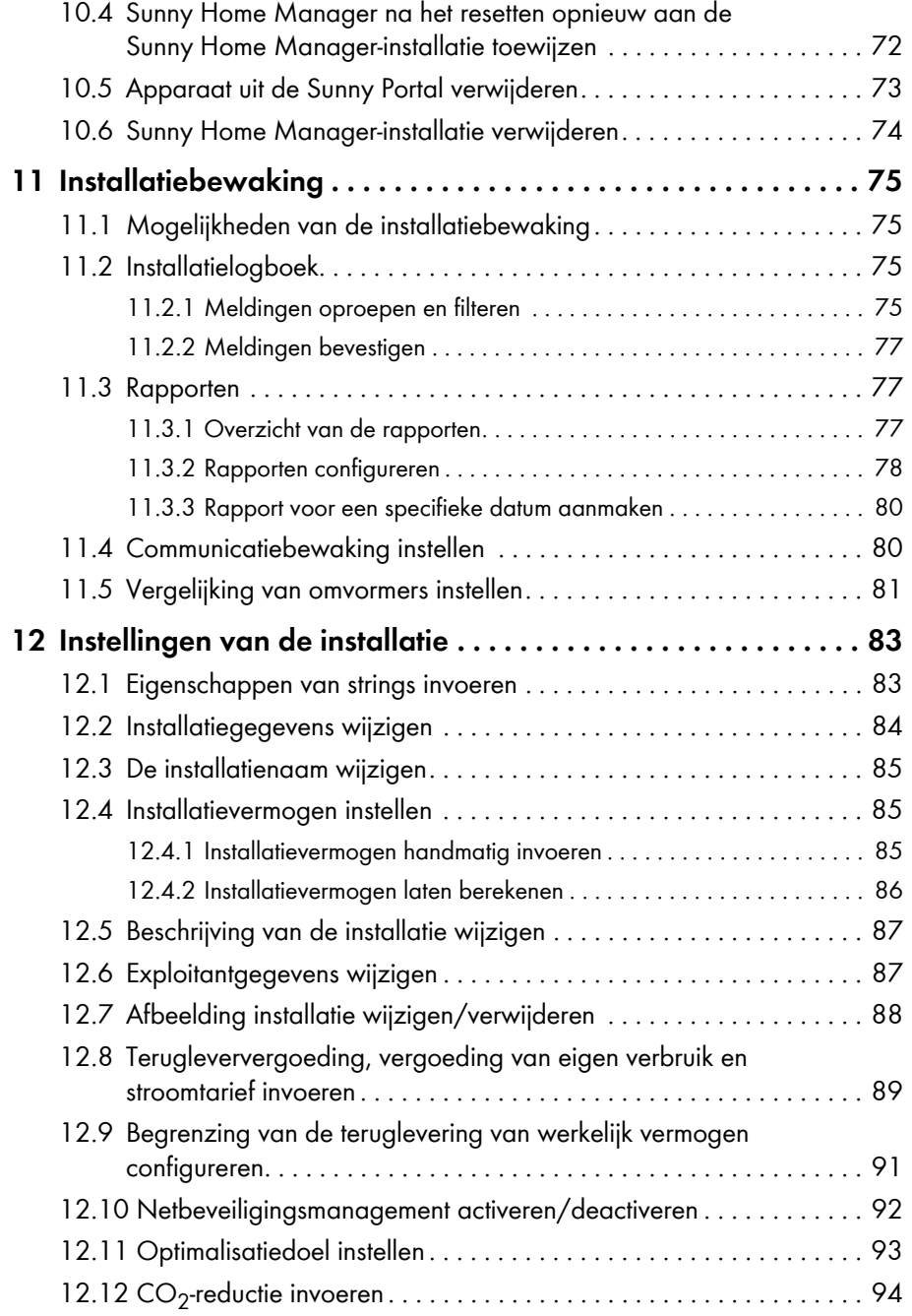

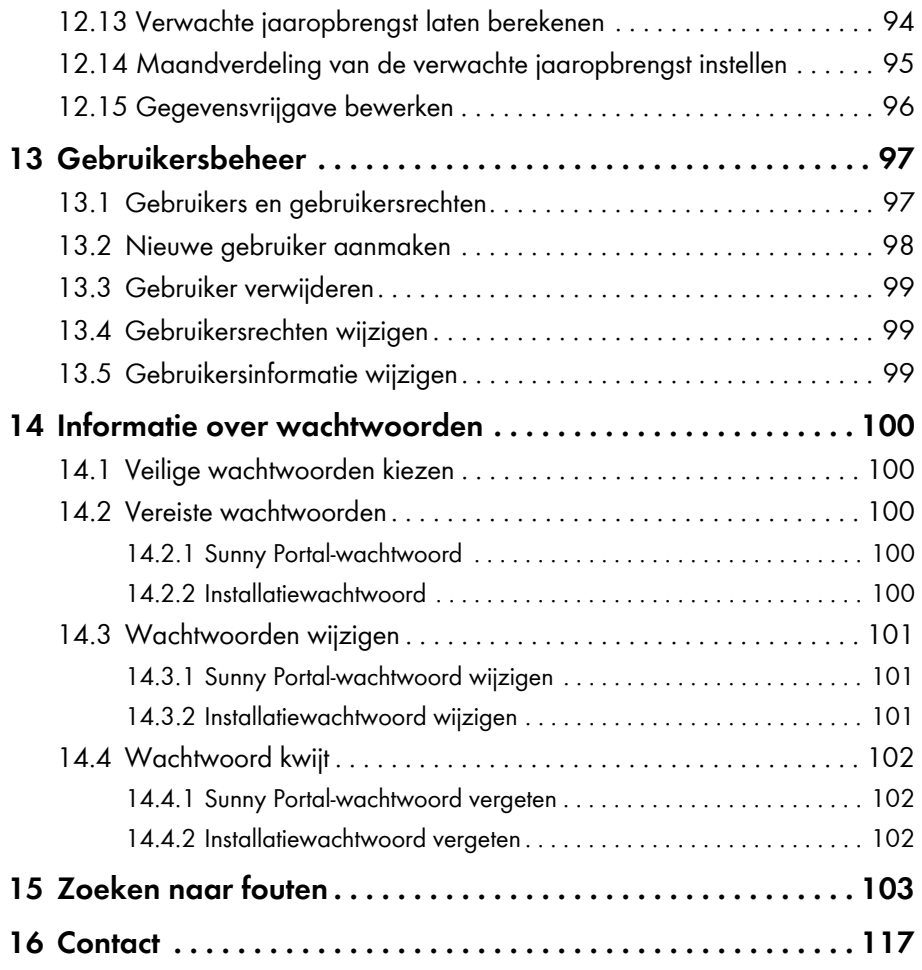

# <span id="page-7-0"></span>**1 Toelichting bij dit document**

## **Geldigheid**

Dit document is geldig voor de volgende producten:

- HM-BT-10.GR2 vanaf softwarepakket 1.06.0.R
- BT-SOCKET-10 vanaf softwarepakket 12.12.100.R
- Sunny Portal

De meest recente versie van dit document die bij de meest recente softwareversie van de producten hoort, vindt u op www.SMA-Solar.com.

### **Doelgroep**

Dit document is bedoeld voor eindgebruikers.

### **Aanvullende informatie**

Links naar meer informatie vindt u op www.SMA-Solar.com:

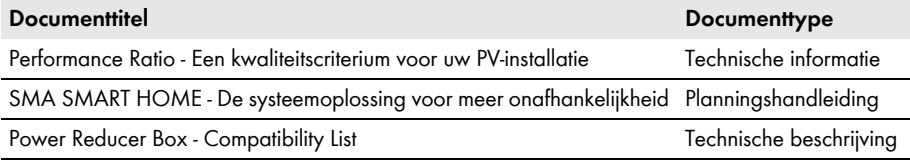

### **Symbolen**

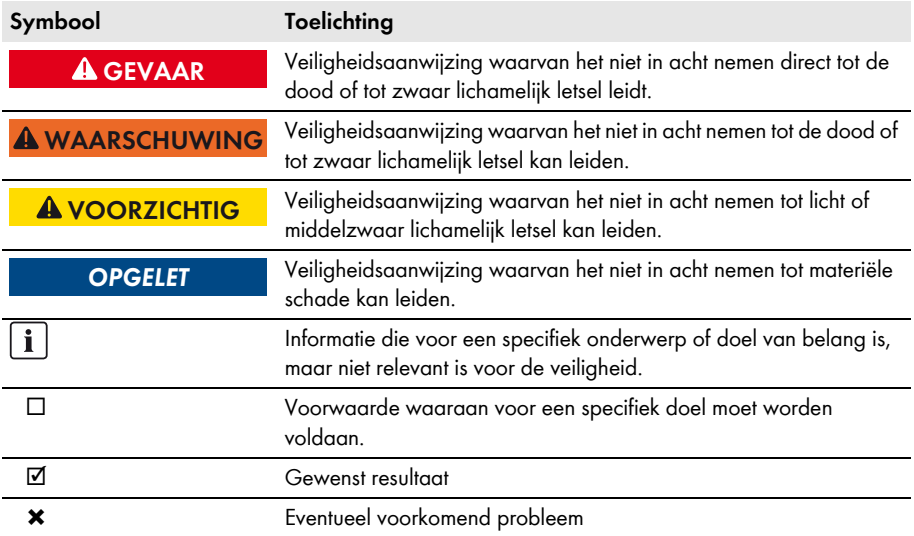

## **Markeringen**

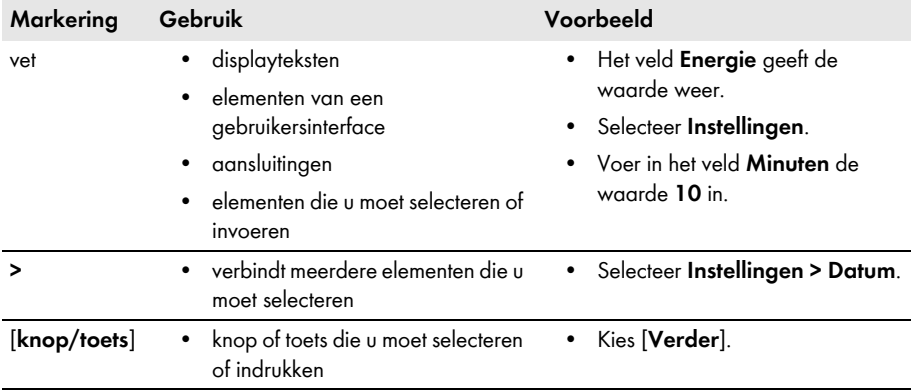

### **Terminologie**

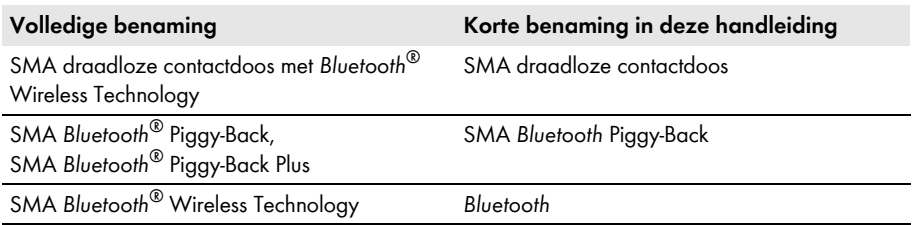

### **Afkortingen**

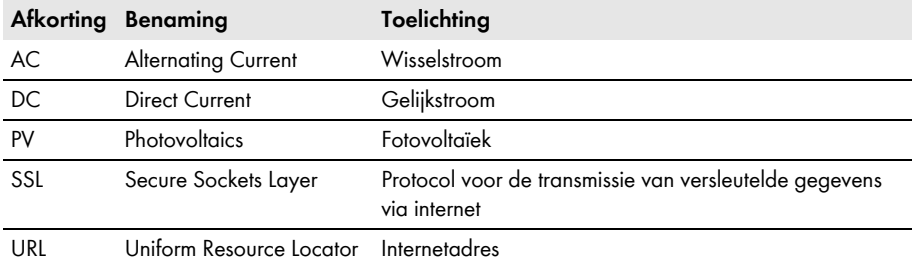

# <span id="page-10-0"></span>**2 Veiligheid**

# <span id="page-10-1"></span>**2.1 Reglementair gebruik**

### **Sunny Home Manager**

De Sunny Home Manager is een apparaat voor de bewaking van PV-installaties en voor de besturing van verbruikers in huishoudens met een PV-installatie. Hierbij vervult de Sunny Home Manager de volgende taken:

- uitlezen van energiemetergegevens en gegevens van SMA apparaten met *Bluetooth* of Speedwire-communicatie-interface
- verzenden van de gegevens naar de Sunny Portal
- ondersteuning bij de verhoging van het aandeel eigen verbruik
- begrenzing van de teruglevering van werkelijk vermogen
- uitvoeren van maatregelen in het kader van het netbeveiligingsmanagement via op ethernet gebaseerde communicatie

Het product is niet beschermd tegen spatwater.

• Het product is uitsluitend geschikt voor gebruik binnenshuis.

De Sunny Home Manager mag uitsluitend met ondersteunde apparatuur worden gebruikt (zie installatiehandleiding van de Sunny Home Manager).

Om veiligheidsredenen is het niet toegestaan het product te wijzigen of onderdelen te monteren die niet uitdrukkelijk door SMA Solar Technology AG voor dit product worden aanbevolen of verkocht.

Het typeplaatje moet permanent op het product zijn aangebracht.

Pas de Sunny Home Manager uitsluitend toe volgens de aanwijzingen in de meegeleverde documentatie. Andere toepassingen kunnen tot materiële schade of persoonlijk letsel leiden.

De meegeleverde documentatie maakt deel uit van het product.

- Lees de documentatie aandachtig door en neem deze in acht.
- Bewaar de documentatie altijd op een toegankelijke plek.

### **SMA draadloze contactdoos**

De SMA draadloze contactdoos ondersteunt de besturing van verbruikers in huishoudens met Sunny Home Manager. Hierbij vervult de SMA draadloze contactdoos de volgende taken:

- uitvoeren van de besturingsopdrachten van de Sunny Home Manager
- meten van het energieverbruik van de aangesloten elektrische verbruiker
- verbetering van de draadloze verbinding tussen *Bluetooth* apparaten

De SMA draadloze contactdoos is niet beschermd tegen spatwater.

• Gebruik de SMA draadloze contactdoos uitsluitend binnenshuis.

De SMA draadloze contactdoos is toegelaten voor het gebruik in lidstaten van de EU.

Om veiligheidsredenen is het niet toegestaan het product te wijzigen of onderdelen te monteren die niet uitdrukkelijk door SMA Solar Technology AG voor dit product worden aanbevolen of verkocht.

Pas de SMA draadloze contactdoos uitsluitend toe volgens de aanwijzingen in de meegeleverde documentatie. Andere toepassingen kunnen tot materiële schade of persoonlijk letsel leiden.

- Sluit geen medische apparatuur aan de SMA draadloze contactdoos aan.
- Sluit geen verbruikers aan de SMA draadloze contactdoos aan die continu van stroom moeten worden voorzien (bijv. koelkast, vrieskast).
- Sluit geen verbruikers aan de SMA draadloze contactdoos aan die bij onopzettelijk en onbeheerd inschakelen letsel of brand kunnen veroorzaken (bijv. strijkijzer).
- Sluit alleen verbruikers aan op de SMA draadloze contactdoos die geschikt zijn voor het spannings- en vermogensbereik van het stopcontact en de SMA draadloze contactdoos (zie installatiehandleiding van de Sunny Home Manager).
- Sluit de SMA draadloze contactdoos alleen aan op normconform geïnstalleerde, geaarde stopcontacten.

De meegeleverde documentatie maakt deel uit van het product.

- Lees de documentatie aandachtig door en neem deze in acht.
- Bewaar de documentatie altijd op een toegankelijke plek.

### **Sunny Portal**

De Sunny Portal is een internetportaal met de volgende functies:

- visualisatie van gegevens van de PV-installatie en van SMA draadloze contactdozen
- gebruikersinterface voor de configuratie van de Sunny Home Manager en van SMA draadloze contactdozen

De meegeleverde documentatie maakt deel uit van het product.

- Lees de documentatie aandachtig door en neem deze in acht.
- Bewaar de documentatie altijd op een toegankelijke plek.

# <span id="page-12-0"></span>**2.2 Veiligheidsaanwijzingen**

Dit hoofdstuk bevat veiligheidsaanwijzingen die bij alle werkzaamheden aan en met het product in acht genomen moeten worden.

Lees dit hoofdstuk aandachtig door en neem altijd alle veiligheidsaanwijzingen in acht om lichamelijk letsel of materiële schade te voorkomen en een lange levensduur van het product te garanderen.

### **A WAARSCHUWING**

### **Levensgevaar door het schakelen van medische apparatuur**

Onopzettelijk schakelen van medische apparatuur kan tot levensbedreigende situaties leiden.

• Sluit geen medische apparatuur aan de SMA draadloze contactdoos aan.

### **Letselgevaar en brandgevaar door onopzettelijk en onbeheerd inschakelen van verbruikers**

- Verbruikers die via een SMA draadloze contactdoos onopzettelijk ingeschakeld worden, kunnen letsel en brand veroorzaken (bijv. strijkijzer).
- Sluit geen verbruikers aan de SMA draadloze contactdoos aan die bij onopzettelijk en onbeheerd inschakelen schade kunnen veroorzaken.

### **OPGELET**

#### **Beschadiging van verbruikers**

Vaak in- en uitschakelen kan verbruikers beschadigen.

- Vraag de producent van de verbruiker of de verbruiker voor besturing via een SMA draadloze contactdoos geschikt is.
- Sluit geen verbruikers aan de SMA draadloze contactdoos aan die continu van stroom moeten worden voorzien.

### **Beschadiging van de SMA draadloze contactdoos**

Door ondeskundig gebruik kan de SMA draadloze contactdoos beschadigd raken.

• Gebruik SMA draadloze contactdozen nooit in elkaar gestoken.

#### **Beschadiging van het stopcontact**

Als de SMA draadloze contactdoos in een stopcontact wordt gebruikt dat niet geschikt is voor het vermogen van de aangesloten verbruiker, kan het stopcontact beschadigd raken.

• Gebruik de SMA draadloze contactdoos alleen in stopcontacten die geschikt zijn voor het vermogen van de aangesloten verbruiker.

# <span id="page-13-0"></span>**3 Productbeschrijving**

# <span id="page-13-1"></span>**3.1 Sunny Home Manager**

De Sunny Home Manager is een apparaat voor de bewaking van PV-installaties en voor de besturing van verbruikers in huishoudens met een PV-installatie. Hierbij vervult de Sunny Home Manager de volgende taken:

- uitlezen van energiemetergegevens en gegevens van SMA apparaten met *Bluetooth* of Speedwire-communicatie-interface
- verzenden van de gegevens naar de Sunny Portal
- ondersteuning bij de verhoging van het aandeel eigen verbruik
- begrenzing van de teruglevering van werkelijk vermogen
- uitvoeren van maatregelen in het kader van het netbeveiligingsmanagement via op ethernet gebaseerde communicatie

### **Uitlezen van energiemetergegevens en gegevens van SMA apparaten met** *Bluetooth* **of Speedwire-communicatie-interface**

De Sunny Home Manager leest de gegevens van de verbonden energiemeters en SMA apparaten uit.

Met de energiemeters is de Sunny Home Manager via een kabel verbonden.

De verbinding met de *Bluetooth* apparaten (bijv. SMA draadloze contactdozen) brengt de Sunny Home Manager draadloos via *Bluetooth* tot stand.

De communicatie tussen de Sunny Home Manager en een SMA omvormer is mogelijk via *Bluetooth* of Speedwire. Niet alle omvormers binnen een PV-installatie hoeven van dezelfde interface gebruik te maken. De Sunny Home Manager kan omvormers met *Bluetooth* en omvormers met Speedwire als één PV-installatie beheren en regelen.

De verbinding met Speedwire-apparaten brengt de Sunny Home Manager via een router/switch binnen het lokale netwerk tot stand.

SMA omvormers zijn af fabriek met Speedwire en/of *Bluetooth* uitgerust of kunnen achteraf hiervan worden voorzien (zie productpagina van de desbetreffende omvormer op www.SMA-Solar.com).

### **Verzenden van de gegevens naar de Sunny Portal**

De Sunny Portal dient als gebruikersinterface voor de Sunny Home Manager.

De Sunny Home Manager verzendt de uitgelezen gegevens naar de Sunny Portal. De verbinding met de Sunny Portal wordt door de Sunny Home Manager via een router tot stand gebracht.

### **Ondersteuning bij de verhoging van het aandeel eigen verbruik**

Eigen verbruik betekent het op eigen locatie gebruiken van geproduceerd PV-vermogen.

In elk huishouden ontstaat "natuurlijk" eigen verbruik, omdat elektrische verbruikers worden toegepast terwijl er PV-vermogen wordt geproduceerd (bijv. oven) en omdat sommige elektrische verbruikers continu stroom verbruiken (bijv. koelkast, apparatuur in stand-by modus). Als de PV-installatie veel PV-vermogen produceert, wordt echter wellicht slechts een deel van het PV-vermogen zelf verbruikt. Het overtollige PV-vermogen wordt aan het openbare stroomnet teruggeleverd.

Er kan een hoger aandeel eigen verbruik worden bereikt als elektrische verbruikers gericht worden ingeschakeld als er overtollig PV-vermogen beschikbaar is.

Met de volgende functies van de Sunny Home Manager kan het aandeel eigen verbruik worden verhoogd:

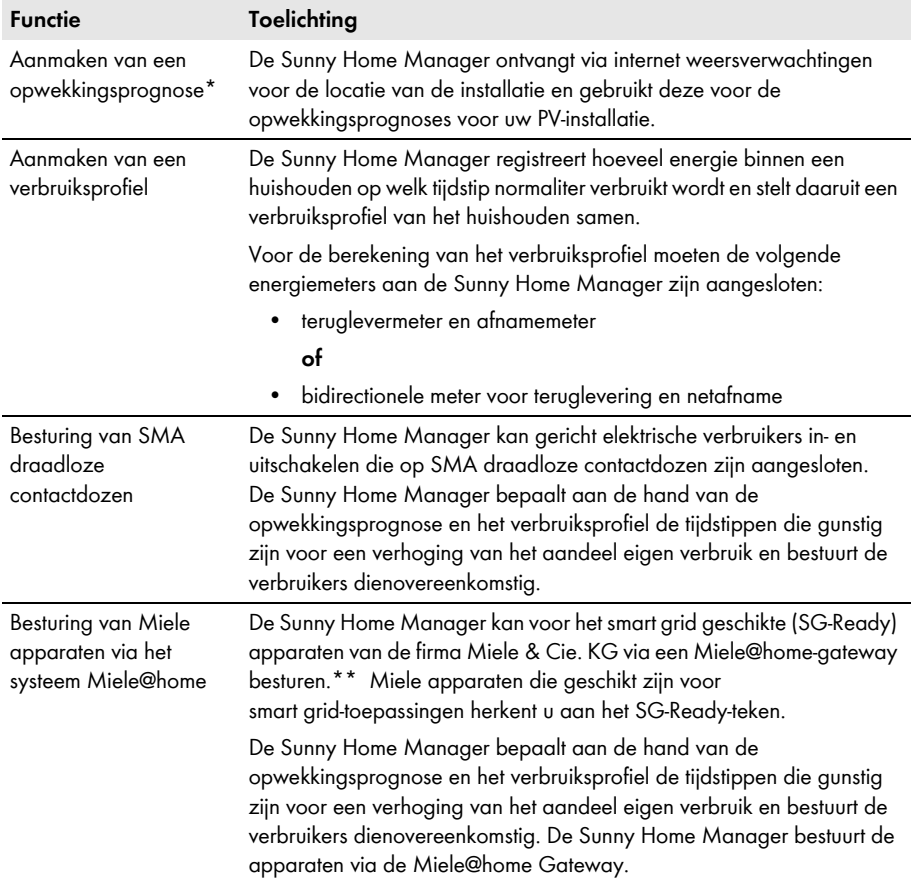

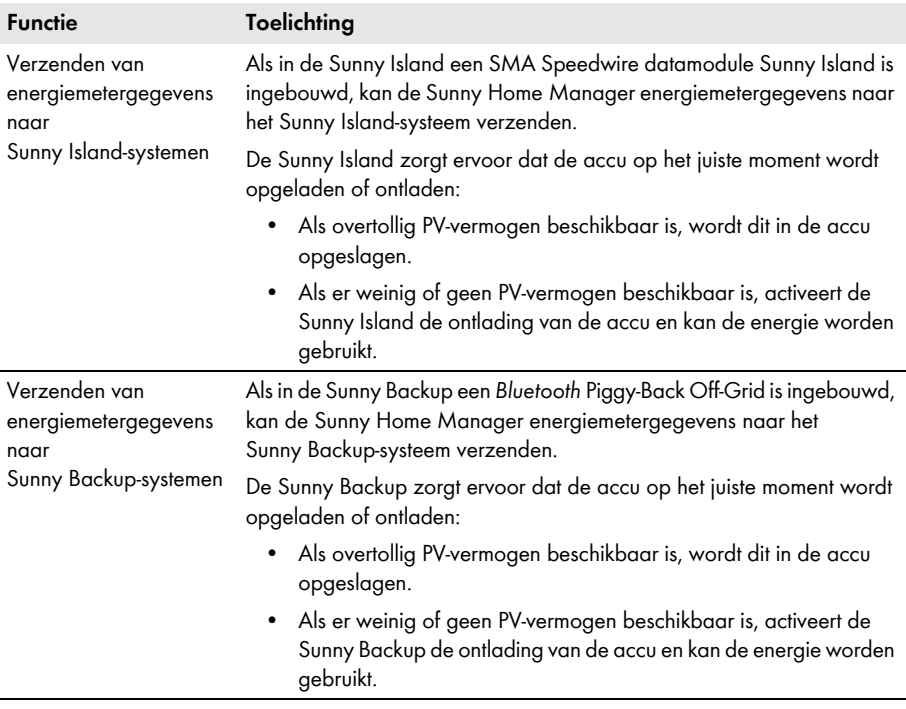

\* Deze gegevens zijn niet in alle landen beschikbaar.

\*\* SG-Ready is niet in alle landen beschikbaar.

#### **Begrenzing van de teruglevering van werkelijk vermogen**

De netwerkexploitant eist eventueel een permanente begrenzing van de teruglevering van werkelijk vermogen door uw PV-installatie, d.w.z. een begrenzing van het aan het openbare stroomnet teruggeleverde werkelijk vermogen op een vaste waarde of op een percentage van het geïnstalleerde nominale installatievermogen. Raadpleeg eventueel uw netwerkexploitant of een permanente begrenzing van de teruglevering van werkelijk vermogen noodzakelijk is en of u de Sunny Home Manager hiervoor mag gebruiken.

De Sunny Home Manager bewaakt met behulp van een teruglevermeter het werkelijke vermogen dat wordt teruggeleverd aan het openbare stroomnet. Als de teruglevering van werkelijk vermogen de vereiste grenswaarde overschrijdt, begrenst de Sunny Home Manager via *Bluetooth* of Speedwire de PV-opwekking door de omvormers.

De Sunny Home Manager voorkomt opbrengstverliezen die door een onnodig grote beperking van de PV-opwekking zouden ontstaan, door rekening te houden met het actuele eigen verbruik van het huishouden. De functie **Verhoging van het eigen verbruik** van de Sunny Home Manager helpt bovendien overtollig PV-vermogen binnen het huishouden te gebruiken.

### **Voorbeeld: begrenzing van de teruglevering van werkelijk vermogen op 70 % van het nominale installatievermogen**

De installatie kan momenteel dankzij een goede instraling 90 % van het nominale installatievermogen produceren.

• Door de verbruikers binnen het huishouden wordt momenteel 20 % van het nominale installatievermogen verbruikt. De overige 70 % van het nominale installatievermogen wordt teruggeleverd aan het openbare stroomnet.

☑ Er is geen begrenzing van de PV-opwekking nodig.

- Een verbruiker wordt uitgeschakeld en in het huishouden wordt nog maar 10 % van het nominale installatievermogen verbruikt. Dus is 80 % van het nominale installatievermogen beschikbaar voor teruglevering aan het openbare stroomnet - meer dan is toegestaan.
	- ☑ De Sunny Home Manager reduceert de PV-opwekking van de theoretisch mogelijke 90 % van het nominale installatievermogen op 80 % van het nominale installatievermogen. Er wordt nog steeds 70 % van het nominale installatievermogen teruggeleverd aan het openbare stroomnet.

### **Uitvoeren van maatregelen in het kader van het netbeveiligingsmanagement via op ethernet gebaseerde communicatie**

In het kader van het netbeveiligingsmanagement kan het nodig zijn dat binnen uw PV-installatie de richtwaarden van de netwerkexploitant m.b.t. de begrenzing van het werkelijk vermogen en de teruglevering van het blindvermogen worden aangehouden (zo wordt bijvoorbeeld de begrenzing van het werkelijk vermogen binnen uw PV-installatie bij overbelasting van het net gereduceerd).

De Sunny Home Manager kan richtwaarden m.b.t. het netbeveiligingsmanagement verwerken, die de netwerkexploitant via op ethernet gebaseerde communicatie aan de Sunny Home Manager stuurt.

Raadpleeg eventueel uw netwerkexploitant of uw PV-installatie moet bijdragen aan het netbeveiligingsmanagement.

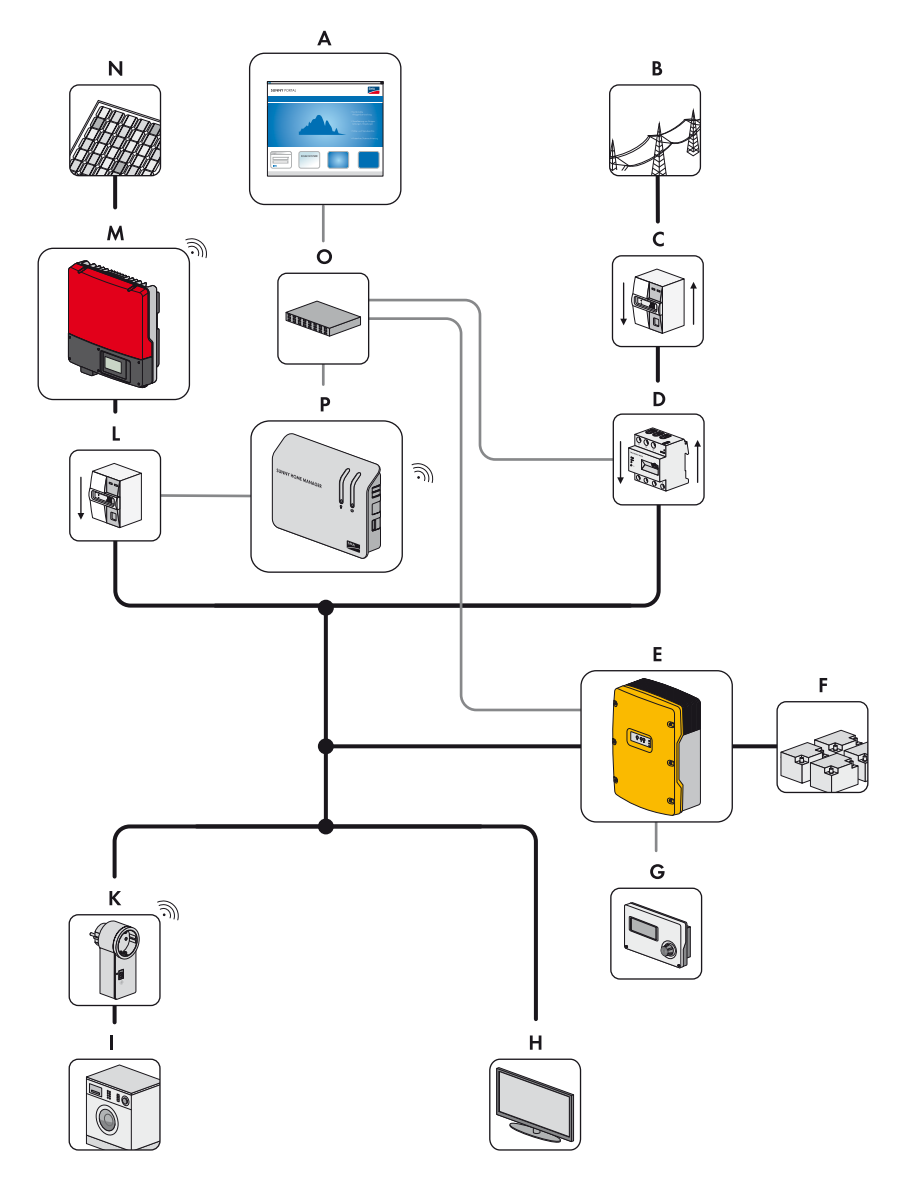

Afbeelding 1: PV-installatie met Sunny Home Manager (voorbeeld met Sunny Island en SMA Energy Meter)

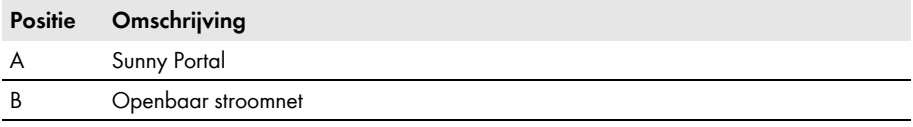

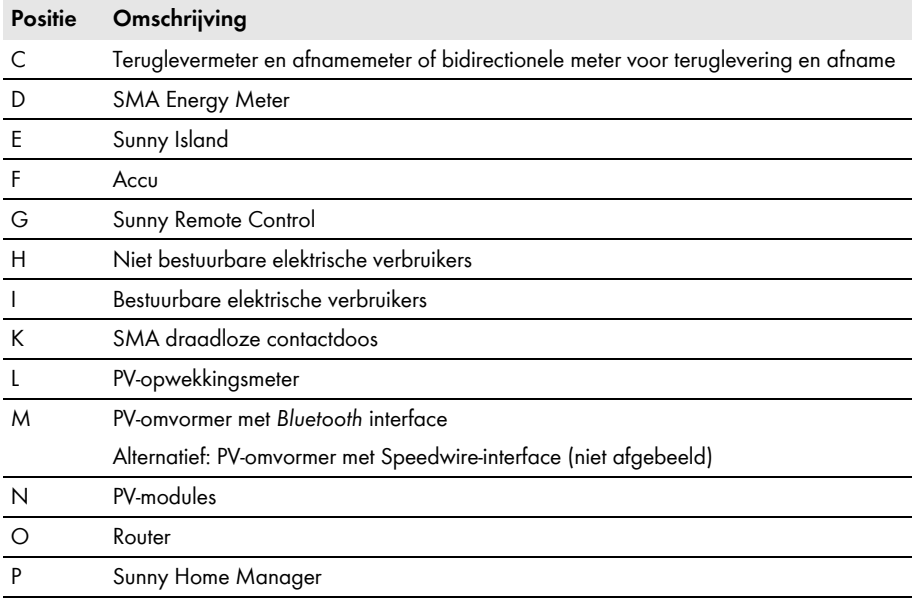

## <span id="page-18-0"></span>**3.2 SMA draadloze contactdoos**

De SMA draadloze contactdoos ondersteunt de besturing van verbruikers in huishoudens met Sunny Home Manager. Hierbij vervult de SMA draadloze contactdoos de volgende taken:

- uitvoeren van de besturingsopdrachten van de Sunny Home Manager
- meten van het energieverbruik van de aangesloten elektrische verbruiker
- verbetering van de draadloze verbinding tussen *Bluetooth* apparaten

#### **Uitvoeren van de besturingsopdrachten van de Sunny Home Manager**

De Sunny Home Manager kan de SMA draadloze contactdoos in- en uitschakelen. Hierdoor kunnen elektrische apparaten gericht ingeschakeld worden, bijv. als veel PV-vermogen beschikbaar is.

Op welke tijdstippen de Sunny Home Manager de SMA draadloze contactdoos in- of uitschakelt, is afhankelijk van de configuratie van de SMA draadloze contactdoos.

#### **Meten van het energieverbruik van de aangesloten elektrische verbruiker**

De SMA draadloze contactdoos meet het energieverbruik van de aangesloten elektrische verbruiker.

### **Verbetering van de draadloze verbinding tussen** *Bluetooth* **apparaten**

Als de afstand tussen *Bluetooth* apparaten te groot is of hindernissen de *Bluetooth* verbinding storen, kan de SMA draadloze contactdoos als repeater worden toegepast. Daardoor wordt de blinde vlek binnen het zendbereik gesloten.

# <span id="page-19-0"></span>**3.3 Sunny Portal**

De Sunny Portal is een internetportaal met de volgende functies:

- visualisatie van gegevens van de PV-installatie en van SMA draadloze contactdozen
- gebruikersinterface voor de configuratie van de Sunny Home Manager en van SMA draadloze contactdozen

De Sunny Portal ontvangt de gegevens van de PV-installatie en de SMA draadloze contactdozen. Instellingen voor de Sunny Home Manager en de SMA draadloze contactdozen die via de Sunny Portal worden uitgevoerd, worden door de Sunny Portal aan de Sunny Home Manager doorgegeven. De Sunny Home Manager geeft de instellingen door aan de SMA draadloze contactdozen.

#### **Systeemeisen:**

- ☐ internettoegang
- ☐ JavaScript moet ingeschakeld zijn in de webbrowser.

#### **Ondersteunde webbrowsers:**

[Een lijst van ondersteunde webbrowsers vindt u bij de technische gegevens op de Sunny Portal](http://www.sma.de/produkte/monitoring-systems/sunny-portal.html#Technische-Daten-3878)  productpagina www.sma.de/sunny-portal.

#### **Aanbevolen beeldschermresolutie:**

• ten minste 1 024 x 768 pixels

#### **SMA apparaten:**

- Sunny Home Manager
- aanbevolen: SMA draadloze contactdozen

#### **Energiemeters:**

SMA Solar Technology AG adviseert ten minste de volgende energiemeters op de Sunny Home Manager aan te sluiten:

- 1 teruglevermeter en 1 afnamemeter **of**
- 1 bidirectionele meter voor teruglevering en afname

Voor de functie **Begrenzing van de teruglevering van werkelijk vermogen** is ten minste één teruglevermeter vereist (zie de installatiehandleiding van de Sunny Home Manager voor de eisen aan de teruglevermeter).

De PV-opwekkingsgegevens ontvangt de Sunny Home Manager via de aangesloten SMA omvormers of via een optioneel aangesloten PV-opwekkingsmeter.

# <span id="page-20-0"></span>**4 Eerste stappen**

## <span id="page-20-1"></span>**4.1 Sunny Home Manager in Sunny Portal registreren**

U moet de Sunny Home Manager met de installatie-setup-wizard in de Sunny Portal registreren (zie installatiehandleiding van de Sunny Home Manager).

# <span id="page-20-2"></span>**4.2 Aan- en afmelden op Sunny Portal**

### **Aanmelden op Sunny Portal**

#### **Voorwaarde:**

☐ De Sunny Home Manager is in de Sunny Portal geregistreerd (zie installatiehandleiding van de Sunny Home Manager).

### **Werkwijze:**

- 1. Ga naar **www.SunnyPortal.com**.
- 2. Voer in de sectie **Aanmelden** in het tekstveld **E-mail** het e-mailadres in.
- 3. Voer in het tekstveld **Wachtwoord** het wachtwoord voor de Sunny Portal in.
- 4. Activeer het selectievakje **SSL** om de aanmeldgegevens versleuteld te verzenden.
- 5. Activeer het selectievakje **Aangemeld blijven** om voor de volgende Sunny Portal-bezoeken aangemeld te blijven. Hierdoor blijft u bij de Sunny Portal aangemeld, totdat u zich via de gebruikersinterface afmeldt.
- 6. Kies [**Aanmelden**].

### **Van de Sunny Portal afmelden**

Als u zich van de gebruikersinterface van de Sunny Portal afmeldt, beschermt u de PV-installatie tegen ongeoorloofde toegang.

### **Werkwijze:**

- Kies in de hoofdbalk [**Afmelden**]. **of**
- Kies in de pagina- en menuselectie **Gebruikersinfo/Afmelden** > **Afmelden**.

## <span id="page-20-3"></span>**4.3 Taal instellen**

- 1. Beweeg in de hoofdbalk van de gebruikersinterface de muisaanwijzer naar ☑ Er wordt een selectiemenu geopend.
- 2. Selecteer de gewenste taal.

# <span id="page-21-0"></span>**5 Gebruikersinterface van de Sunny Home Manager-installatie**

### **Gebruikersinterface van de Sunny Home Manager-installatie oproepen**

Als u maar 1 installatie in de Sunny Portal hebt geregistreerd, gaat u na de aanmelding bij de Sunny Portal automatisch naar de gebruikersinterface van de Sunny Home Manager-installatie. Als u meerdere installaties in de Sunny Portal hebt, moet u de gebruikersinterface van de Sunny Home Manager-installatie na aanmelding bij de Sunny Portal oproepen.

### **Werkwijze:**

- 1. Meld u aan op de Sunny Portal (zie hoofdstuk [4.2](#page-20-2)).
- 2. Selecteer in de pagina- en menuselectie **Installatieselectie > "Mijn Sunny Home Manager-installatie"**.
	- ☑ De gebruikersinterface van de Sunny Home Manager-installatie wordt geopend.

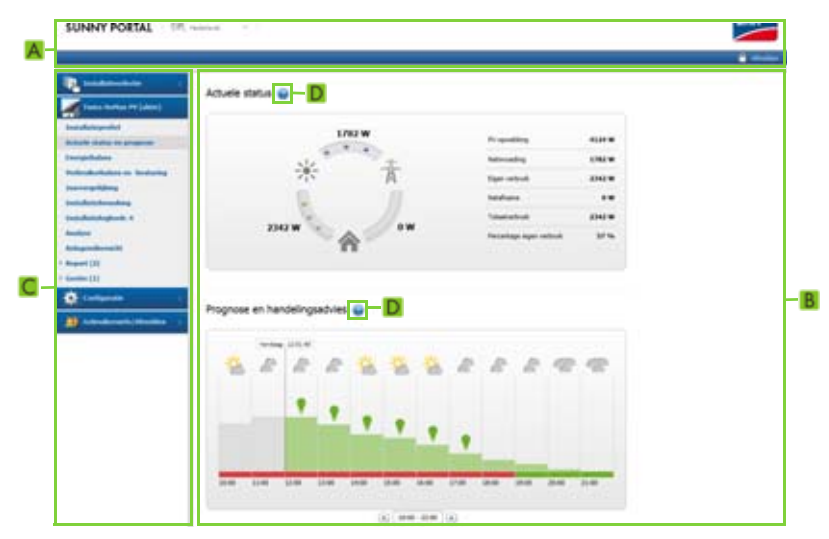

Afbeelding 2: Gebruikersinterface van de Sunny Home Manager-installatie in de Sunny Portal

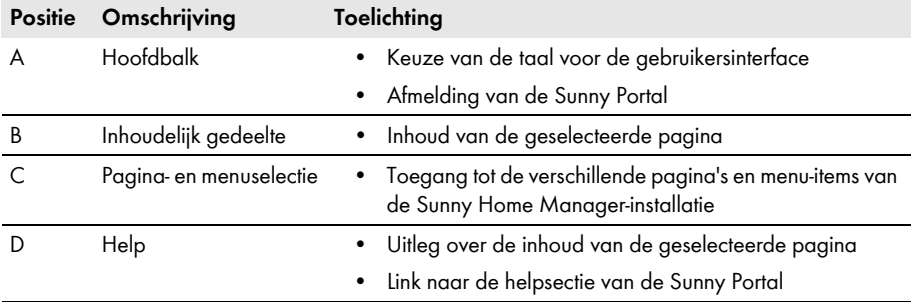

# <span id="page-22-0"></span>**6 Pagina- en menuselectie**

## <span id="page-22-1"></span>**6.1 Installatieselectie en Lijst met installaties**

#### **Voorwaarde voor de weergave van het menu-item en de pagina:**

☐ Uw e-mailadres is in de Sunny Portal aan meer dan 1 installatie toegewezen.

### **Menu-item Installatieselectie**

Onder het menu-item **Installatieselectie** kunt u de gewenste installatie kiezen [\(zie hoofdstuk 5 "Gebruikersinterface van de Sunny Home Manager-installatie", pagina 22\).](#page-21-0)

### **Pagina Lijst met installaties**

Per installatie worden de volgende gegevens weergegeven:

- nominaal installatievermogen in kWp
- totaal rendement tot nu toe
- totaal rendement van de volgende periodes:
	- huidige dag
	- vorige dag
	- huidige maand
- specifiek installatierendement (kWh/kWp) van de volgende periodes:
	- huidige maand
	- huidig jaar

De lijst met installaties is standaard oplopend gesorteerd op basis van het specifieke installatierendement. De lijst met installaties kan ook op andere waarden en aflopend worden gesorteerd [\(zie hoofdstuk 7 "Pagina-instellingen", pagina 44\)](#page-43-0).

# <span id="page-23-0"></span>**6.2 Mijn Sunny Home Manager-installatie**

# <span id="page-23-1"></span>**6.2.1 Installatieprofiel**

De Sunny Portal stelt het installatieprofiel samen met informatie die u op verschillende pagina's van de Sunny Portal kunt invoeren.

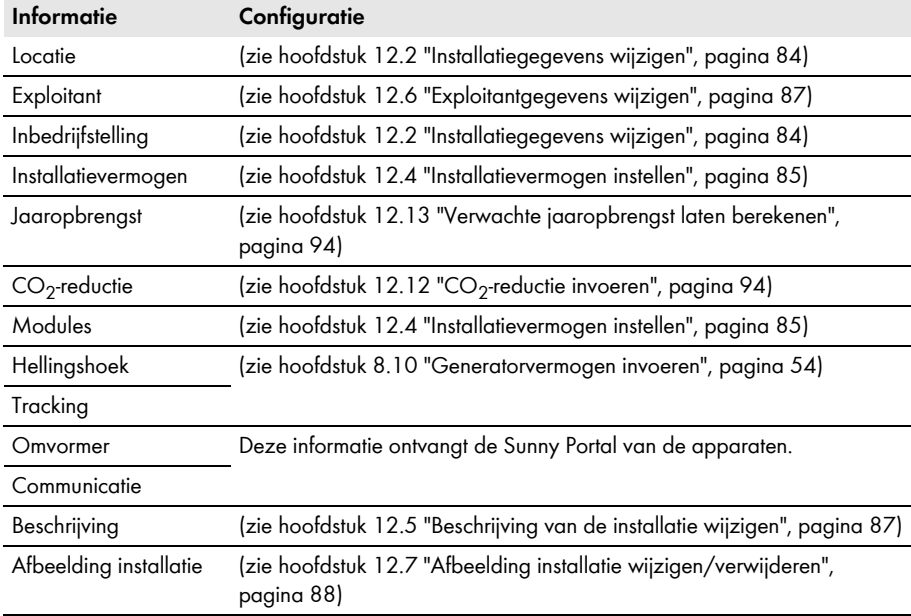

De volgende gegevens kunnen in het installatieprofiel worden weergegeven:

## <span id="page-24-0"></span>**6.2.2 Actuele status en prognose**

Welke gegevens op de pagina worden weergegeven, is afhankelijk van de aangesloten energiemetertypen. De gegevens kunnen alleen volledig worden weergegeven als ten minste de volgende energiemetertypen op de Sunny Home Manager zijn aangesloten:

- teruglevermeter
- afnamemeter

De PV-opwekkingsgegevens ontvangt de Sunny Home Manager via de aangesloten SMA omvormers of via een optioneel aangesloten PV-opwekkingsmeter.

#### $\vert \; \vert$ **Beschikbaarheid van prognosegegevens**

De prognosegegevens in de sectie **Prognose en handelingsadvies** zijn niet in alle landen beschikbaar.

### **Sectie Actuele status**

#### **Voorwaarde voor de weergave van de sectie Actuele status:**

☐ Als interval voor het opvragen van gegevens is **automatisch** ingesteld [\(zie hoofdstuk 8.7 "Interval voor het opvragen van gegevens instellen", pagina 51\)](#page-50-0).

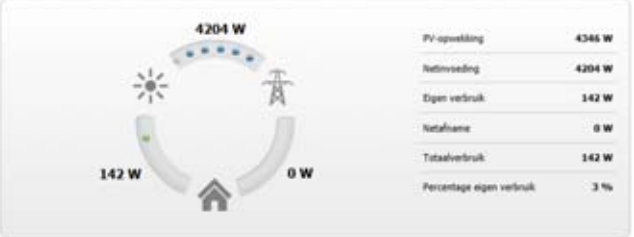

Afbeelding 3: Visualisatie in de sectie **Actuele status** (voorbeelden)

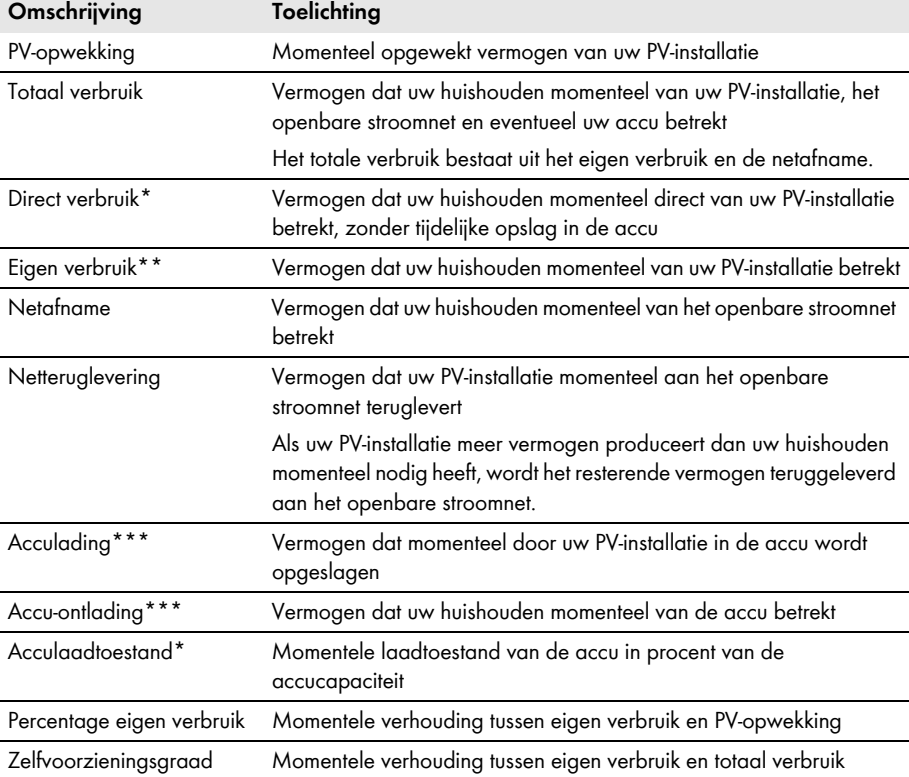

De visualisatie bevat de volgende actuele gegevens:

<span id="page-25-1"></span>\* Wordt alleen bij PV-installaties met accu of stand-alone omvormers weergegeven.

\*\* Het eigen verbruik bestaat uit het directe verbruik en de acculading.

<span id="page-25-0"></span>\*\*\* Wordt alleen bij PV-installaties met accu of stand-alone omvormers weergegeven.

### **Sectie Prognose en handelingsadvies**

Het diagram **Prognose en handelingsadvies** visualiseert de volgende informatie:

- tarief voor stroom die van het openbare stroomnet wordt betrokken
- verwacht PV-vermogen
- weersverwachting voor de huidige datum\*
- \* Deze gegevens zijn niet in alle landen beschikbaar.

Tip: klik op het diagram en beweeg met ingedrukte linker muistoets de muis naar rechts of links. Op die manier kunt u een ander tijdvak kiezen.

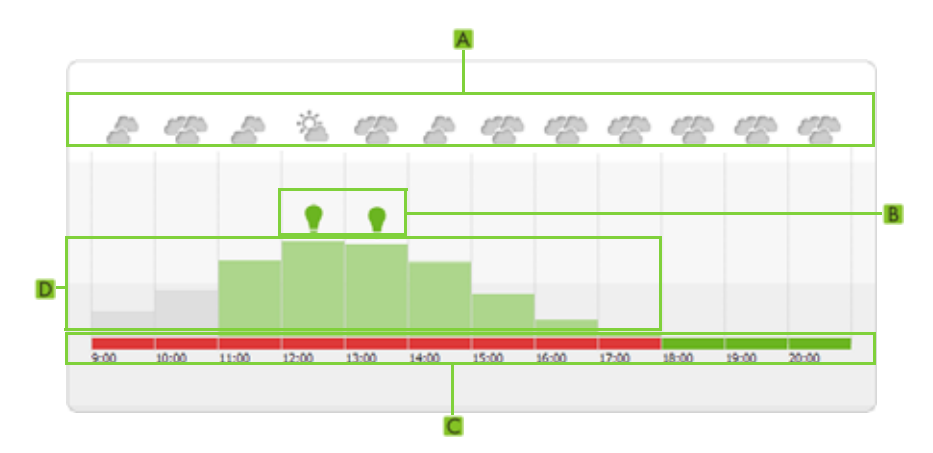

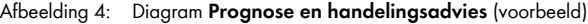

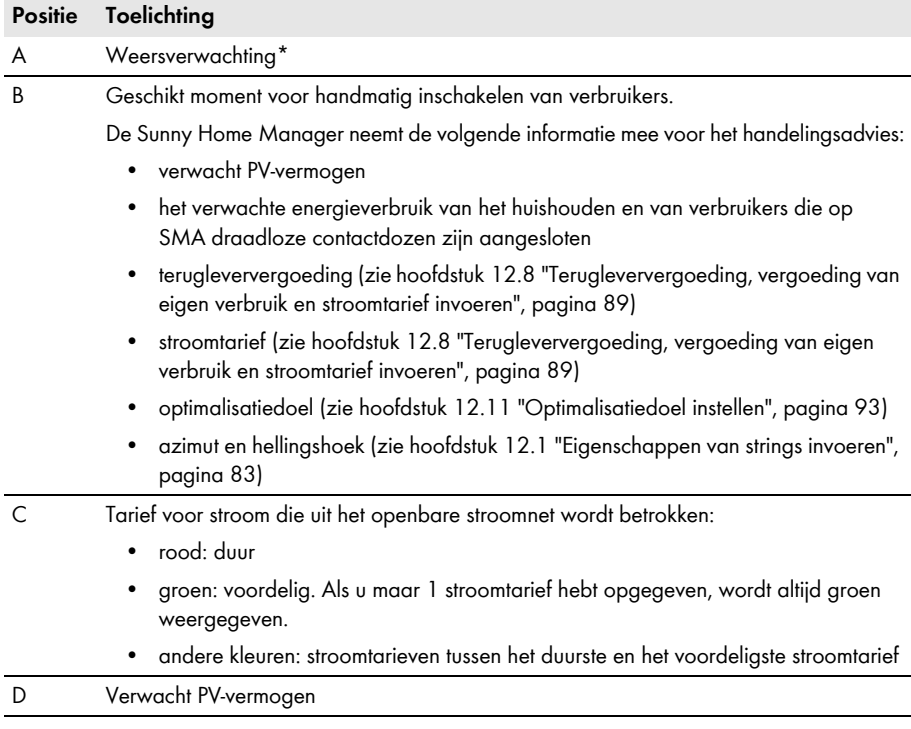

\* Deze gegevens zijn niet in alle landen beschikbaar.

# <span id="page-27-0"></span>**6.2.3 Energiebalans**

#### **Voorwaarde voor de weergave van de pagina:**

☐ Er is ten minste 1 afnamemeter of 1 teruglevermeter op de Sunny Home Manager aangesloten.

De gegevens op de pagina kunnen alleen volledig worden weergegeven als ten minste de volgende energiemetertypen op de Sunny Home Manager zijn aangesloten:

- **teruglevermeter**
- afnamemeter

De PV-opwekkingsgegevens ontvangt de Sunny Home Manager via de aangesloten SMA omvormers of via een optioneel aangesloten PV-opwekkingsmeter.

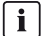

#### **Weergave met Sunny Island of Sunny Backup**

Als een Sunny Island of een Sunny Backup binnen de installatie aanwezig is, worden bovendien de volgende gegevens weergegeven:

- acculading
- accu-ontlading

#### **Vertraagde weergave van gegevens door ongeschikte energiemeters**

Als er ongeschikte energiemeters worden gebruikt, worden de gegevens op het tabblad **Actueel** eventueel met vertraging weergegeven.

Gebruik door SMA aanbevolen energiemeters (zie planningshandleiding "SMA SMART HOME - De systeemoplossing voor meer onafhankelijkheid" op www.SMA-Solar.com).

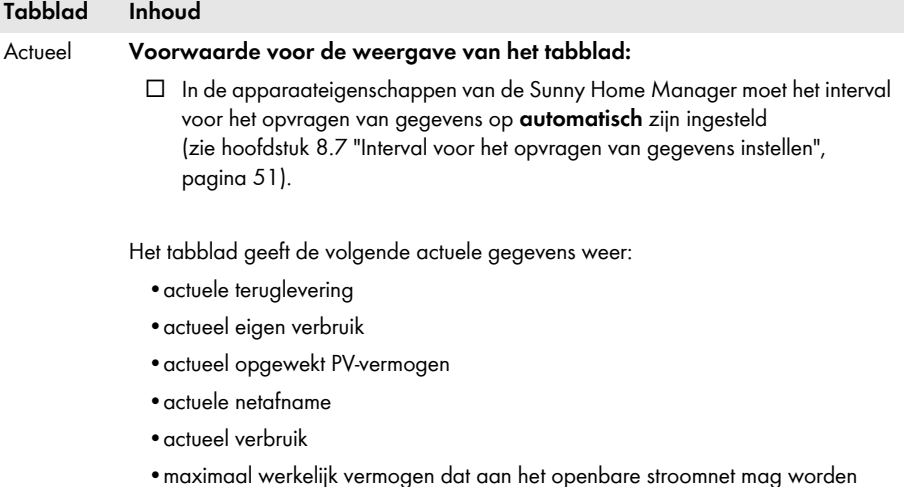

teruggeleverd

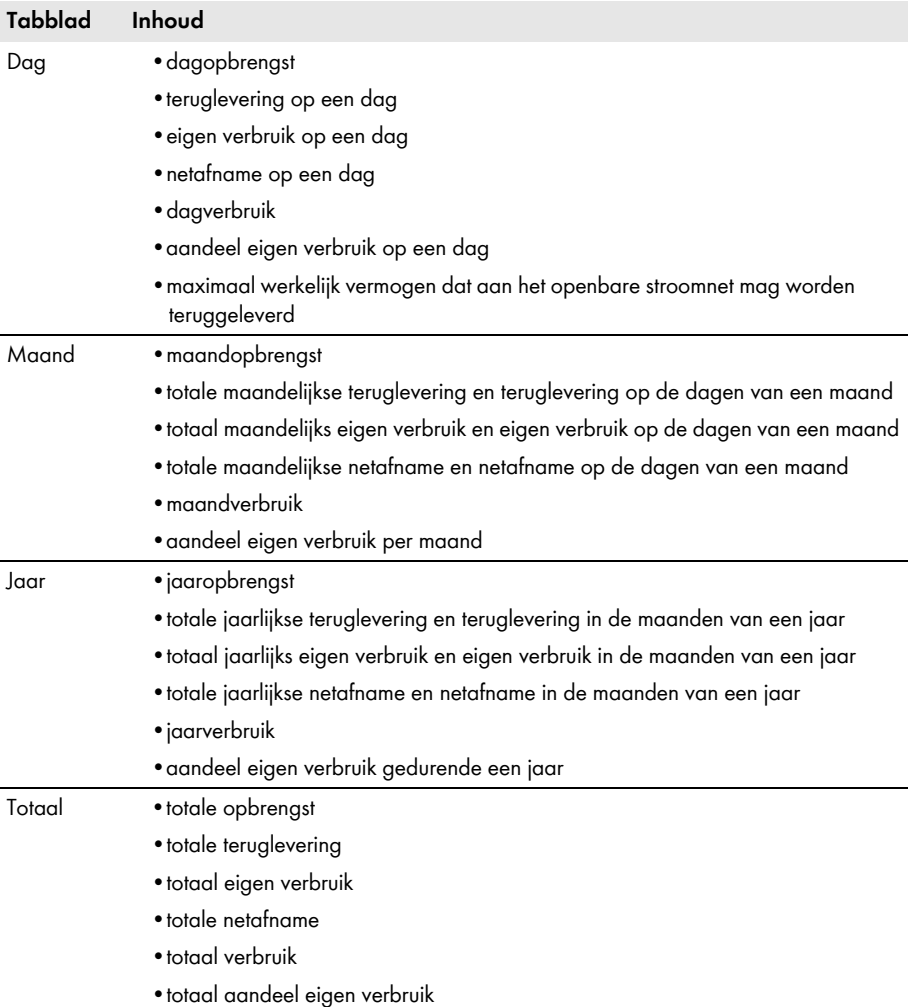

# <span id="page-29-0"></span>**6.2.4 Verbruikerbalans en -besturing**

#### **Voorwaarde voor de weergave van de pagina:**

☐ In de Sunny Home Manager-installatie zijn SMA draadloze contactdozen geconfigureerd [\(zie hoofdstuk 9.2 "SMA draadloze contactdozen configureren", pagina 57\)](#page-56-0).

Tip: u kunt de SMA draadloze contactdozen kiezen die in het diagram moeten worden weergegeven [\(zie hoofdstuk 7.3 "SMA draadloze contactdozen weergeven en verbergen", pagina 45\).](#page-44-4)

De pagina heeft de volgende tabbladen:

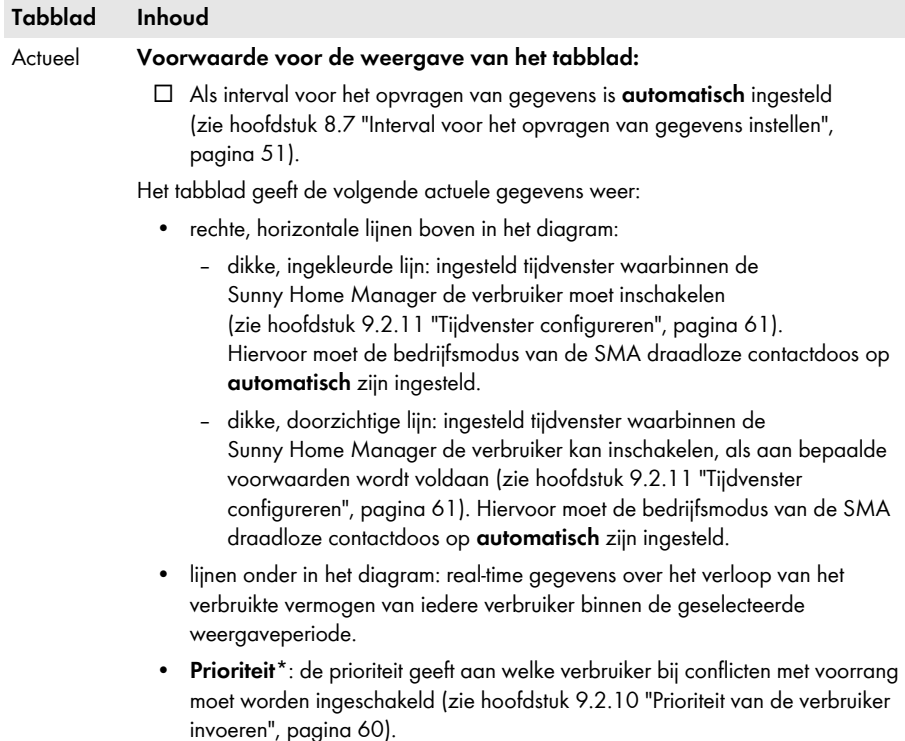

- **Bedrijfsmodus**: actuele bedrijfsmodus van de SMA draadloze contactdoos [\(zie hoofdstuk 9.3 "Bedrijfsmodus van de SMA draadloze contactdoos](#page-63-0)  [instellen", pagina 64\)](#page-63-0)
- **Actueel verbruik**: actueel verbruikt vermogen van de verbruiker

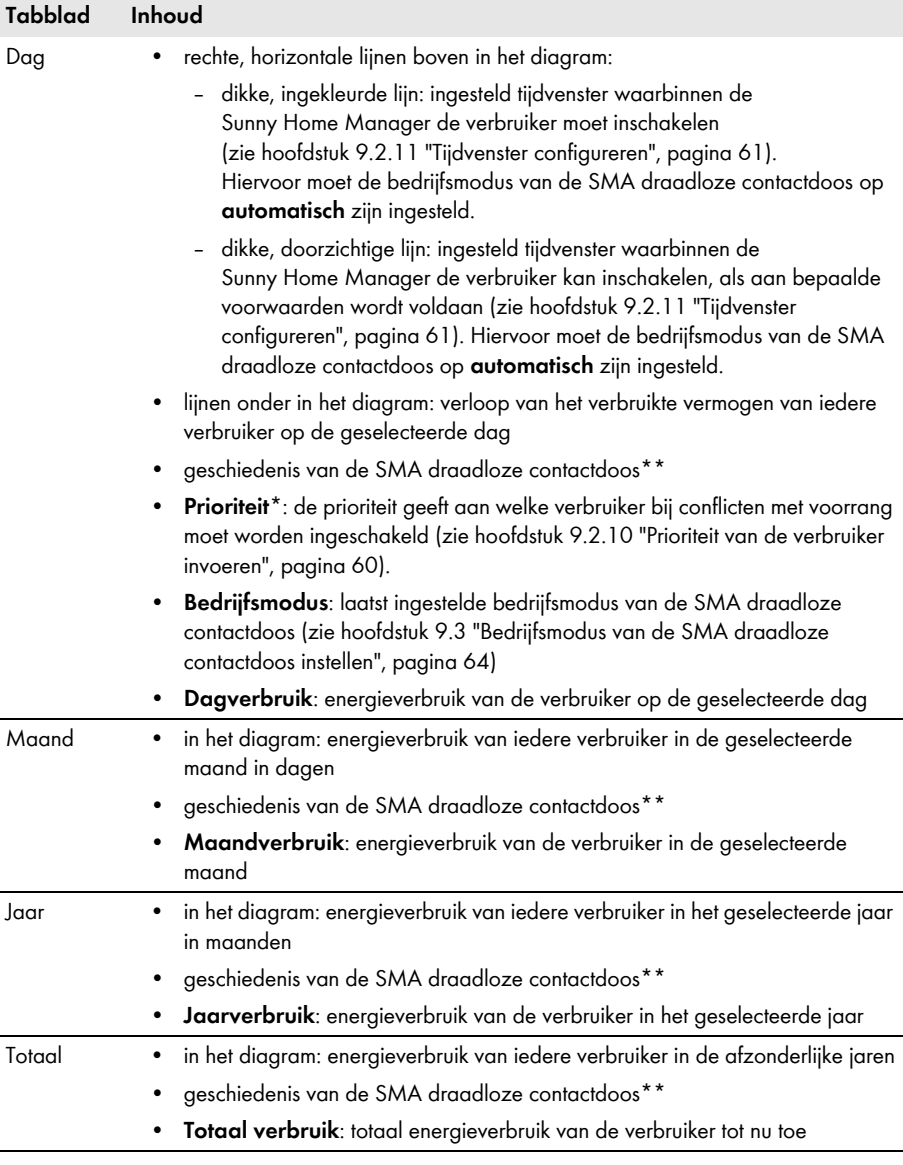

<span id="page-30-0"></span>\* De prioriteit wordt alleen bij verbruikers weergegeven waarvoor u een tijdvenster van het type **Verbruiker kan lopen** hebt ingesteld.

<span id="page-30-1"></span>\*\* Als één SMA draadloze contactdoos al voor verschillende verbruikers is geconfigureerd, wordt onder het diagram links naast het symbool van de SMA draadloze contactdoos weergegeven. Door klikken op het symbool wordt de geschiedenis van alle verbruikers weergegeven, waarvoor deze SMA draadloze contactdoos is geconfigureerd.

# <span id="page-31-0"></span>**6.2.5 Energie en vermogen**

### **Voorwaarde voor de weergave van de pagina:**

☐ Er mag geen afnamemeter en geen teruglevermeter op de Sunny Home Manager zijn aangesloten.

De PV-opwekkingsgegevens ontvangt de Sunny Home Manager via de aangesloten SMA omvormers of via een optioneel aangesloten PV-opwekkingsmeter.

De pagina heeft de volgende tabbladen:

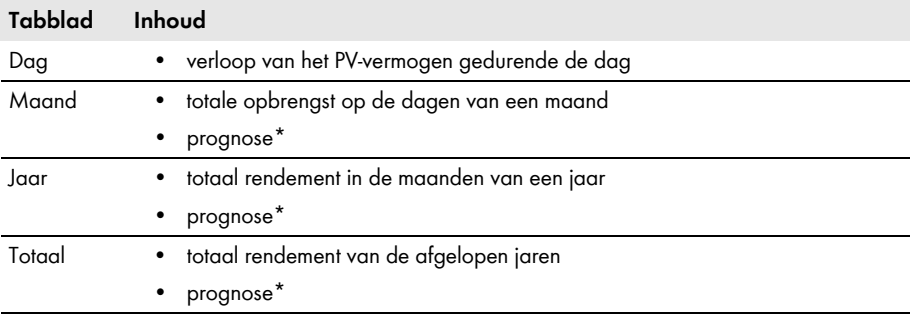

<span id="page-31-1"></span>\* Wordt alleen weergegeven als dit op de pagina **Installatie-eigenschappen** is geactiveerd [\(zie hoofdstuk 12.13 "Verwachte jaaropbrengst laten berekenen", pagina 94\)](#page-93-1).

# <span id="page-32-0"></span>**6.2.6 Jaarvergelijking**

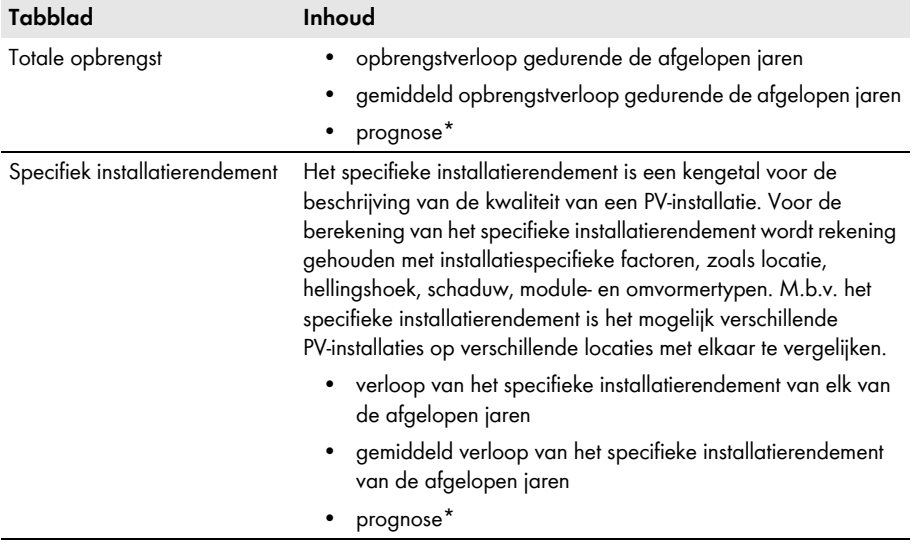

<span id="page-32-2"></span>\* Wordt alleen weergegeven als dit op de pagina **Installatie-eigenschappen** is geactiveerd [\(zie](#page-93-1)  [hoofdstuk 12.13 "Verwachte jaaropbrengst laten berekenen", pagina 94\).](#page-93-1)

# <span id="page-32-1"></span>**6.2.7 Installatiebewaking**

De pagina kan de volgende informatie weergeven:

- installatieconfiguratie
- communicatiebewaking
- vergelijking van omvormers

### **Installatieconfiguratie**

#### **Voorwaarde voor de weergave van de informatie:**

 $\Box$  U hebt met de configuratieassistent nieuwe apparaten geregistreerd, maar de apparaten nog niet toegevoegd aan de Sunny Home Manager-installatie [\(zie hoofdstuk 10.1 "Apparaten aan](#page-68-1)  [de installatie toevoegen/apparaten vervangen", pagina 69\)](#page-68-1).

Via de installatieconfiguratie gaat u naar de configuratieassistent. Met de configuratieassistent kunt u nieuwe apparaten aan de installatie toevoegen of apparaten vervangen.

### **Communicatiebewaking**

De communicatiebewaking geeft de huidige communicatiestatus tussen de Sunny Home Manager en de Sunny Portal weer. Als de Sunny Home Manager zich langer dan de ingestelde tijd niet bij de Sunny Portal meldt, geeft de Sunny Portal een foutmelding weer en informeert u hierover per e-mail [\(zie hoofdstuk 11.4 "Communicatiebewaking instellen", pagina 80\).](#page-79-1)

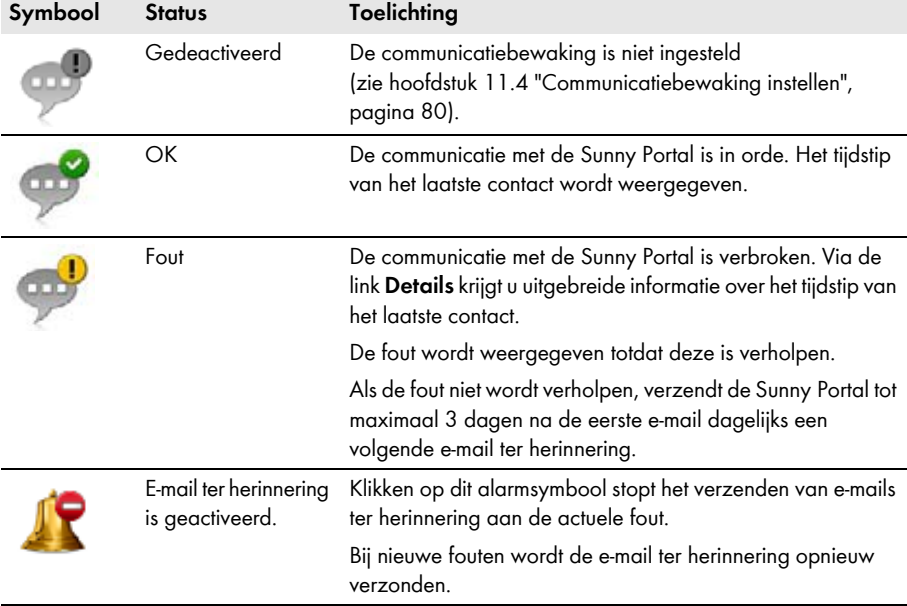

De status van de communicatiebewaking wordt met de volgende symbolen weergegeven:

### **Vergelijking van omvormers**

#### **Voorwaarde voor de weergave van de informatie:**

☐ Binnen de PV-installatie bevinden zich ten minste 2 omvormers.

Door de vergelijking van omvormers kan de Sunny Portal een eventuele opbrengstuitval opsporen. Als het specifieke rendement van een omvormer sterk van de gemiddelde waarde van de opbrengsten van alle omvormers afwijkt, kan de Sunny Portal u via e-mail hierover op de hoogte stellen [\(zie hoofdstuk 11.5 "Vergelijking van omvormers instellen", pagina 81\)](#page-80-0).

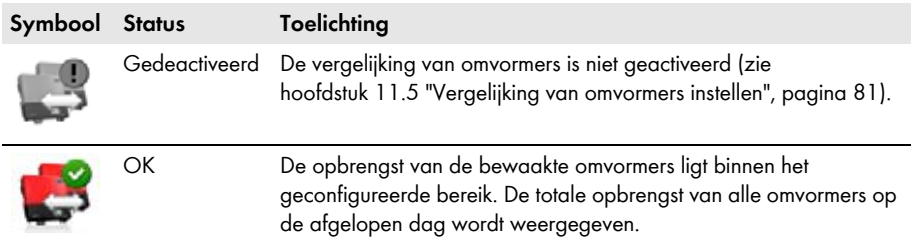

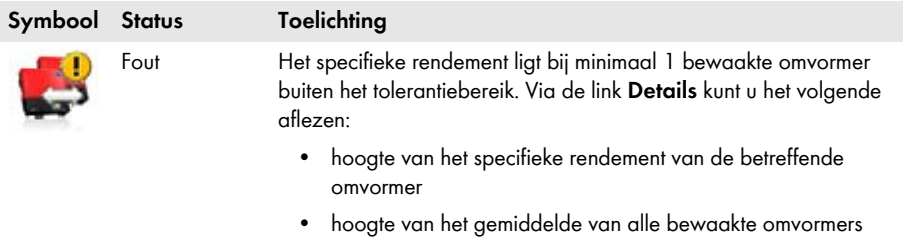

## <span id="page-34-0"></span>**6.2.8 Installatielogboek**

De pagina geeft meldingen weer over de status van de PV-installatie. De volgende meldingstypen zijn mogelijk:

- info
- waarschuwing
- storing
- fout

Deze meldingen helpen u bijvoorbeeld bij het herkennen van storingen van uw PV-installatie. Achter de dubbele punt van de paginanaam in het menu staat het aantal niet bevestigde meldingen.

#### **Voorbeeld: weergave van niet bevestigde meldingen**

**Installatielogboek: 5** betekent dat er 5 niet bevestigde meldingen van het type fout, storing of waarschuwing zijn.

U kunt meldingen filteren en bevestigen dat u deze hebt gelezen [\(zie hoofdstuk 11.2 "Installatielogboek", pagina 75\)](#page-74-2).

# <span id="page-35-0"></span>**6.3 Analyse**

Op de pagina **Analyse** kunt u de vermogens- en opbrengstwaarden van afzonderlijke omvormers met elkaar of met de gehele installatie vergelijken.

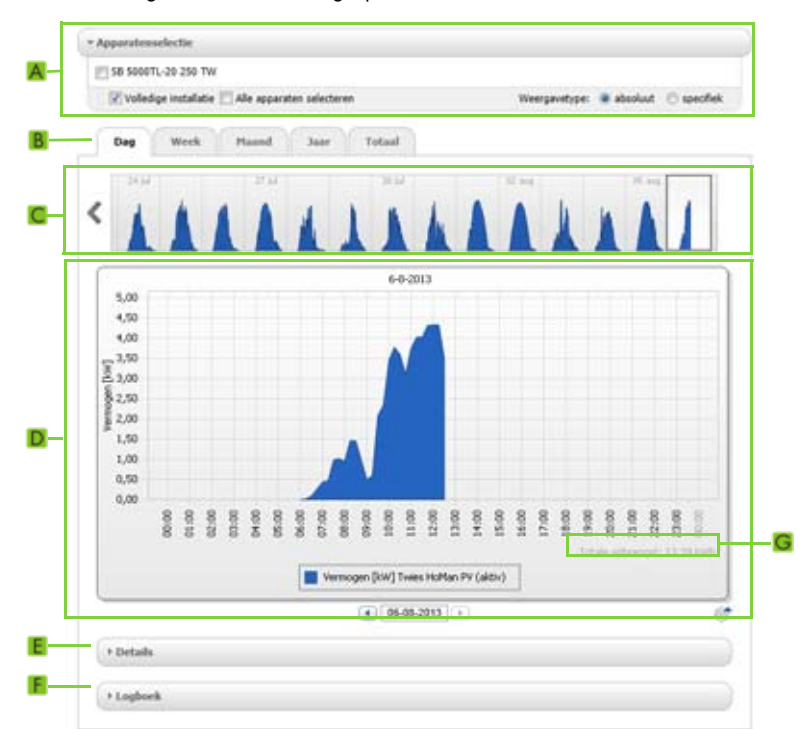

Afbeelding 5: Pagina **Analyse** (voorbeeld)

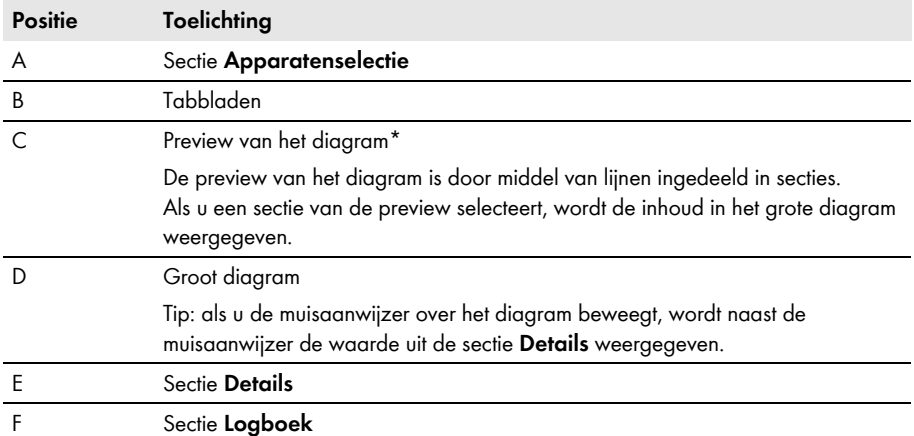
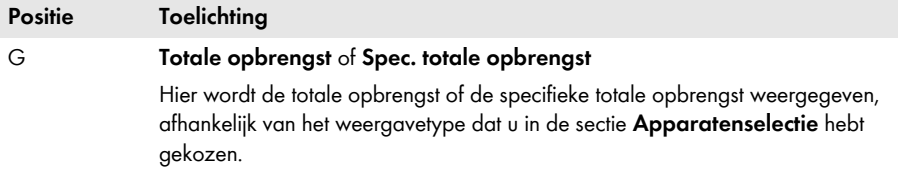

\* Wordt niet weergegeven op het tabblad **Totaal**.

#### **Sectie Apparatenselectie**

In deze sectie kunt u kiezen of waarden van de gehele installatie en/of van afzonderlijke omvormers in het grote diagram en in de sectie **Details** moeten worden weergegeven. Bovendien kunt u kiezen of absolute of specifieke waarden moeten worden weergegeven.

#### **Apparaten kiezen:**

- 1. Om de waarden van de gehele installatie te laten weergeven moet u in de sectie **Apparatenselectie** het selectievakje **Volledige installatie** activeren.
- 2. Ga als volgt te werk om de waarden van afzonderlijke omvormers weer te geven:
	- Kies de sectie **Apparatenselectie**.
	- ☑ De sectie wordt opengeklapt en de afzonderlijke omvormers worden weergegeven.
	- Activeer de selectievakjes van de gewenste omvormers. Tip: als u het selectievakje **Alle apparaten selecteren** activeert, worden de selectievakjes van alle omvormers geactiveerd.

#### **Weergavetype kiezen:**

- Kies in de sectie **Apparatenselectie** onder **Weergavetype** de gewenste optie:
	- **absoluut**: geeft de opbrengst van de installatie (kWh) of het vermogen (kW) aan
	- **specifiek**: geeft het specifieke rendement van de installatie (kWh/kWp) of het specifieke installatievermogen aan

### **Tabbladen**

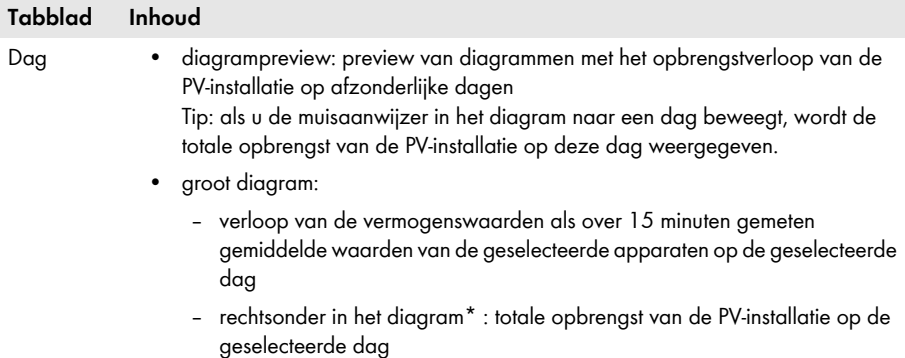

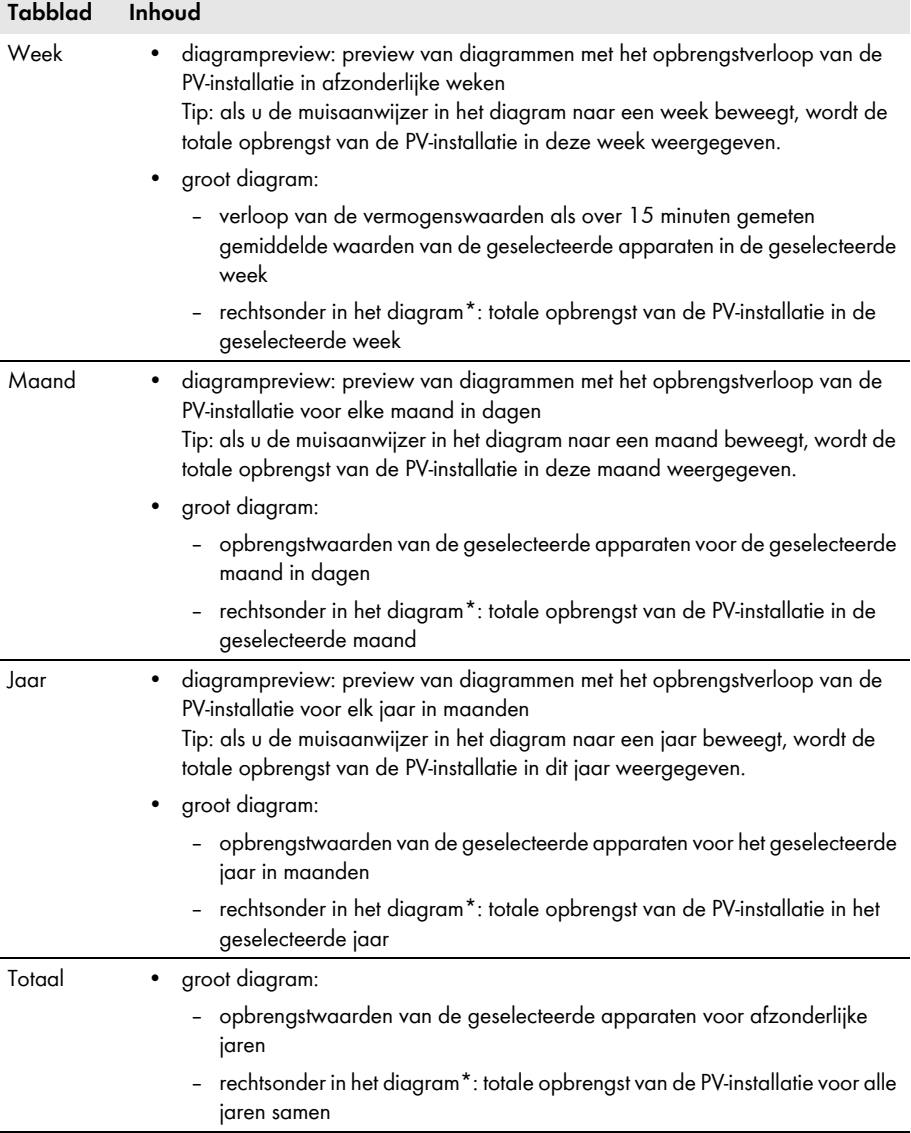

<span id="page-37-0"></span>\* Wordt alleen weergegeven als in de **Apparatenselectie** het selectievakje **Volledige installatie** is geactiveerd.

### **Sectie Details**

Deze sectie bevat de vermogenswaarden van het weergegeven diagram als over 15 minuten gemeten gemiddelde waarden.

### **Sectie Logboek**

Deze sectie bevat meldingen van de geselecteerde apparaten en de bijbehorende bovenliggende installatiemeldingen.

## **6.4 Prestatieverhouding**

#### **Voorwaarde voor de weergave van de pagina:**

☐ In de Sunny Home Manager-installatie bevindt zich een Sunny SensorBox.

De prestatieverhouding (performance ratio) is een van de locatie onafhankelijke maatstaf voor de kwaliteit van een PV-installatie (zie voor informatie over de prestatieverhouding de technische informatie "Performance Ratio - Een kwaliteitscriterium voor uw PV-installatie" op www.SMA-Solar.com).

De pagina geeft de volgende gegevens over de PV-installatie weer:

- gemiddelde waarden van de prestatieverhouding op de dagen van een maand
- gemiddelde waarden van de prestatieverhouding in de maanden van een jaar

## **6.5 Rapport**

### **6.5.1 Dagelijks installatierapport**

De pagina geeft de volgende omvormergegevens weer:

- tabel met de dagopbrengst, maandopbrengst, jaaropbrengst
- diagram met de ontwikkeling van de meterstand gedurende de uren van een dag

De pagina kan samen met een **Inforapport dag** worden verzonden [\(zie hoofdstuk 11.3.2 "Rapporten configureren", pagina 78\).](#page-77-0)

# **6.5.2 Maandelijks installatierapport**

De pagina geeft de volgende omvormergegevens weer:

- tabel met maandopbrengst en jaaropbrengst
- diagram met de ontwikkeling van de meterstand gedurende de dagen van een maand

De pagina kan samen met een **Inforapport maand** worden verzonden [\(zie hoofdstuk 11.3.2 "Rapporten configureren", pagina 78\).](#page-77-0)

# **6.6 Apparaten**

Onder het menu-item **Apparaten** wordt voor elke omvormer een pagina met de betreffende omvormergegevens weergegeven:

• diagram met de ontwikkeling van de meterstand gedurende de maanden van een jaar

• diagram met de gemiddelde waarde van het vermogen van een dag in uren

### **6.7 Sensorisch systeem**

#### **Voorwaarde voor de weergave van het menu-item:**

☐ In de Sunny Home Manager-installatie bevindt zich een Sunny SensorBox.

Onder het menu-item **Sensorisch systeem** wordt voor elke Sunny SensorBox een pagina met de meetwaarden van de betreffende Sunny SensorBox weergegeven.

## **6.8 Configuratie**

### **6.8.1 Installatie-eigenschappen**

De pagina heeft de volgende tabbladen:

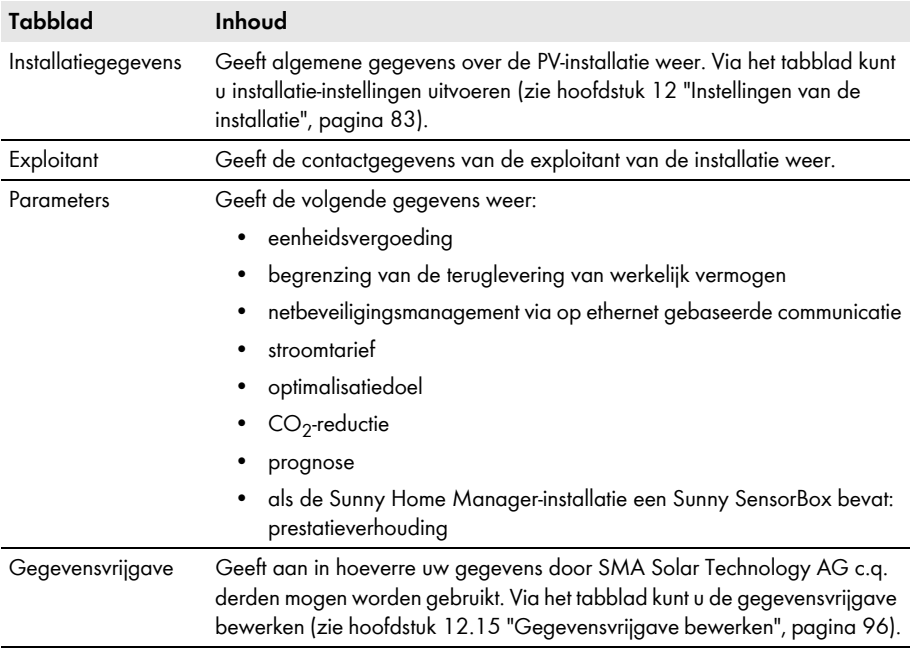

### **6.8.2 Pagina Installatiepresentatie**

Via de pagina **Installatiepresentatie** hebt u de volgende mogelijkheden:

- verzenden van een link naar uw vrijgegeven pagina's aan derden [\(zie hoofdstuk 7.4.1 "Pagina's voor weergave in Sunny Portal vrijgeven", pagina 46\)](#page-45-0).
- integreren van de pagina **Installatieprofiel** in andere internetpagina's.

# **6.8.3 Pagina Overzicht apparaten**

De pagina heeft de volgende tabbladen:

- **Overzicht apparaten**
- **Overzicht nieuwe apparaten**

### **Overzicht apparaten**

Het tabblad geeft informatie over alle apparaten van uw PV-installatie.

| Apparautmasm: |                                 | Seriesweamer,                     | Apparatms:                              | Data ecolatatic: |            |                    |                   |         |
|---------------|---------------------------------|-----------------------------------|-----------------------------------------|------------------|------------|--------------------|-------------------|---------|
|               |                                 |                                   | 킈<br>ale.                               | scief<br>븨       |            |                    |                   |         |
|               | Arturiseren.<br>Apparanthaam.c. | <b>Terugaetten</b><br>Seriessmeer | Parameters actualiseres<br>Freduciareep | Data-acceptation | Bewelchung | <b>Exercitazen</b> | <b>Farameters</b> | Loubock |
|               | 172000131                       | 172000131                         | Surry Renate Switch                     |                  |            | ◫                  | 罢                 | ш       |
|               | 172000161                       | 172000041                         | Surviv Remote Sockett                   | a                |            | <b>ATEN</b>        | 宾                 | Φ       |
|               | 8 18 400076-20145               | 2100000043                        | Sarry Box 40007L                        |                  | ۰          | œ                  | ×                 | o       |
|               | 18 18 4000TL-30 044             | 2100000044                        | Survu Boy 4000TL                        | o                | ۰          |                    | 父                 | ⊞       |
|               | 38 40001, 00 054                | 2100000054                        | Summy Belly 4000TL                      | a                | $\circ$    | Ξ                  | 罢                 | ш       |
|               | <b>B</b> . Senarbox 698         | 1698                              | Sunny Sensorbox                         | ä                |            |                    | ×                 | ω       |
|               | E. Surry Hunefferinger 311      | 157000111                         | Surviv Hame Manager                     |                  | o          |                    | 实                 | m       |

Afbeelding 6: Tabblad **Overzicht apparaten**

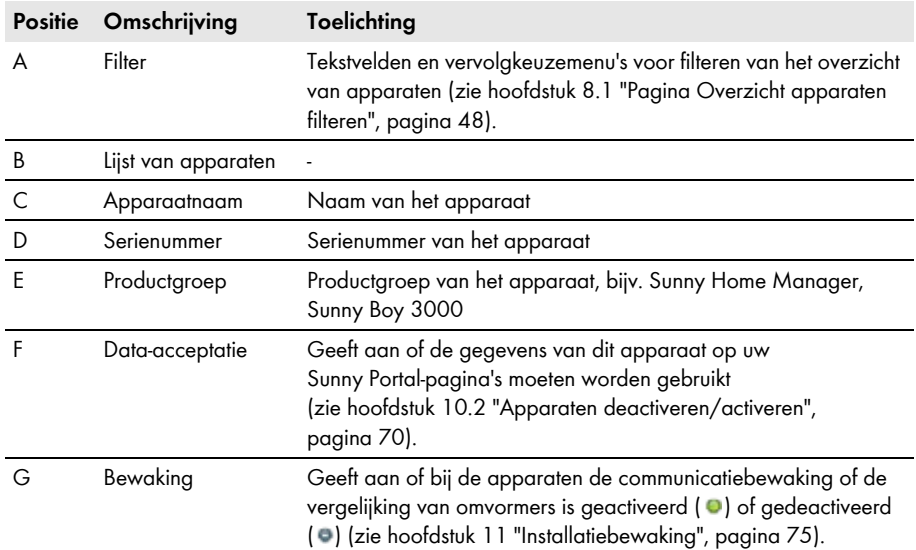

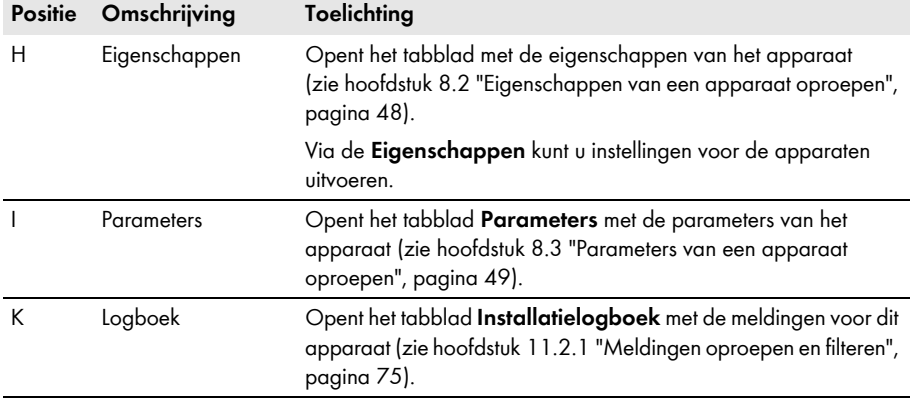

### **Overzicht nieuwe apparaten**

Via dit tabblad kunt u met behulp van de configuratieassistent nieuwe apparaten aan de installatie toevoegen of apparaten vervangen [\(zie hoofdstuk 10.1 "Apparaten aan de installatie toevoegen/](#page-68-0) [apparaten vervangen", pagina 69\).](#page-68-0)

# **6.8.4 Rapportconfiguratie**

De pagina geeft aan of u zich berichten per e-mail door de Sunny Portal laat toezenden en zo ja, welke berichttypen [\(zie hoofdstuk 11.3 "Rapporten", pagina 77\)](#page-76-0).

# **6.8.5 Gebruikersbeheer**

#### **Voorwaarde voor de weergave van de pagina:**

☐ U bent **installateur** of **installatie-administrator** [\(zie hoofdstuk 13 "Gebruikersbeheer",](#page-96-0)  [pagina 97\).](#page-96-0)

De pagina geeft alle gebruikers weer die voor de Sunny Home Manager-installatie zijn aangemaakt [\(zie hoofdstuk 13.2 "Nieuwe gebruiker aanmaken", pagina 98\)](#page-97-0).

# **6.9 Gebruikersinfo/Afmelden**

### **6.9.1 Gebruikersinformatie**

#### **Voorwaarde voor de weergave van de pagina:**

☐ U bent **installateur** of **installatie-administrator** of **standaardgebruiker**  [\(zie hoofdstuk 13 "Gebruikersbeheer", pagina 97\)](#page-96-0).

De pagina geeft de gegevens van de aangemelde gebruiker weer.

De volgende wijzigingen zijn mogelijk:

- gebruikersgegevens wijzigen [\(zie hoofdstuk 13.5 "Gebruikersinformatie wijzigen", pagina 99\)](#page-98-0)
- Sunny Portal-wachtwoord wijzigen [\(zie hoofdstuk 14.3.1 "Sunny Portal-wachtwoord wijzigen",](#page-100-0)  [pagina 101\)](#page-100-0)

# **6.9.2 Afmelden**

Via het menu-item **Afmelden** kunt u zich van de Sunny Portal-gebruikersinterface afmelden [\(zie hoofdstuk 4.2 "Aan- en afmelden op Sunny Portal", pagina 21\).](#page-20-0)

# **7 Pagina-instellingen**

# **7.1 Diagrammen instellen**

# **7.1.1 Weergaveperiode instellen**

Afhankelijk van het diagram kan de weergegeven periode verschillend worden ingesteld. Het bedieningselement voor het instellen van de weergegeven periode bevindt zich altijd onder het diagram.

### **Werkwijze:**

• Als zich onder het diagram een schuifregelaar bevindt, klik dan op de blauwe pijl en stel met ingedrukte linker muistoets de periode in.

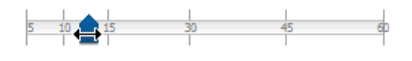

- Als zich onder het diagram een datum en pijlsymbolen bevinden, stel dan de datum in met de pijlsymbolen of via de kalender:
	- Om de datum met de pijlsymbolen in te stellen kunt u met **terug bladeren en met vooruit** bladeren en de gewenste datum kiezen.
	- Klik om de datum met een kalender in te stellen op de datum tussen de pijlsymbolen en selecteer de gewenste datum.

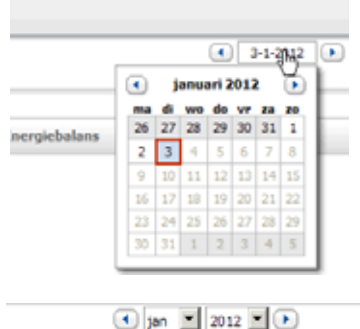

• Als zich tussen de pijlsymbolen vervolgkeuzemenu's bevinden, kies dan in het vervolgkeuzemenu de gewenste periode.

# **7.1.2 Gegevens van diagrammen opslaan**

U kunt gegevens van diagrammen als csv-bestanden opslaan.

### **Voorwaarde:**

☐ U bent **installateur** of **installatie-administrator** [\(zie hoofdstuk 13.1 "Gebruikers en](#page-96-1)  [gebruikersrechten", pagina 97\)](#page-96-1).

- 1. Als zich rechts onder het diagram het tandwielsymbool bevindt, ga dan met de muisaanwijzer naar het tandwielsymbool en kies in het selectiemenu .
- 2. Als er zich rechts onder het diagram 2 symbolen bevinden, kies dan
- 3. Kies [**Opslaan**].
- 4. Selecteer de doelmap.
- 5. Kies [**Opslaan**].

### **7.1.3 Gegevens van diagrammen afdrukken**

- 1. Beweeg de muisaanwijzer rechts onder het diagram naar
	- ☑ Er wordt een selectiemenu geopend.
- $2$ . Kies  $\bullet$
- 3. Kies [**Printen**].
- 4. Selecteer de gewenste printer en kies [**Printen**].

### **7.1.4 Weergave vergroten**

- Als zich rechts onder het diagram bevindt, beweeg dan de muisaanwijzer naar of en kies .
- Als er zich rechts onder het diagram 2 symbolen bevinden, kies dan

## **7.1.5 Legenda weergeven en verbergen**

Op de omvormerpagina's onder het menu-item **Apparaten** kunt u de legenda van het diagram weergeven en verbergen.

#### **Werkwijze:**

- 1. Beweeg de muisaanwijzer rechts onder het diagram naar
	- ☑ Er wordt een selectiemenu geopend.
- 2. Kies in om de legenda te verbergen.
- 3. Kies  $\triangle$  om de legenda weer te geven.

# **7.2 Lijst met installaties sorteren**

De lijst met installaties is standaard oplopend gesorteerd op basis van het specifieke installatierendement. De lijst met installaties kan ook op andere waarden en aflopend worden gesorteerd.

#### **Werkwijze:**

- Klik op een andere blauwe waarde in de kopregel van de lijst om de lijst op een andere waarde te sorteren.
- Klik om de lijst aflopend te sorteren opnieuw op de blauwe waarde in de kopregel.

### **7.3 SMA draadloze contactdozen weergeven en verbergen**

- Activeer om de gegevens van de SMA draadloze contactdoos in het diagram op de pagina **Verbruikerbalans en -besturing** weer te geven het selectievakje naast de naam van de SMA draadloze contactdoos.
- Deactiveer om de gegevens van de SMA draadloze contactdoos in het diagram op de pagina **Verbruikerbalans en -besturing** te verbergen het selectievakje naast de naam van de SMA draadloze contactdoos.

# **7.4 Pagina's publiceren**

# <span id="page-45-0"></span>**7.4.1 Pagina's voor weergave in Sunny Portal vrijgeven**

Als u pagina's voor weergave in de Sunny Portal vrijgeeft, kunnen andere Sunny Portal gebruikers deze pagina's bekijken.

U kunt de volgende pagina's voor weergave in de Sunny Portal vrijgeven:

- Installatieprofiel
- Energiebalans
- Verbruikerbalans en -besturing
- Energie en vermogen
- Jaarvergelijking

### **Voorwaarde:**

☐ U bent **installateur** of **installatie-administrator** [\(zie hoofdstuk 13.1 "Gebruikers en](#page-96-1)  [gebruikersrechten", pagina 97\)](#page-96-1).

- 1. Selecteer in de pagina- en menuselectie de gewenste pagina.
- 2. Kies in het inhoudelijke gedeelte onderaan [**Configuratie "Naam van de pagina"**].
- 3. Activeer in de sectie **Vrijgave** het selectievakje **Pagina ook vrijgeven op www.sunnyportal.com**.
- 4. Kies om de pagina via e-mail te verzenden **Pagina per e-mail verzenden**, voer het e-mailadres van de ontvanger in, kies [**E-mail verzenden**] en vervolgens .
- 5. Kies [**Opslaan**].

# **7.4.2 Sunny Portal-pagina's presenteren op internet**

Elke pagina van de Sunny Portal heeft een eigen URL. Met deze URL's kunt u op andere internetpagina's een link naar uw Sunny Portal-pagina plaatsen.

U kunt vanaf andere internetpagina's naar de volgende pagina's linken:

- Installatieprofiel
- Energiebalans
- Verbruikerbalans en -besturing
- Energie en vermogen
- Jaarvergelijking

#### **Voorwaarde:**

☐ U bent **installateur** of **installatie-administrator** [\(zie hoofdstuk 13.1 "Gebruikers en](#page-96-1)  [gebruikersrechten", pagina 97\)](#page-96-1).

- 1. Selecteer in de pagina- en menuselectie de gewenste pagina.
- 2. Kies in het inhoudelijke gedeelte onderaan [**Configuratie "Naam van de pagina"**].
- 3. Kies om een preview van de pagina te bekijken **Pagina in nieuw venster openen**.
- 4. Kopieer de URL uit het tekstveld **URL van de pagina** naar het klembord.
- 5. Kopieer de URL van het klembord naar een programma voor het maken van internetpagina's (bijv. Microsoft Office Frontpage) of integreer hem via een zogenaamd iFrame in uw eigen internetpagina.

# **8 Apparaatinstellingen**

# <span id="page-47-0"></span>**8.1 Pagina Overzicht apparaten filteren**

U kunt de afzonderlijke apparaten gemakkelijker vinden als u het overzicht van apparaten filtert.

### **Voorwaarde:**

☐ U bent **standaardgebruiker**, **installateur** of **installatie-administrator**  [\(zie hoofdstuk 13.1 "Gebruikers en gebruikersrechten", pagina 97\).](#page-96-1)

### **Werkwijze:**

- 1. Kies in de pagina- en menuselectie **Configuratie > Overzicht apparaten**.
- 2. Stel één of meer van de volgende filters in:

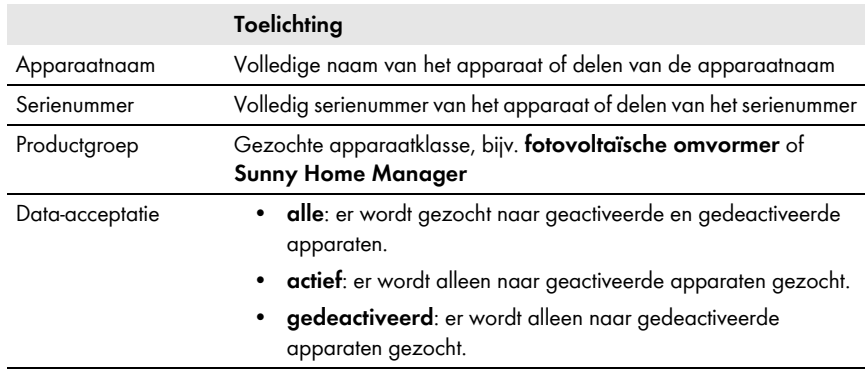

- 3. Kies [**Actualiseren**]. Tip: u kunt de apparaten in het overzicht van apparaten oplopend of aflopend sorteren door op een blauwe titel in de tabelkop te klikken (**Apparaatnaam**, **Serienummer**, **Productgroep**, **Data-acceptatie**).
- 4. Kies om de filter te wissen [**Terugzetten**].

# <span id="page-47-1"></span>**8.2 Eigenschappen van een apparaat oproepen**

Het tabblad met de apparaateigenschappen toont informatie over elk apparaat.

Afhankelijk van het apparaat en van de instellingen van een apparaat kunnen op het tabblad verschillende apparaateigenschappen worden weergegeven.

### **Voorwaarde:**

☐ U bent **standaardgebruiker**, **installateur** of **installatie-administrator**  [\(zie hoofdstuk 13.1 "Gebruikers en gebruikersrechten", pagina 97\).](#page-96-1)

- 1. Kies in de pagina- en menuselectie **Configuratie > Overzicht apparaten**.
- 2. Selecteer in de regel van het apparaat en de kolom **Eigenschappen** .

### <span id="page-48-0"></span>**8.3 Parameters van een apparaat oproepen**

De parameters van een apparaat worden in de handleiding van het desbetreffende apparaat beschreven. De parameters van de apparaten kunnen op deze pagina alleen worden gelezen, niet gewijzigd. Als u parameters wilt wijzigen, gebruik dan de software Sunny Explorer (zie helpsectie van de Sunny Explorer). Sunny Explorer is gratis verkrijgbaar op www.SMA-Solar.com.

#### **Voorwaarde:**

☐ U bent **standaardgebruiker**, **installateur** of **installatie-administrator**  [\(zie hoofdstuk 13.1 "Gebruikers en gebruikersrechten", pagina 97\).](#page-96-1)

### **Werkwijze:**

- 1. Kies in de pagina- en menuselectie **Configuratie > Overzicht apparaten**.
- 2. Selecteer in de regel van het apparaat en de kolom **Parameters** .

☑ U kunt de parameters in de parameterlijst aflezen.

✖ Zijn de weergegeven parameters niet actueel?

Eventueel zijn via de software Sunny Explorer apparaatparameters gewijzigd, maar worden de wijzigingen als gevolg van verbindingsproblemen niet in de Sunny Portal weergegeven.

- Actualiseer de parameters (zie hoofdstuk [8.4\)](#page-48-1).
- 3. Selecteer in de kolom Geschiedenis<sup>1</sup> om parameterwijzigingen te laten weergeven.

### <span id="page-48-1"></span>**8.4 Parameters actualiseren**

In de volgende gevallen is het zinvol parameters te actualiseren:

• Via de software Sunny Explorer zijn apparaatparameters gewijzigd, maar de wijzigingen worden niet in de Sunny Portal weergegeven.

#### **Voorwaarde:**

☐ U bent **installateur** of **installatie-administrator** [\(zie hoofdstuk 13.1 "Gebruikers en](#page-96-1)  [gebruikersrechten", pagina 97\)](#page-96-1).

### **Werkwijze:**

- 1. Kies in de pagina- en menuselectie **Configuratie > Overzicht apparaten**.
- 2. Kies [**Parameters actualiseren**].
- 3. Selecteer in de regel van het apparaat en de kolom **Parameters** .
	- ☑ U kunt de actuele parameters in de parameterlijst aflezen.
	- ✖ In de parameterlijst worden nog steeds niet de juiste parameters weergegeven?

De periode waarna de actuele parameters worden weergegeven, is afhankelijk van het ingestelde interval voor het opvragen van gegevens (zie hoofdstuk [8.7](#page-50-0)). Het is mogelijk dat de Sunny Home Manager de geactualiseerde parameters nog niet naar de Sunny Portal heeft verzonden.

• Roep de parameterlijst op een later tijdstip opnieuw op.

# **8.5 De versie van het softwarepakket aflezen**

#### **Voorwaarde:**

☐ U bent **standaardgebruiker**, **installateur** of **installatie-administrator**  [\(zie hoofdstuk 13.1 "Gebruikers en gebruikersrechten", pagina 97\).](#page-96-1)

#### **Werkwijze:**

- 1. Kies in de pagina- en menuselectie **Configuratie > Overzicht apparaten**.
- 2. Selecteer in de regel van het apparaat en de kolom **Parameters** . ☑ U kunt de versie van het softwarepakket in de parameterlijst aflezen.

### **8.6 Energiemeters configureren**

#### **Voorwaarde:**

☐ U bent **installateur** of **installatie-administrator** [\(zie hoofdstuk 13.1 "Gebruikers en](#page-96-1)  [gebruikersrechten", pagina 97\)](#page-96-1).

#### **Werkwijze:**

- 1. Roep de apparaateigenschappen van de Sunny Home Manager op [\(zie hoofdstuk 8.2 "Eigenschappen van een apparaat oproepen", pagina 48\).](#page-47-1)
- 2. Kies [**Bewerken**].

☑ Het menu voor het instellen van de apparaateigenschappen wordt geopend.

3. Selecteer in de sectie **Meterconfiguratie** in de vervolgkeuzemenu's het type energiemeter dat op de betreffende meteringang is aangesloten:

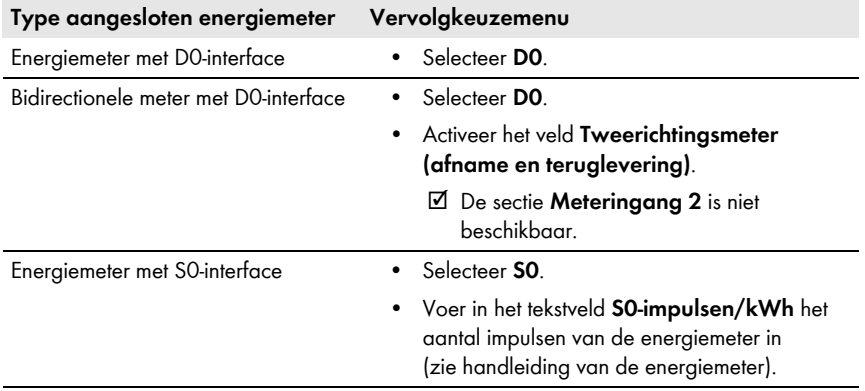

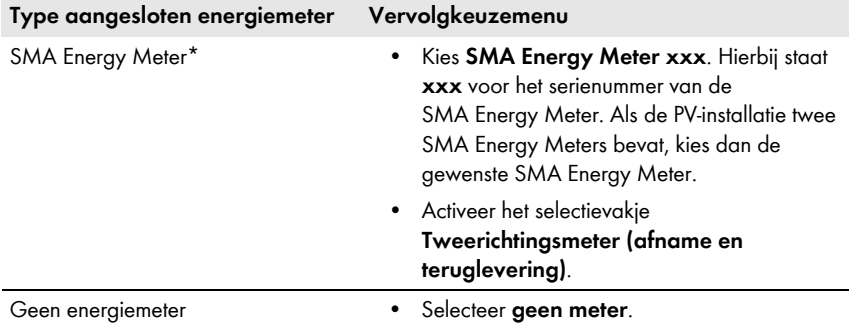

\* Wordt alleen weergegeven als de PV-installatie een SMA Energy Meter bevat.

4. Kies [**Opslaan**].

### <span id="page-50-0"></span>**8.7 Interval voor het opvragen van gegevens instellen**

Het interval voor het opvragen van gegevens legt vast hoe vaak de Sunny Home Manager gegevens naar de Sunny Portal verzendt en gegevens bij de Sunny Portal opvraagt.

De Sunny Portal kan alleen actuele gegevens van de Sunny Home Manager weergeven en SMA draadloze contactdozen schakelen, als voor het interval voor het opvragen van gegevens **automatisch** is ingesteld.

SMA Solar Technology AG adviseert **elk uur** of **dagelijks** alleen dán als interval voor het opvragen van gegevens in te stellen, als de internetverbinding via een GSM-modem tot stand wordt gebracht. Hierdoor vermijdt u afhankelijk van uw GSM-tarief extra kosten.

### **OPGELET**

### **Extra kosten bij gebruik van een mobiel modem**

Als u de internetverbinding via een mobiel modem (bijv. GSM-modem) tot stand brengt, kunnen afhankelijk van uw tarief extra kosten ontstaan als u vaak gegevens laat opvragen.

- Stel bij gebruik van een mobiel modem het interval voor het opvragen van gegevens in op **elk uur** of **dagelijks** om extra kosten te voorkomen.
- Stel het interval **automatisch** in als u geen mobiel modem gebruikt.

#### **Voorwaarde:**

☐ U bent **installateur** of **installatie-administrator** [\(zie hoofdstuk 13.1 "Gebruikers en](#page-96-1)  [gebruikersrechten", pagina 97\)](#page-96-1).

### **Werkwijze:**

- 1. Roep de apparaateigenschappen van de Sunny Home Manager op [\(zie hoofdstuk 8.2 "Eigenschappen van een apparaat oproepen", pagina 48\).](#page-47-1)
- 2. Kies [**Bewerken**].

☑ Het menu voor het instellen van de apparaateigenschappen wordt geopend.

3. Activeer in de sectie **Interval voor het opvragen van gegevens** de gewenste optie **automatisch**, **elk uur** of **dagelijks**:

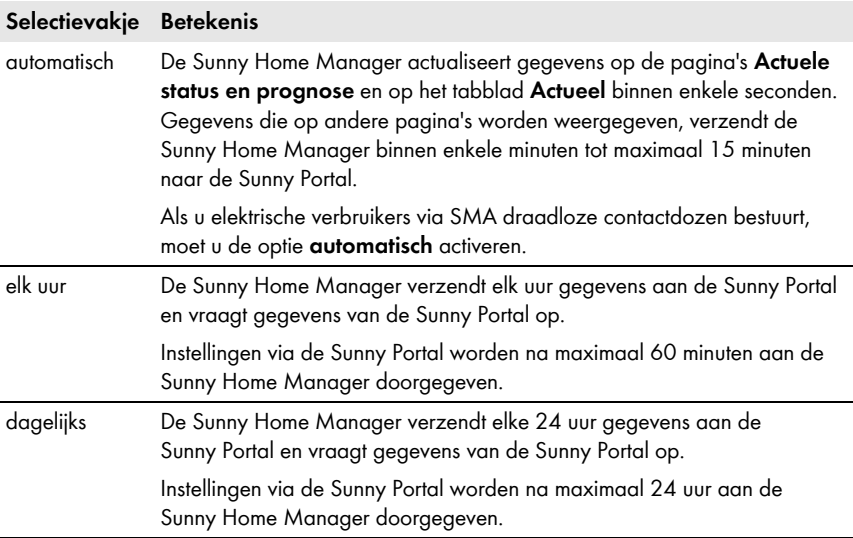

4. Kies [**Opslaan**].

### **8.8 Automatische software-update activeren/deactiveren**

Als de automatische software-update is geactiveerd, controleert de Sunny Home Manager regelmatig of er updatebestanden voor de Sunny Home Manager of voor de apparaten van de PV-installatie beschikbaar zijn. Als er updatebestanden beschikbaar zijn, worden deze automatisch gedownload en worden de apparaten bijgewerkt.

U kunt de automatische software-update activeren/deactiveren voor:

- Sunny Home Manager
- apparaten van de PV-installatie

#### **Voorwaarde:**

☐ U bent **installateur** of **installatie-administrator** [\(zie hoofdstuk 13.1 "Gebruikers en](#page-96-1)  [gebruikersrechten", pagina 97\)](#page-96-1).

### **Automatische software-update voor Sunny Home Manager activeren/ deactiveren**

- 1. Roep de apparaateigenschappen van de Sunny Home Manager op [\(zie hoofdstuk 8.2 "Eigenschappen van een apparaat oproepen", pagina 48\).](#page-47-1)
- 2. Kies [**Bewerken**].
	- ☑ Het menu voor het instellen van de apparaateigenschappen wordt geopend.
- 3. Activeer om de automatische software-update te activeren in de sectie **Software automatisch updaten** het selectievakje **Sunny Home Manager**.
- 4. Deactiveer om de automatische software-update te deactiveren in de sectie **Software automatisch updaten** het selectievakje **Sunny Home Manager**.
- 5. Kies [**Opslaan**].

### **Automatische software-update voor apparaten van de PV-installatie activeren/ deactiveren**

- 1. Roep de apparaateigenschappen van de Sunny Home Manager op [\(zie hoofdstuk 8.2 "Eigenschappen van een apparaat oproepen", pagina 48\).](#page-47-1)
- 2. Kies [**Bewerken**].

☑ Het menu voor het instellen van de apparaateigenschappen wordt geopend.

- 3. Activeer om de automatische software-update te activeren in de sectie **Software automatisch updaten** het selectievakje **Apparaten van de PV-installatie**.
- 4. Deactiveer om de automatische software-update te deactiveren in de sectie **Software automatisch updaten** het selectievakje **Apparaten van de PV-installatie**.
- 5. Kies [**Opslaan**].

# **8.9 Fase invoeren**

De Sunny Portal kan in de apparaateigenschappen de fase weergeven waaraan elke omvormer is aangesloten. Om de fase te laten weergeven moet u de fase invoeren.

### **Voorwaarde:**

☐ U bent **installateur** of **installatie-administrator** [\(zie hoofdstuk 13.1 "Gebruikers en](#page-96-1)  [gebruikersrechten", pagina 97\)](#page-96-1).

### **Werkwijze:**

- 1. Kies de apparaateigenschappen van de omvormer [\(zie hoofdstuk 8.2 "Eigenschappen van een](#page-47-1)  [apparaat oproepen", pagina 48\).](#page-47-1)
- 2. Kies [**Bewerken**].

☑ Het menu voor het instellen van de apparaateigenschappen wordt geopend.

- 3. Activeer in de sectie **Fase** de fase waaraan de omvormer is aangesloten.
- 4. Kies [**Opslaan**].

# **8.10 Generatorvermogen invoeren**

Het generatorvermogen is het maximale vermogen van de PV-modules die op 1 omvormer zijn aangesloten.

### **Werkwijze:**

- Laat het generatorvermogen aan de hand van de eigenschappen van de strings berekenen [\(zie hoofdstuk 12.1 "Eigenschappen van strings invoeren", pagina 83\)](#page-82-1)
	- **of**
- voer het generatorvermogen handmatig in.

SMA Solar Technology AG adviseert het generatorvermogen aan de hand van de eigenschappen van de strings te laten berekenen. Een string is een in serie geschakelde groep van PV-modules. Een PV-installatie bestaat over het algemeen uit meerdere strings. Elke string heeft specifieke eigenschappen, zoals de afwijking van het zuiden (azimut) of de hellingshoek van het dak.

Als u de eigenschappen van de strings invoert, heeft dit de volgende voordelen:

- De Sunny Portal kan het generatorvermogen nauwkeuriger bepalen.
- De Sunny Home Manager kan preciezere opwekkingsprognoses maken en de verbruikers efficiënter besturen.

### **Generatorvermogen handmatig invoeren**

Het aangesloten generatorvermogen per omvormer kunt u opvragen bij uw installateur. Aan de hand van het generatorvermogen kan de Sunny Portal het nominale installatievermogen van uw PV-installatie berekenen [\(zie hoofdstuk 12.4.2 "Installatievermogen laten berekenen", pagina 86\).](#page-85-0)

### **Voorwaarde:**

☐ U bent **installateur** of **installatie-administrator** [\(zie hoofdstuk 13.1 "Gebruikers en](#page-96-1)  [gebruikersrechten", pagina 97\)](#page-96-1).

### **i** | Het nominale installatievermogen is vereist voor de begrenzing van de **teruglevering van werkelijk vermogen**

U moet het generatorvermogen correct invoeren, zodat de begrenzing van de teruglevering van werkelijk vermogen op de juiste waarde kan worden ingesteld [\(zie hoofdstuk 12.9 "Begrenzing van de teruglevering van werkelijk vermogen configureren",](#page-90-0)  [pagina 91\).](#page-90-0) Bij wijzigingen in het geïnstalleerde generatorvermogen moet u deze waarde aanpassen.

### **Werkwijze:**

- 1. Roep de eigenschappen van de omvormer op [\(zie hoofdstuk 8.2 "Eigenschappen van een](#page-47-1)  [apparaat oproepen", pagina 48\).](#page-47-1)
- 2. Kies [**Bewerken**].

☑ Het menu voor het instellen van de apparaateigenschappen wordt geopend.

- 3. Voer in de sectie **Generatorvermogen** in het tekstveld "**kWp**" het generatorvermogen in.
- 4. Kies [**Opslaan**].

# **8.11 Naam van een apparaat wijzigen**

Als apparaatnaam wordt standaard het serienummer van het apparaat weergegeven.

#### **Voorwaarde:**

☐ U bent **installateur** of **installatie-administrator** [\(zie hoofdstuk 13.1 "Gebruikers en](#page-96-1)  [gebruikersrechten", pagina 97\)](#page-96-1).

#### **Eisen aan de apparaatnaam:**

☐ De apparaatnaam is maximaal 20 tekens lang.

#### **Werkwijze:**

- 1. Kies de apparaateigenschappen van het apparaat [\(zie hoofdstuk 8.2 "Eigenschappen van een](#page-47-1)  [apparaat oproepen", pagina 48\).](#page-47-1)
- 2. Kies [**Bewerken**].

☑ Het menu voor het instellen van de apparaateigenschappen wordt geopend.

- 3. Voer in het tekstveld **Apparaatnaam** of **Naam verbruiker** een naam voor het apparaat in.
- 4. Kies [**Opslaan**].

### **8.12 Beschrijving van een apparaat wijzigen**

U kunt met uitzondering van de SMA draadloze contactdozen voor elk apparaat een willekeurige beschrijving invoeren. De beschrijving van het apparaat wordt in de **Eigenschappen van het apparaat** weergegeven.

#### **Voorwaarde:**

☐ U bent **installateur** of **installatie-administrator** [\(zie hoofdstuk 13.1 "Gebruikers en](#page-96-1)  [gebruikersrechten", pagina 97\)](#page-96-1).

#### **Werkwijze:**

- 1. Roep de apparaateigenschappen van het SMA apparaat op [\(zie hoofdstuk 8.2 "Eigenschappen van een apparaat oproepen", pagina 48\).](#page-47-1)
- 2. Kies [**Bewerken**].

☑ Het menu voor het instellen van de apparaateigenschappen wordt geopend.

- 3. Voer in het tekstveld **Beschrijving** een beschrijving in.
- 4. Kies [**Opslaan**].

# **9 Besturing van verbruikers**

### **9.1 Veiligheid bij het configureren van SMA draadloze contactdozen**

### $\triangle$  WAARSCHUWING

#### **Levensgevaar door het uitschakelen van medische apparatuur**

Onopzettelijk uitschakelen van medische apparatuur kan tot levensbedreigende situaties leiden.

• Sluit geen medische apparatuur aan de SMA draadloze contactdoos aan.

### $\triangle$  WAARSCHUWING

#### **Letselgevaar en brandgevaar door onopzettelijk en onbeheerd inschakelen van verbruikers**

Verbruikers die via een SMA draadloze contactdoos onopzettelijk en onbeheerd worden ingeschakeld, kunnen letsel en brand veroorzaken (bijv. strijkijzer).

• Sluit geen verbruikers aan de SMA draadloze contactdoos aan die bij onopzettelijk en onbeheerd inschakelen schade kunnen veroorzaken.

### **OPGELET**

#### **Beschadiging van verbruikers**

Vaak in- en uitschakelen kan sommige verbruikers beschadigen.

- Vraag de producent van de verbruiker of de verbruiker voor besturing via een SMA draadloze contactdoos c.q. schakelklok geschikt is.
- Configureer de SMA draadloze contactdoos zo dat de hierop aangesloten verbruiker niet vaker wordt in- of uitgeschakeld dan door de producent van de verbruiker is aangegeven.
- Sluit geen verbruikers aan de SMA draadloze contactdoos aan die continu van stroom moeten worden voorzien.

## <span id="page-56-1"></span>**9.2 SMA draadloze contactdozen configureren**

### **9.2.1 Voorwaarden**

- ☐ De SMA draadloze contactdozen zijn in de Sunny Portal geregistreerd [\(zie hoofdstuk 10.1 "Apparaten aan de installatie toevoegen/apparaten vervangen",](#page-68-0)  [pagina 69\).](#page-68-0)
- ☐ De onderste horizontale led van de SMA draadloze contactdoos brandt blauw.
- ☐ In de Sunny Portal is het interval voor het opvragen van gegevens op **automatisch** ingesteld [\(zie hoofdstuk 8.7 "Interval voor het opvragen van gegevens instellen", pagina 51\)](#page-50-0).
- ☐ De geanimeerde grafiek op de pagina **Actuele status en prognose** geeft actuele gegevens weer.
- ☐ U bent **standaardgebruiker**, **installateur** of **installatie-administrator**  [\(zie hoofdstuk 13.1 "Gebruikers en gebruikersrechten", pagina 97\).](#page-96-1)

# **9.2.2 Werkwijze**

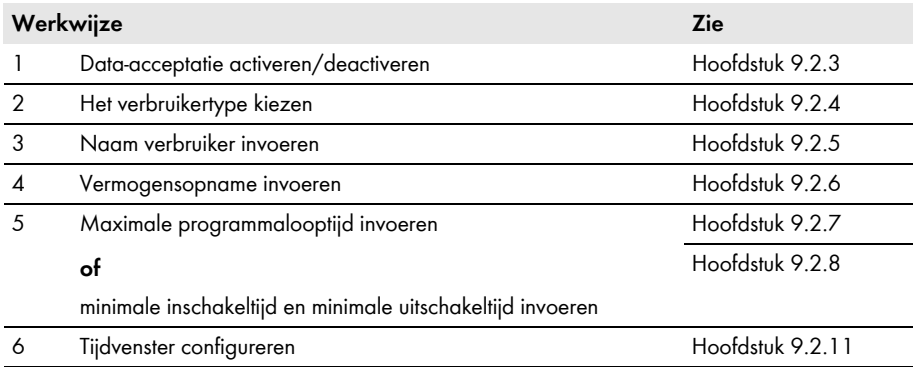

### <span id="page-56-0"></span>**9.2.3 Data-acceptatie activeren/deactiveren**

U kunt instellen of de Sunny Portal gegevens van de SMA draadloze contactdoos moet aannemen of niet. Als u via de SMA draadloze contactdoos verbruikers wilt aansturen, moet u het aannemen van gegevens activeren. Als u het aannemen van gegevens deactiveert, worden in de Sunny Portal geen gegevens van de SMA draadloze contactdoos weergegeven en kunt u via de SMA draadloze contactdoos geen verbruikers besturen. Alle tot nu toe geregistreerde gegevens van de SMA draadloze contactdoos blijven in de Sunny Portal bewaard.

### **Werkwijze:**

- 1. Roep de eigenschappen van de SMA draadloze contactdoos op [\(zie hoofdstuk 8.2 "Eigenschappen van een apparaat oproepen", pagina 48\).](#page-47-1)
- 2. Kies [**Bewerken**].

☑ Het menu voor het instellen van de apparaateigenschappen wordt geopend.

3. Activeer om het aannemen van gegevens te activeren het selectievakje **actief**

### **of**

4. deactiveer om het aannemen van gegevens te deactiveren het selectievakje **actief**.

## <span id="page-57-0"></span>**9.2.4 Het verbruikertype kiezen**

- 1. Roep de eigenschappen van de SMA draadloze contactdoos op [\(zie hoofdstuk 8.2 "Eigenschappen van een apparaat oproepen", pagina 48\).](#page-47-1)
- 2. Kies [**Bewerken**].

☑ Het menu voor het instellen van de apparaateigenschappen wordt geopend.

3. Selecteer uit het vervolgkeuzemenu **Verbruikertype** het type van de aangesloten verbruiker:

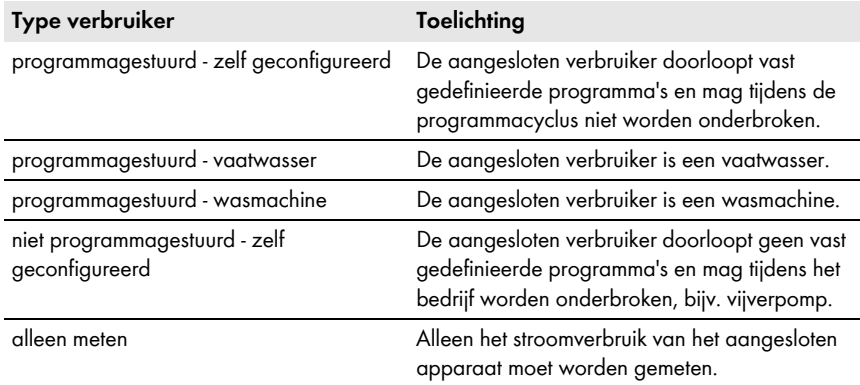

### 4. **Wijziging van de bedrijfsmodus van de SMA draadloze contactdoos**

Als u het verbruikertype hebt gewijzigd, verlaat de SMA draadloze contactdoos na ongeveer 2 minuten de bedrijfsmodus **automatisch**.

• Zet de SMA draadloze contactdoos na het afronden van de configuratie weer in de bedrijfsmodus **automatisch** om de wijziging te bevestigen (zie hoofdstuk [9.3](#page-63-0)).

### **The Stand van de SMA draadloze contactdoos na bedrijf van de verbruiker en bij onderbroken verbinding**

Afhankelijk van het verbruikertype is de SMA draadloze contactdoos na bedrijf van de verbruiker ingeschakeld of uitgeschakeld:

- verbruikertype **programmagestuurd**: ingeschakeld
- verbruikertype **niet programmagestuurd**: uitgeschakeld

De SMA draadloze contactdoos schakelt ook naar de betreffende toestand als de verbinding tussen de Sunny Home Manager en de SMA draadloze contactdoos meer dan 15 minuten is verbroken. In dit geval moet u de SMA draadloze contactdoos vervolgens opnieuw op de bedrijfsmodus **automatisch** instellen (zie hoofdstuk [9.3](#page-63-0)).

### <span id="page-58-0"></span>**9.2.5 Naam van de verbruiker invoeren**

Aan de hand van de naam van de verbruiker kunt u de SMA draadloze contactdoos en de aangesloten verbruiker van de Sunny Home Manager-installatie identificeren.

### **Werkwijze:**

• Voer in het tekstveld **Naam verbruiker** een naam voor de verbruiker in, bijv. **wasmachine kelder**.

## <span id="page-58-1"></span>**9.2.6 Vermogensopname invoeren**

De vermogensopname is het vermogen dat een verbruiker voor zijn bedrijf normaliter nodig heeft (zie handleiding van de verbruiker).

### **Voorwaarde:**

☐ Het type van de aangesloten verbruiker is **programmagestuurd** of **niet programmagestuurd**.

### **Werkwijze:**

• Voer in het tekstveld **Vermogensopname** het vermogen van de aangesloten verbruiker in.

# <span id="page-58-2"></span>**9.2.7 Maximale programmalooptijd invoeren**

De maximale programmalooptijd is de tijd die een programmagestuurde verbruiker voor zijn langste programma nodig heeft. De maximale programmalooptijd bepaalt wanneer een verbruiker uiterlijk moet worden ingeschakeld, zodat het langste programma binnen de opgegeven tijdsgrenzen kan worden beëindigd.

#### **Voorbeeld: maximale programmalooptijd bij een wasmachine**

U hebt voor uw wasmachine een tijdvenster van 10:00 tot 18:00 uur ingesteld [\(zie hoofdstuk 9.2.11 "Tijdvenster configureren", pagina 61\),](#page-60-0) d.w.z. het wasprogramma van uw wasmachine moet uiterlijk om 18:00 uur zijn beëindigd.

Het langste wasprogramma van de wasmachine duurt 3 uur. Daarom voert u bij de configuratie van de SMA draadloze contactdoos ten minste **3 uur** als maximale programmalooptijd in. De wasmachine start in dit geval uiterlijk om 15:00 uur, zodat ook het langste wasprogramma kan worden voltooid. Bij een kortere duur van het daadwerkelijk gekozen wasprogramma oriënteert de Sunny Home Manager zich nog steeds op de maximale programmalooptijd.

### **Voorwaarde:**

☐ Het type van de aangesloten verbruiker is **programmagestuurd**.

### **Werkwijze:**

• Voer in het tekstveld **Max. programmalooptijd** de maximale programmalooptijd voor de aangesloten verbruiker in (zie handleiding van de verbruiker).

# <span id="page-59-0"></span>**9.2.8 Minimale inschakeltijd invoeren**

De minimale inschakeltijd is de tijd die de aangesloten verbruiker minstens ingeschakeld moet blijven om bijv. een startprocedure te voltooien of een werkcyclus uit te voeren.

### **Voorwaarde:**

☐ Het type van de aangesloten verbruiker is **niet programmagestuurd - zelf geconfigureerd**.

#### $\mathbf{i}$ **Bij sommige verbruikers is vertraagde inschakeling mogelijk**

Sommige verbruikers starten eventueel niet direct bij het inschakelen van de SMA draadloze contactdoos, bijv. warmtepompen voor waterreservoirs. Daarom kan direct inschakelen uitsluitend voor de SMA draadloze contactdoos zelf worden gegarandeerd, niet voor de aangesloten verbruiker.

### **Werkwijze:**

• Voer in het tekstveld **Minimale inschakeltijd** de minimale inschakeltijd in. Houd hierbij rekening met een mogelijke vertraging van de start van de aangesloten verbruiker.

## **9.2.9 Minimale uitschakeltijd invoeren**

De minimale uitschakeltijd is de tijd die de aangesloten verbruiker ten minste uitgeschakeld moet blijven om bijv. oververhitting te vermijden of herstart mogelijk te maken.

### **Voorwaarde:**

☐ Het type van de aangesloten verbruiker is **niet programmagestuurd - zelf geconfigureerd**.

### **Werkwijze:**

• Voer in het tekstveld **Minimale uitschakeltijd** de minimale uitschakeltijd in.

# **9.2.10 Prioriteit van de verbruiker invoeren**

De prioriteit kan alleen bij verbruikers worden ingesteld waarvoor u een tijdvenster van het type **Verbruiker kan lopen** hebt ingesteld [\(zie hoofdstuk "Tijdvenstertype "Verbruiker kan lopen" of](#page-61-0)  ["Verbruiker moet lopen" kiezen", pagina 62\)](#page-61-0). De prioriteit geeft aan welke verbruiker bij conflicten met voorrang moet worden ingeschakeld. Bij tijdvensters van het type **Verbruiker moet lopen** heeft de prioriteit van de verbruiker geen invloed, omdat de verbruik in ieder geval wordt ingeschakeld.

### **Voorbeeld: conflict tussen twee verbruikers**

Twee verbruikers moeten alleen worden ingeschakeld als er overtollige PV-energie beschikbaar is. Omdat de hoeveelheid overtollige PV-energie momenteel echter slechts voor één verbruiker voldoende is, wordt de verbruiker met de hoogste prioriteit ingeschakeld. Als beide verbruikers dezelfde prioriteit hebben, wordt eerst de verbruiker met het hoogste verbruik ingeschakeld.

#### **Voorwaarde:**

☐ Het type van de aangesloten verbruiker is **programmagestuurd** of **niet programmagestuurd**.

### **Werkwijze:**

• Zet de schuifregelaar op het gewenste niveau.

## <span id="page-60-0"></span>**9.2.11 Tijdvenster configureren**

Het tijdvenster legt vast in welke periode de Sunny Home Manager de SMA draadloze contactdoos kan of moet inschakelen. U kunt voor elke SMA draadloze contactdoos meerdere tijdvensters instellen.

Standaard is een tijdvenster van 8:00 uur tot 18:00 uur zo ingesteld dat de verbruiker binnen het tijdvenster wordt ingeschakeld (**Verbruiker moet lopen**). Het tijdvenster wordt als blauwe balk op de tijdschaal weergegeven.

### $\mathbf{i}$

### **Kortere levensduur van de SMA draadloze contactdoos door frequent schakelen van verbruikers**

Hoe vaker de SMA draadloze contactdoos verbruikers in- en uitschakelt, hoe korter de levensduur van de SMA draadloze contactdoos zal zijn.

• Let er bij het instellen van tijdvensters en looptijden van apparaten op dat de SMA draadloze contactdoos niet onnodig vaak verbruikers moet in- en uitschakelen (levensduur van de SMA draadloze contactdoos, zie hoofdstuk "Technische gegevens" in de installatiehandleiding van de Sunny Home Manager).

### **Tijdvenster wijzigen**

- 1. Kies [**Tijdvenster configureren**].
- 2. Selecteer het tijdvenster op de tijdas.
	- ☑ Het tijdvenster wordt in een donkerder kleur blauw weergegeven en het venster **Selectie** verschijnt.
- 3. Klik op het begin of het einde van het tijdvenster en stel met ingedrukte linker muistoets het tijdvenster in.
- 4. Kies [**Configuratie afsluiten**].
- 5. Kies [**Opslaan**].

### **Looptijd apparaat instellen**

De looptijd van het apparaat legt vast hoe lang een niet programmagestuurde verbruiker binnen een tijdvenster moet werken.

#### **Voorwaarde:**

☐ Het type van de aangesloten verbruiker is **niet programmagestuurd - zelf geconfigureerd**.

- 1. Kies [**Tijdvenster configureren**].
- 2. Selecteer het tijdvenster op de tijdas.
	- ☑ Het tijdvenster wordt in een donkerder kleur blauw weergegeven en het venster **Selectie** verschijnt.
- 3. Stel met de schuifregelaar in de sectie **Looptijd apparaat: x minuten** in hoelang de verbruiker binnen het tijdvenster moet werken.
- 4. Kies [**Configuratie afsluiten**].
- 5. Kies [**Opslaan**].

### <span id="page-61-0"></span>**Tijdvenstertype "Verbruiker kan lopen" of "Verbruiker moet lopen" kiezen**

Deze instelling bepaalt of de verbruiker in ieder geval binnen het tijdvenster wordt ingeschakeld of alleen als aan bepaalde voorwaarden is voldaan.

Als u de optie **Verbruiker kan lopen** kiest, moet u vervolgens de voorwaarden voor het inschakelen van de verbruiker configureren.

### **Werkwijze:**

- 1. Kies [**Tijdvenster configureren**].
- 2. Selecteer het gewenste tijdvenster op de tijdas.
	- ☑ Het tijdvenster wordt in een donkerder kleur blauw weergegeven en het venster **Selectie** verschijnt.
- 3. Als de verbruiker in ieder geval binnen het tijdvenster moet worden ingeschakeld, kiest u **Verbruiker moet lopen** (fabrieksinstelling).
- 4. Als de verbruiker alleen onder bepaalde omstandigheden binnen het tijdvenster moet worden ingeschakeld, kiest u **Verbruiker kan lopen**.
	- ☑ Het venster **Verbruiker wordt ingeschakeld afhankelijk van** wordt geopend. U kunt nu de voorwaarde voor het inschakelen van de verbruiker configureren.

### **Tijdvenster van het type Verbruiker kan lopen configureren**

De Sunny Home Manager kan de verbruiker afhankelijk van het **Percentage PV-energie** of afhankelijk van **Maximaal toegestane energiekosten** inschakelen:

### **Percentage PV-energie:**

U kunt instellen dat de verbruiker uitsluitend wordt ingeschakeld als een bepaald minimum percentage PV-energie voor het bedrijf van de verbruiker beschikbaar is. Als de **Begrenzing van de teruglevering van werkelijk vermogen** is geactiveerd [\(zie hoofdstuk 12.9 "Begrenzing van de](#page-90-0)  [teruglevering van werkelijk vermogen configureren", pagina 91\)](#page-90-0), kunt u ook instellen hoe hoog het percentage overtollige PV-energie moet zijn, dat anders zou worden gereduceerd.

### **Voorbeeld: verbruiker met ten minste 50 % PV-energie laten lopen**

Een wasmachine mag alleen worden ingeschakeld als 50 % van de energiebehoefte van de wasmachine door PV-energie kan worden gedekt.

• De schuifregelaar wordt ingesteld op **50 %**. Alleen als er voldoende PV-energie beschikbaar is, wordt de wasmachine ingeschakeld.

#### **Maximaal toegestane energiekosten:**

U kunt instellen hoe hoog de energiekosten in euro per kWh maximaal mogen zijn om de verbruiker in te schakelen. De prijsmarge van de schuifregelaar resulteert uit de hoogst en laagst mogelijke energiekosten, bijvoorbeeld hoogste energiekosten bij bedrijf uitsluitend met dure netstroom, laagste energiekosten bij bedrijf uitsluitend met PV-energie, waarvan de kosten worden berekend aan de hand van de terugleververgoeding met aftrek van de vergoeding voor eigen verbruik. Als de **Begrenzing van de teruglevering van werkelijk vermogen** is geactiveerd, kan bovendien overtollige PV-energie ontstaan die kosteloos is, omdat deze anders zou worden gereduceerd.

#### **Voorbeeld: verbruiker uitsluitend op kosteloze energie laten lopen**

Een vijverpomp mag alleen worden ingeschakeld als meer PV-energie beschikbaar is, dan aan het openbare stroomnet mag worden teruggeleverd.

• De schuifregelaar wordt ingesteld op **0 euro/kWh**. Alleen als er voldoende overtollige PV-energie beschikbaar is, wordt de vijverpomp ingeschakeld.

#### **Werkwijze:**

- 1. Kies [**Tijdvenster configureren**].
- 2. Selecteer het tijdvenster op de tijdas.
	- ☑ Het tijdvenster wordt in een donkerder kleur blauw weergegeven en het venster **Selectie** verschijnt.
- 3. Kies het tijdvenstertype **Verbruiker kan lopen**.
	- ☑ Het venster **Verbruiker wordt ingeschakeld afhankelijk van** wordt geopend.
- 4. Kies de optie **Maximaal toegestane energiekosten** of de optie **Percentage PV-energie** en stel de schuifregelaar in op de gewenste waarde.

### **Tijdvenster onderverdelen**

U kunt afzonderlijke tijdvensters in periodes (kleinere tijdvensters) onderverdelen. Zo kunt u bepalen dat een verbruiker binnen een tijdvenster niet continu, maar in vastgelegde intervallen werkt.

#### **Voorbeeld: tijdvenster onderverdelen**

Een vijverpomp moet in het tijdvenster van 10:00 uur tot 18:00 uur elke 2 uur steeds 45 minuten werken.

#### **Voorwaarde:**

☐ Het type van de aangesloten verbruiker is **niet programmagestuurd - zelf geconfigureerd**.

- 1. Kies [**Tijdvenster configureren**].
- 2. Selecteer op de tijdas het tijdvenster dat moet worden onderverdeeld.
	- ☑ Het tijdvenster wordt in een donkerder kleur blauw weergegeven en het venster **Selectie** verschijnt.
- 3. Kies Onderverdelen **die en voer de volgende instellingen uit:**
- Selecteer in het vervolgkeuzemenu **Looptijd apparaat per periode** de gewenste looptijd.
- Stel op de schuifregelaar de gewenste herhalingen van de periode in.
- Kies [**Onderverdelen**].
- ☑ Het tijdvenster wordt met de ingestelde periodes op de tijdas weergegeven.
- 4. Kies [**Configuratie afsluiten**].
- 5. Kies [**Opslaan**].

#### **Tijdvenster toevoegen**

- 1. Kies [**Tijdvenster configureren**].
- 2. Kies **Tijdvenster toevoegen** +

☑ Op de tijdas wordt een nieuw tijdvenster in een donkerder kleur blauw weergegeven.

- 3. Klik op het begin of het einde van het tijdvenster en stel met ingedrukte linker muistoets het tijdvenster in.
- 4. Kies [**Configuratie afsluiten**].
- 5. Kies [**Opslaan**].

### **Tijdvenster verwijderen/resetten**

U kunt alleen tijdvensters verwijderen die u zelf hebt toegevoegd. Het standaard tijdvenster kan niet worden verwijderd.

#### **Werkwijze:**

- 1. Kies [**Tijdvenster configureren**].
- 2. Kies om een afzonderlijk tijdvenster te verwijderen het betreffende tijdvenster.
	- ☑ Het tijdvenster wordt in een donkerder kleur blauw weergegeven en het venster **Selectie** verschijnt.
- 3. Kies **Tijdvenster verwijderen** -.
- 4. Kies om instellingen voor de tijdvensters te resetten **Instellingen resetten**
- 5. Kies [**Configuratie afsluiten**].
- 6. Kies [**Opslaan**].

# <span id="page-63-0"></span>**9.3 Bedrijfsmodus van de SMA draadloze contactdoos instellen**

U kunt de bedrijfsmodus van de SMA draadloze contactdoos op verschillende manieren instellen:

- bedrijfsmodus via de Sunny Portal instellen **of**
- bedrijfsmodus via de sensortoets van de SMA draadloze contactdoos instellen (zie installatiehandleiding van de Sunny Home Manager)

### **Bedrijfsmodus via de Sunny Portal instellen**

#### **Voorwaarden:**

- ☐ De SMA draadloze contactdoos is geconfigureerd voor de aangesloten verbruiker [\(zie hoofdstuk 9.2 "SMA draadloze contactdozen configureren", pagina 57\)](#page-56-1).
- ☐ De *Bluetooth* led van de SMA draadloze contactdoos brandt blauw.
- ☐ In de Sunny Portal is het interval voor het opvragen van gegevens op **automatisch** ingesteld [\(zie hoofdstuk 8.7 "Interval voor het opvragen van gegevens instellen", pagina 51\)](#page-50-0).
- ☐ U bent **standaardgebruiker**, **installateur** of **installatie-administrator**  [\(zie hoofdstuk 13.1 "Gebruikers en gebruikersrechten", pagina 97\).](#page-96-1)

#### **Werkwijze:**

- 1. Selecteer in de pagina- en menuselectie **Verbruikerbalans en -besturing**.
- 2. Kies het tabblad **Actueel**.
- 3. Beweeg in de kolom **Bedrijfsmodus** in de regel van de gewenste SMA draadloze contactdoos de muisaanwijzer naar de bedrijfsmodus.

☑ Er wordt een selectiemenu geopend.

4. Selecteer de gewenste bedrijfsmodus:

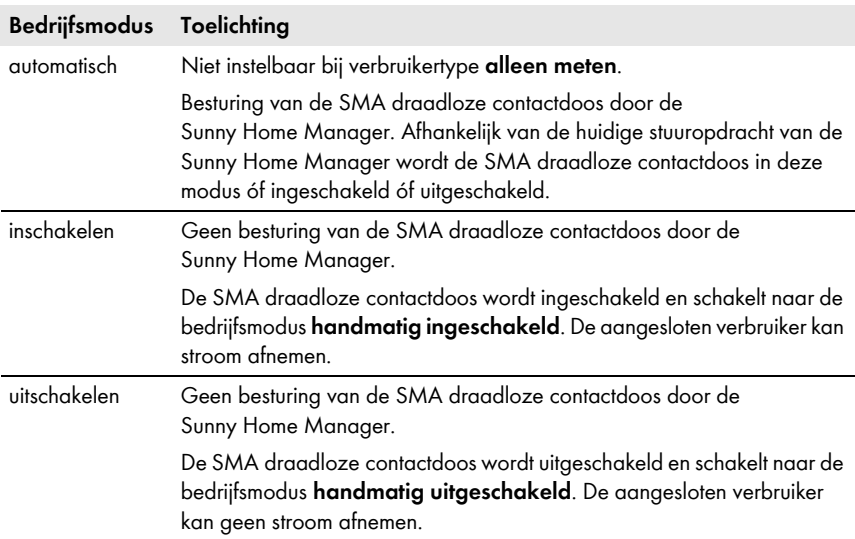

5. Wacht tot de geselecteerde bedrijfsmodus op de interface van de Sunny Portal wordt weergegeven.

# **9.4 Verbruikers via SMA draadloze contactdozen besturen**

# **9.4.1 Programmagestuurde verbruikers besturen**

Dit hoofdstuk beschrijft aan de hand van een wasmachine als voorbeeld, hoe u **programmagestuurde** verbruikers via SMA draadloze contactdozen kunt besturen.

### **Werkwijze:**

- 1. Ga na of de verbruiker via de SMA draadloze contactdoos kan worden aangestuurd:
	- Vraag de producent van de verbruiker of de verbruiker voor besturing via een SMA draadloze contactdoos c.q. schakelklok geschikt is.
- 2. Sluit de wasmachine op de SMA draadloze contactdoos aan.
- 3. Configureer de SMA draadloze contactdoos voor de wasmachine [\(zie hoofdstuk 9.2 "SMA](#page-56-1)  [draadloze contactdozen configureren", pagina 57\)](#page-56-1).
- 4. Zet de SMA draadloze contactdoos op de bedrijfsmodus **inschakelen**  [\(zie hoofdstuk 9.3 "Bedrijfsmodus van de SMA draadloze contactdoos instellen", pagina 64\).](#page-63-0) Hierdoor wordt de wasmachine van spanning voorzien.
- 5. Vul de wasmachine met was.
- 6. Stel op de wasmachine het gewenste programma in.
- 7. Start de wasmachine.
- 8. Zet de SMA draadloze contactdoos op de bedrijfsmodus **automatisch** (zie hoofdstuk [9.3](#page-63-0)).
	- ☑ De SMA draadloze contactdoos schakelt over naar de toestand **uitgeschakeld** en wordt door de Sunny Home Manager binnen het ingestelde tijdvenster ingeschakeld.
	- ✖ Schakelt de Sunny Home Manager de SMA draadloze contactdoos niet in?

Misschien hebt u de SMA draadloze contactdoos na het begin van het tijdvenster op **automatisch** ingesteld, bijv. het tijdvenster begint om 13:00 uur en u hebt de SMA draadloze contactdoos na 13:00 uur op **automatisch** ingesteld. Als het wasprogramma op basis van de maximale programmalooptijd niet binnen het tijdvenster voltooid kan worden, schakelt de Sunny Home Manager de SMA draadloze contactdoos pas in het volgende tijdvenster in.

- Zet de bedrijfsmodus van de SMA draadloze contactdoos op **inschakelen** om de aangesloten verbruiker direct te starten [\(zie hoofdstuk 9.3 "Bedrijfsmodus van de](#page-63-0)  [SMA draadloze contactdoos instellen", pagina 64\).](#page-63-0)
- ☑ Na het bedrijf van de wasmachine schakelt de SMA draadloze contactdoos over naar de toestand **inschakelen**.

# **9.4.2 Niet programmagestuurde verbruikers besturen**

Dit hoofdstuk beschrijft aan de hand van een vijverpomp als voorbeeld, hoe u **niet programmagestuurde** verbruikers via SMA draadloze contactdozen kunt besturen.

### **Werkwijze:**

- 1. Sluit de vijverpomp aan op de SMA draadloze contactdoos.
- 2. Configureer de SMA draadloze contactdoos voor de vijverpomp [\(zie hoofdstuk 9.2 "SMA](#page-56-1)  [draadloze contactdozen configureren", pagina 57\)](#page-56-1).
- 3. Zet de SMA draadloze contactdoos op de bedrijfsmodus **automatisch**  [\(zie hoofdstuk 9.3 "Bedrijfsmodus van de SMA draadloze contactdoos instellen", pagina 64\)](#page-63-0).
	- ☑ De Sunny Home Manager schakelt de SMA draadloze contactdoos binnen het ingestelde tijdvenster in.
	- ✖ Schakelt de Sunny Home Manager de SMA draadloze contactdoos niet in?

Misschien hebt u de SMA draadloze contactdoos na het begin van het tijdvenster op **automatisch** ingesteld, bijv. het tijdvenster begint om 13:00 uur en u hebt de SMA draadloze contactdoos na 13:00 uur op **automatisch** ingesteld. Als de verbruiker binnen het tijdvenster niet de ingestelde apparaatlooptijd beschikbaar heeft, schakelt de Sunny Home Manager de SMA draadloze contactdoos pas in het volgende tijdvenster in.

- Zet de bedrijfsmodus van de SMA draadloze contactdoos op **inschakelen**  (zie hoofdstuk [9.3\)](#page-63-0) en schakel de verbruiker in om de aangesloten verbruiker direct te starten.
- ☑ Na het bedrijf van de vijverpomp schakelt de SMA draadloze contactdoos over naar de toestand **uitgeschakeld (automatisch)**. De vijverpomp wordt in het volgende tijdvenster opnieuw gestart.
- 4. Als de vijverpomp binnen het volgende tijdvenster **niet** moet starten, zet dan de SMA draadloze contactdoos in de bedrijfsmodus **uitschakelen**  [\(zie hoofdstuk 9.3 "Bedrijfsmodus van de SMA draadloze contactdoos instellen", pagina 64\)](#page-63-0).

# **9.5 Besturing van verbruikers via het systeem Miele@home**

# **9.5.1 Systeem Miele@home en SG-Ready**

Miele@home is een systeem voor de automatische besturing van Miele apparaten met smart grid-functie (SG-Ready). De Sunny Home Manager kan Miele apparaten met smart grid-functie d.m.v. de communicatie met een Miele@home Gateway direct besturen en daardoor het eigen verbruik optimaliseren. Miele apparaten die geschikt zijn voor smart grid-toepassingen herkent u aan het SG-Ready-teken. SG-Ready is niet in alle landen beschikbaar.

Om de apparaten via de Sunny Home Manager te laten schakelen moet u de ondersteuning van Miele@home activeren (zie hoofdstuk [9.5.2](#page-67-0)). Alle overige instellingen moet u uitvoeren op de Miele apparaten.

#### **Voorbeeld: gedrag van de Sunny Home Manager bij het schakelen van apparaten**

U stelt op de Miele apparaten, bijv. op een wasmachine, in voor welk tijdstip de was moet worden gewassen. De Sunny Home Manager bepaalt dan het meest gunstige tijdvak om de wasmachine te laten lopen en start deze automatisch. Daarbij wordt ervoor gezorgd dat de wasmachine op tijd wordt gestart, zodat de was op het gewenste moment klaar is.

## <span id="page-67-0"></span>**9.5.2 Ondersteuning van Miele@home activeren/deactiveren**

#### **Voorwaarde:**

- ☐ U bent **installateur** of **installatie-administrator** [\(zie hoofdstuk 13.1 "Gebruikers en](#page-96-1)  [gebruikersrechten", pagina 97\)](#page-96-1).
- ☐ De Miele@home Gateway heeft een firmwareversie vanaf 4.0.x.

#### **Werkwijze:**

- 1. Roep de apparaateigenschappen van de Sunny Home Manager op [\(zie](#page-47-1)  [hoofdstuk 8.2 "Eigenschappen van een apparaat oproepen", pagina 48\).](#page-47-1)
- 2. Kies [**Bewerken**].

☑ Het menu voor het instellen van de apparaateigenschappen wordt geopend.

- 3. Activeer in de sectie **Ondersteuning Miele@Home** het selectievakje **actief** om de ondersteuning te activeren.
- 4. Deactiveer in de sectie **Ondersteuning Miele@Home** het selectievakje **actief** om de ondersteuning te deactiveren.
- 5. Kies [**Opslaan**].
	- ☑ In de sectie **Ondersteuning Miele@Home** wordt na enkele minuten geen uitroepteken meer weergegeven.
	- ✖ Er wordt voortdurend een uitroepteken weergegeven in de sectie **Ondersteuning Miele@Home**?

De instelling kon nog niet worden doorgegeven aan de Sunny Home Manager.

• Los het probleem op [\(zie hoofdstuk 15 "Zoeken naar fouten", pagina 103\)](#page-102-0).

# **10 Installatiebeheer**

### <span id="page-68-0"></span>**10.1 Apparaten aan de installatie toevoegen/apparaten vervangen**

Als er een nieuw apparaat aan uw PV-installatie wordt toegevoegd of u een apparaat door een ander apparaat vervangt, moet u het nieuwe apparaat registreren met de Sunny Home Manager.

De configuratieassistent in de Sunny Portal helpt u bij de registratie van nieuwe apparaten, het toevoegen van deze apparaten aan uw Sunny Home Manager-installatie en bij de vervanging van apparaten.

Als u de Sunny Home Manager wilt vervangen, moet u de installatie-setup-wizard gebruiken [\(zie hoofdstuk 10.3 "Sunny Home Manager vervangen", pagina 71\).](#page-70-0)

#### **Voorwaarden:**

- ☐ Bij nieuwe *Bluetooth* apparaten:
	- Op het nieuwe *Bluetooth* apparaat is de NetID van de PV-installatie ingesteld.
	- De *Bluetooth* led op de nieuwe omvormer of op de *Bluetooth* Piggy-Back of *Bluetooth* Piggy-Back Off-Grid in de nieuwe omvormer brandt blauw.
- ☐ Bij het nieuwe apparaat is het standaard wachtwoord 1111 voor de gebruikersgroep **installateur** of het installatiewachtwoord van de bestaande installatie ingesteld [\(zie hoofdstuk 14.3.2 "Installatiewachtwoord wijzigen", pagina 101\)](#page-100-1).
- $\Box$  Het nieuwe apparaat is in bedrijf gesteld.
- ☐ Als interval voor het opvragen van gegevens is **automatisch** ingesteld (zie hoofdstuk[8.7\)](#page-50-0).
- ☐ U bent **installateur** of **installatie-administrator** [\(zie hoofdstuk 13.1 "Gebruikers en](#page-96-1)  [gebruikersrechten", pagina 97\)](#page-96-1).

#### **Vervanging van apparaten: het oude apparaat NIET verwijderen, maar deactiveren**

Als u het apparaat dat u wilt vervangen uit de Sunny Portal wist, worden ook alle gegevens van het apparaat onherroepelijk gewist.

• Wis het apparaat **niet**, maar deactiveer het om de gegevens van het oude apparaat in de Sunny Portal te behouden (zie hoofdstuk [10.2\)](#page-69-0).

- 1. Ga naar **www.SunnyPortal.com**.
- 2. Meld u aan op de Sunny Portal (zie hoofdstuk [4.2](#page-20-0)).
- 3. Selecteer in de pagina- en menuselectie **Installatieselectie > "Mijn Sunny Home Manager-installatie"**.
- 4. Als u een apparaat in de Sunny Portal wilt vervangen, deactiveer dan het oude apparaat (zie hoofdstuk [10.2\)](#page-69-0).
- 5. Selecteer in de pagina- en menuselectie **Overzicht apparaten > Overzicht nieuwe apparaten**.
- 6. Kies [**Apparaten actualiseren**]. Daardoor zoekt de Sunny Home Manager naar nieuwe *Bluetooth* apparaten binnen het zendbereik en naar nieuwe Speedwire-apparaten binnen het lokale netwerk.
	- ☑ Na maximaal 1 minuut worden alle nieuwe apparaten weergegeven.
	- ✖ Er worden geen of niet alle apparaten weergegeven?

Er is een fout opgetreden.

- Los het probleem op (zie hoofdstuk [15\)](#page-102-0).
- 7. Selecteer in de regel van het apparaat  $+$  om een apparaat toe te voegen.
- 8. Selecteer in de regel van het nieuwe apparaat  $\blacksquare$  om een apparaat te vervangen.
- ☑ De Sunny Home Manager maakt verbinding met het nieuwe apparaat. Pagina 2 van de configuratiewizard wordt geopend.
- ✖ Wordt pagina 2 van de configuratiewizard niet geopend, maar verschijnt de foutmelding **Verbindingspoging mislukt**?

Bij het nieuwe apparaat is een ander wachtwoord dan 1111 of dan het installatiewachtwoord van de bestaande installatie ingesteld.

- Pas het installatiewachtwoord van de bestaande installatie tijdelijk aan het wachtwoord van het nieuwe apparaat aan [\(zie hoofdstuk 14.3.2 "Installatiewachtwoord wijzigen",](#page-100-1)  [pagina 101\).](#page-100-1)
- 9. Volg de aanwijzingen van de configuratiewizard.

#### **Vervanging van een omvormer**

Het vervangen van een omvormer met de configuratiewizard kan maximaal 20 minuten duren.

☑ Het nieuwe apparaat wordt weergegeven onder **Configuratie > Overzicht apparaten**.

10. Als u eerder het installatiewachtwoord van de bestaande installatie aan het wachtwoord van het nieuwe apparaat hebt aangepast, stel dan nu weer het oude installatiewachtwoord in [\(zie hoofdstuk 14.3.2 "Installatiewachtwoord wijzigen", pagina 101\)](#page-100-1).

### <span id="page-69-0"></span>**10.2 Apparaten deactiveren/activeren**

In de volgende gevallen moet u apparaten in de Sunny Portal deactiveren:

• u hebt een apparaat uit uw PV-installatie verwijderd

**of**

• u wilt een apparaat niet meer weergeven in de Sunny Portal

**of**

• u wilt het apparaat in de Sunny Portal vervangen door een ander apparaat [\(zie hoofdstuk 10.1 "Apparaten aan de installatie toevoegen/apparaten vervangen",](#page-68-0)  [pagina 69\).](#page-68-0)

De gegevens van het gedeactiveerde apparaat blijven in de Sunny Portal behouden.

#### **Voorwaarde:**

☐ U bent **installateur** of **installatie-administrator** [\(zie hoofdstuk 13.1 "Gebruikers en](#page-96-1)  [gebruikersrechten", pagina 97\)](#page-96-1).

#### **Werkwijze:**

- 1. Kies de apparaateigenschappen van het apparaat [\(zie hoofdstuk 8.2 "Eigenschappen van een](#page-47-1)  [apparaat oproepen", pagina 48\).](#page-47-1)
- 2. Kies [**Bewerken**].

☑ Het menu voor het instellen van de apparaateigenschappen wordt geopend.

- 3. Deactiveer in de sectie **Data-acceptatie** het selectievakje actief om het apparaat in de Sunny Portal te deactiveren.
- 4. Activeer in de sectie **Data-acceptatie** het selectievakje **actief** om het apparaat in de Sunny Portal te activeren.
- 5. Kies [**Opslaan**].

# <span id="page-70-0"></span>**10.3 Sunny Home Manager vervangen**

#### **Voorwaarden:**

- ☐ Op de nieuwe Sunny Home Manager is de NetID van de PV-installatie ingesteld (zie installatiehandleiding van de Sunny Home Manager).
- ☐ De nieuwe Sunny Home Manager is op de router aangesloten (zie installatiehandleiding van de Sunny Home Manager).
- ☐ De nieuwe Sunny Home Manager is van spanning voorzien (zie installatiehandleiding van de Sunny Home Manager).
- ☐ U bent **installatie-administrator** [\(zie hoofdstuk 13.1 "Gebruikers en gebruikersrechten",](#page-96-1)  [pagina 97\).](#page-96-1)

#### **Werkwijze:**

1. Roep **www.SunnyPortal.com** op en kies **Installatie-setup-wizard of**

roep **www.SunnyPortal.com/Register** op.

☑ De installatie-setup-wizard wordt geopend.

2. Kies [**Verder**].

☑ De pagina **Gebruikersregistratie** wordt geopend.

- 3. Activeer het veld **Ik ben al geregistreerd in de Sunny Portal**.
- 4. Voer in de tekstvelden **E-mailadres** en **Wachtwoord** uw e-mailadres en het Sunny Portal-wachtwoord in.
- 5. Kies [**Verder**].

☑ De pagina **Installatie kiezen** wordt geopend.

6. Activeer het veld **Apparaten vervangen of toevoegen**.

- 7. Selecteer in de regel van de Sunny Home Manager-installatie waarvan u de Sunny Home Manager wilt vervangen  $\equiv$ .
- 8. Kies [**Verder**].
	- ☑ De pagina **Apparaten kiezen** wordt geopend.
- 9. Voer in het veld **PIC** het serienummer van de Sunny Home Manager in. Voer in het veld **RID** de registratiecode (Registration ID) van de Sunny Home Manager in.

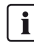

#### **Serienummer en registratiecode aflezen**

U kunt het serienummer en de registratiecode op de volgende plaatsen aflezen:

- van het typeplaatje op de achterkant van de Sunny Home Manager
- van de hoes van de meegeleverde cd

#### 10. Kies [**Identificeren**].

- ☑ De Sunny Portal controleert of het ingevoerde serienummer en de registratiecode overeenstemmen met de aangesloten Sunny Home Manager.
- ✖ Vindt de installatie-setup-wizard geen Sunny Home Manager met het ingevoerde serienummer en de registratiecode?

Er is een fout opgetreden.

- Los het probleem op [\(zie hoofdstuk 15 "Zoeken naar fouten", pagina 103\)](#page-102-0).
- 11. Kies [**Verder**].
- 12. Kies [**Voltooien**].

### **10.4 Sunny Home Manager na het resetten opnieuw aan de Sunny Home Manager-installatie toewijzen**

Als u de Sunny Home Manager volledig hebt gereset (zie installatiehandleiding van de Sunny Home Manager), moet u de Sunny Home Manager in de Sunny Portal opnieuw aan uw Sunny Home Manager-installatie toewijzen.

Anders accepteert de Sunny Portal geen gegevens van de Sunny Home Manager.

U hebt de volgende mogelijkheden om de Sunny Home Manager aan uw Sunny Home Manager-installatie opnieuw toe te wijzen:

- de Sunny Home Manager via de Sunny Portal-toegang opnieuw toewijzen **of**
- de Sunny Home Manager via de installatie-setup-wizard opnieuw toewijzen [\(zie hoofdstuk 10.3 "Sunny Home Manager vervangen", pagina 71\)](#page-70-0)

#### **De Sunny Home Manager via de Sunny Portal-toegang opnieuw toewijzen**

#### **Voorwaarde:**

☐ U bent **installateur** of **installatie-administrator** [\(zie hoofdstuk 13.1 "Gebruikers en](#page-96-1)  [gebruikersrechten", pagina 97\)](#page-96-1).
#### **Werkwijze:**

- 1. Meld u aan op de Sunny Portal (zie hoofdstuk [4.2](#page-20-0)).
- 2. Selecteer in de pagina- en menuselectie **Installatieselectie > Mijn Sunny Home Manager-installatie**.

☑ Het volgende venster wordt geopend: **Sunny Home Manager is gereset**.

- 3. Kies om de Sunny Home Manager en alle gegevens van de Sunny Home Manager uit de Sunny Portal te verwijderen [**Uit installatie verwijderen**].
- 4. Kies om de Sunny Home Manager verder in de Sunny Home Manager-installatie te gebruiken [**In deze installatie gebruiken**].

### **10.5 Apparaat uit de Sunny Portal verwijderen**

#### **Voorwaarde:**

☐ U bent **installateur** of **installatie-administrator** [\(zie hoofdstuk 13.1 "Gebruikers en](#page-96-0)  [gebruikersrechten", pagina 97\)](#page-96-0).

#### **Apparaatgegevens worden definitief verwijderd**

Als u een apparaat wist, worden ook alle gegevens van het apparaat definitief gewist.

• Ga na of het voldoende is het apparaat te deactiveren [\(zie hoofdstuk 10.2 "Apparaten](#page-69-0)  [deactiveren/activeren", pagina 70\).](#page-69-0)

#### **Werkwijze:**

- 1. Kies de apparaateigenschappen van het apparaat [\(zie hoofdstuk 8.2 "Eigenschappen van een](#page-47-0)  [apparaat oproepen", pagina 48\).](#page-47-0)
- 2. Kies [**Bewerken**].
- 3. Kies [**Verwijderen**].

☑ Er wordt een bevestigingsvenster geopend.

4. Kies [**Verwijderen**] om het apparaat definitief te verwijderen.

### **10.6 Sunny Home Manager-installatie verwijderen**

#### **Voorwaarde:**

☐ U bent **installateur** of **installatie-administrator** [\(zie hoofdstuk 13.1 "Gebruikers en](#page-96-0)  [gebruikersrechten", pagina 97\)](#page-96-0).

Als u de Sunny Home Manager-installatie wist, worden ook de installatie en de gegevens van die installatie definitief gewist.

#### **Werkwijze:**

- 1. Kies in de pagina- en menuselectie **Configuratie > Installatie-eigenschappen**.
- 2. Kies [**Bewerken**].
- 3. Kies in de sectie **Installatiegegevens** de knop [**Installatie definitief verwijderen**]. ☑ Er wordt een bevestiging gevraagd.
- 4. Kies [**Ja**] om de Sunny Home Manager-installatie definitief te verwijderen.

#### $\mathbf{i}$ **Sunny Home Manager aan een andere installatie toewijzen**

Om de Sunny Home Manager aan een andere installatie te kunnen toewijzen, moet u de Sunny Home Manager volledig resetten (zie installatiehandleiding van de Sunny Home Manager).

# **11 Installatiebewaking**

### **11.1 Mogelijkheden van de installatiebewaking**

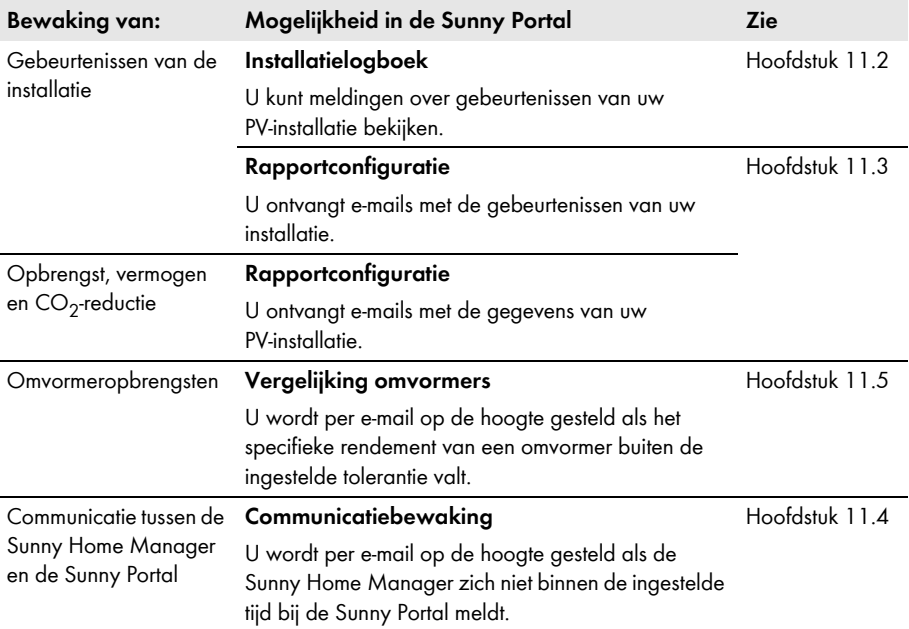

## <span id="page-74-0"></span>**11.2 Installatielogboek**

## **11.2.1 Meldingen oproepen en filteren**

Meldingen helpen u bijvoorbeeld bij het herkennen van storingen van uw PV-installatie. De volgende meldingstypen zijn mogelijk:

- info
- waarschuwing
- storing
- fout

#### **Voorwaarde:**

☐ U bent **standaardgebruiker**, **installateur** of **installatie-administrator**  [\(zie hoofdstuk 13.1 "Gebruikers en gebruikersrechten", pagina 97\).](#page-96-0)

#### **Meldingen oproepen**

• Selecteer in de pagina- en menuselectie **Installatielogboek**.

### **Meldingen filteren**

U kunt de meldingen in het installatielogboek filteren om alleen bepaalde meldingen op te roepen.

#### **Werkwijze:**

- 1. Selecteer in de pagina- en menuselectie **Installatielogboek**.
- 2. Om meldingen te filteren kunt u een of meer van de volgende filters instellen:

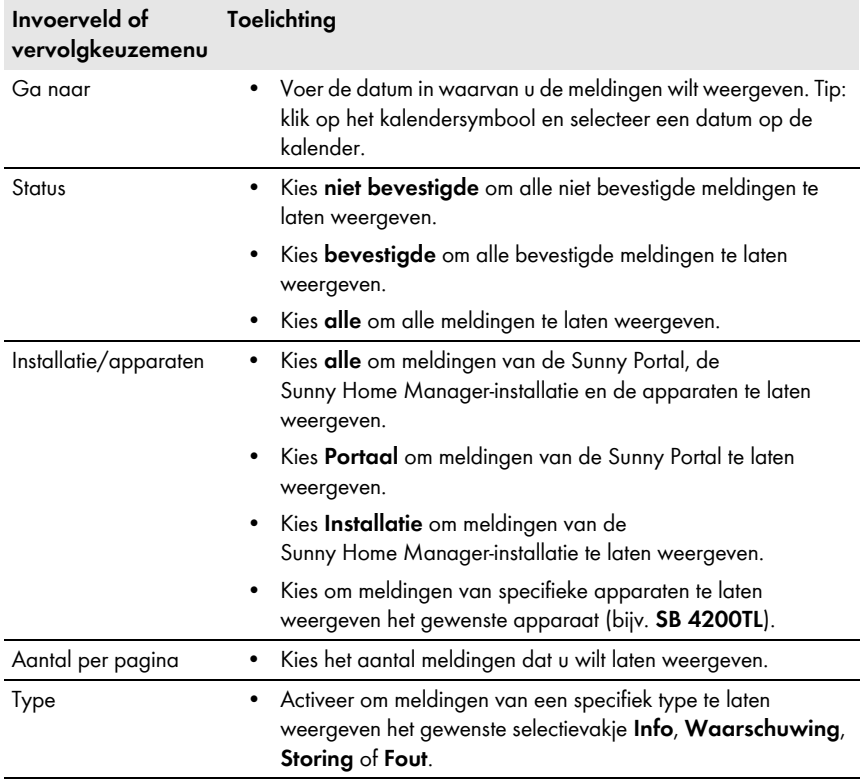

### **11.2.2 Meldingen bevestigen**

#### **Voorwaarde:**

☐ U bent **standaardgebruiker**, **installateur** of **installatie-administrator**  [\(zie hoofdstuk 13.1 "Gebruikers en gebruikersrechten", pagina 97\).](#page-96-0)

U kunt meldingen bevestigen om deze als gelezen te markeren. Zo kunt u gelezen meldingen onderscheiden van nieuwe meldingen.

#### **Werkwijze:**

- 1. Selecteer in de pagina- en menuselectie **Installatielogboek**.
- 2. Kies om meldingen afzonderlijk te bevestigen in de regel van de melding en in de kolom **Bevestigd**  $\mathbf{\mathbf{\times}}$
- 3. Om meerdere meldingen te bevestigen kunt u de gewenste meldingen markeren:
	- Activeer om afzonderlijke meldingen te markeren de gewenste selectievakjes links van de meldingen.
	- Kies om alle meldingen te markeren het selectievakje **Alles markeren**.
- 4. Kies [**Uitvoeren**].

### <span id="page-76-0"></span>**11.3 Rapporten**

### **11.3.1 Overzicht van de rapporten**

Rapporten zijn berichten met installatiegegevens of gebeurtenissen van de PV-installatie. U kunt zich de rapporten per e-mail door de Sunny Portal laten toezenden.

U kunt zich de e-mails via uw mobiele provider als sms laten toezenden of deze vanuit uw e-mailaccount als sms laten doorsturen.

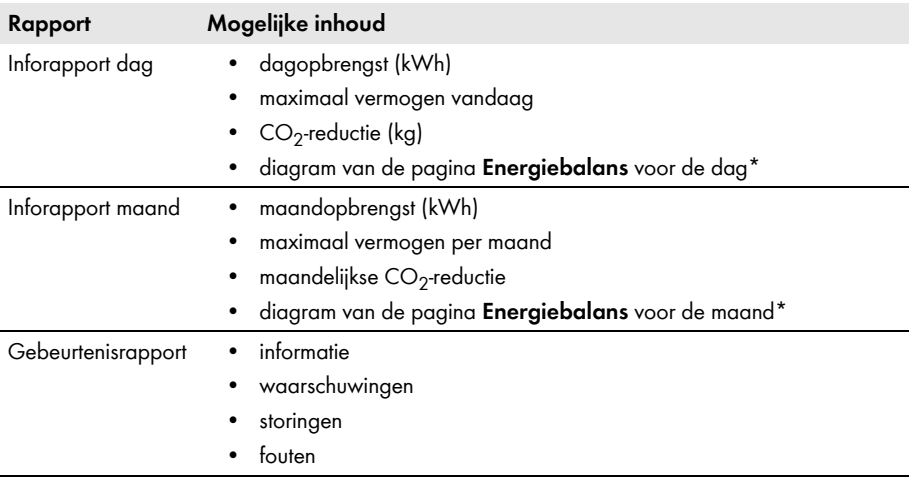

<span id="page-76-1"></span>\* Als in het het rapport is vastgelegd dat het als PDF wordt verzonden.

### <span id="page-77-0"></span>**11.3.2 Rapporten configureren**

De volgende rapporttypen zijn beschikbaar:

- Inforapporten: bevatten installatiegegevens en worden u regelmatig toegezonden.
- Gebeurtenisrapporten: houden u op de hoogte over specifieke gebeurtenissen binnen de installatie.

#### **Voorwaarde:**

☐ U bent **installateur** of **installatie-administrator** [\(zie hoofdstuk 13.1 "Gebruikers en](#page-96-0)  [gebruikersrechten", pagina 97\)](#page-96-0).

#### **Inforapporten configureren**

U kunt 3 "Inforapporten dag" en 3 "Inforapporten maand" met verschillende inhoud configureren.

De Sunny Portal zendt u de "Inforapporten dag" als alle gegevens van de vorige dag zijn verwerkt en de "Info-rapporten maand" aan het eind van de maand.

#### **Voorwaarde:**

 $\Box$  De CO<sub>2</sub>-reductie is ingevoerd (zie hoofdstuk 12.12 "CO<sub>2</sub>-reductie invoeren", pagina 94).

#### **Werkwijze:**

- 1. Kies in de pagina- en menuselectie **Configuratie > Rapportconfiguratie**.
- 2. Kies in het vervolgkeuzemenu **Rapportconfiguratie** een **Inforapport dag** of **Inforapport maand**.
- 3. Kies [**Bewerken**].
- 4. Configureer het rapport:

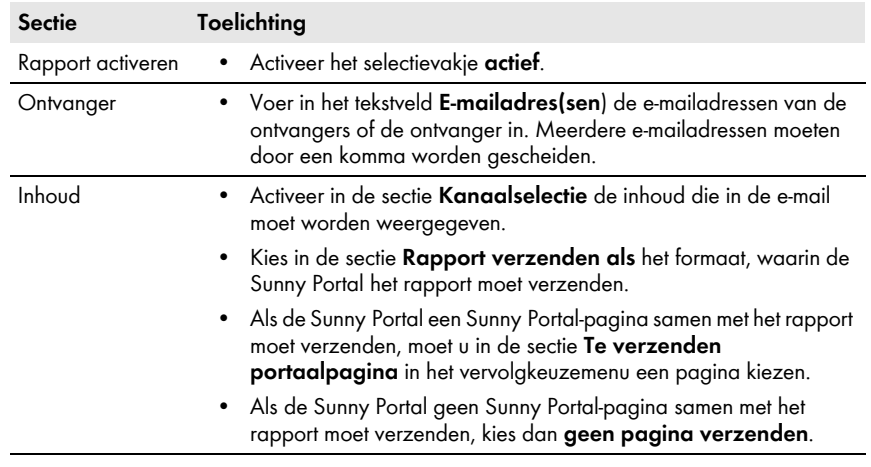

- 5. Kies om een testrapport aan het ingevoerde e-mailadres te verzenden [**Testrapport verzenden**].
- 6. Kies [**Opslaan**].

#### **Gebeurtenisrapporten configureren**

Er kunnen 3 gebeurtenisrapporten met verschillende inhoud worden geconfigureerd.

De Sunny Portal stuurt u de gebeurtenisrapporten op door u ingestelde tijdstippen.

#### **Werkwijze:**

- 1. Kies in de pagina- en menuselectie **Configuratie > Rapportconfiguratie**.
- 2. Kies in het vervolgkeuzemenu **Rapportconfiguratie** een **Gebeurtenisrapport**.
- 3. Kies [**Bewerken**].
- 4. Configureer het rapport:

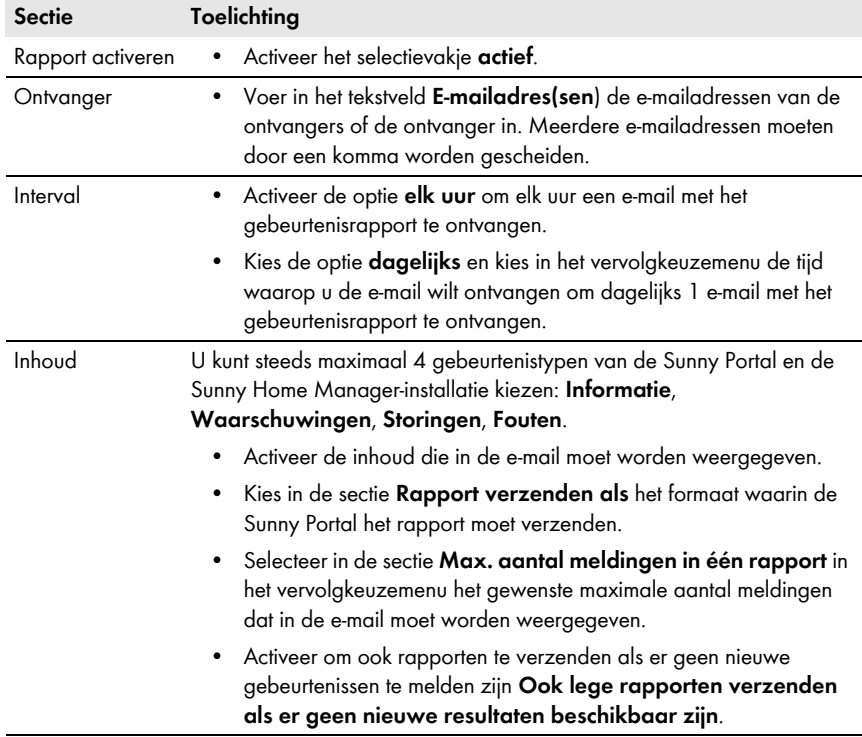

- 5. Kies om een testrapport aan het ingevoerde e-mailadres te verzenden [**Testrapport verzenden**].
- 6. Kies [**Opslaan**].

### **11.3.3 Rapport voor een specifieke datum aanmaken**

U kunt een rapport voor een specifieke datum in het verleden aanmaken.

#### **Voorwaarde:**

☐ U bent **installateur** of **installatie-administrator** [\(zie hoofdstuk 13.1 "Gebruikers en](#page-96-0)  [gebruikersrechten", pagina 97\)](#page-96-0).

#### **Werkwijze:**

- 1. Kies in de pagina- en menuselectie **Configuratie > Rapportconfiguratie**.
- 2. Kies in het vervolgkeuzemenu **Rapportconfiguratie** het gewenste rapport.
- 3. Voer in de sectie **Rapport handmatig achteraf maken** in het veld **Rapportdatum** de datum in waarvoor u een rapport wilt aanmaken. Tip: klik op het kalendersymbool en selecteer een datum op de kalender.
- 4. Kies [**Genereren**].

☑ Er wordt een melding weergegeven dat het rapport succesvol is verzonden.

### <span id="page-79-0"></span>**11.4 Communicatiebewaking instellen**

U kunt instellen na welke periode de Sunny Portal een fout moet melden en u per e-mail moet informeren, als de Sunny Home Manager zich niet bij de Sunny Portal meldt.

De tijd waarna de Sunny Portal de fout weergeeft en u per e-mail informeert, wordt door de volgende instellingen bepaald:

- Alarmering
- Interval voor het opvragen van gegevens [\(zie hoofdstuk 8.7 "Interval voor het opvragen van](#page-50-0)  [gegevens instellen", pagina 51\)](#page-50-0)

#### **Voorwaarde:**

☐ U bent **installateur** of **installatie-administrator** [\(zie hoofdstuk 13.1 "Gebruikers en](#page-96-0)  [gebruikersrechten", pagina 97\)](#page-96-0).

#### **Werkwijze:**

- 1. Selecteer in de pagina- en menuselectie **Installatiebewaking**.
- 2. Kies in de sectie **Communicatiebewaking** de knop [**Instellingen**].

☑ De pagina **Configuratie communicatiebewaking** wordt geopend.

3. Klik op de schuifregelaar en stel met ingedrukte linker muistoets in hoe snel de Sunny Portal een fout moet melden en u per e-mail moet informeren:

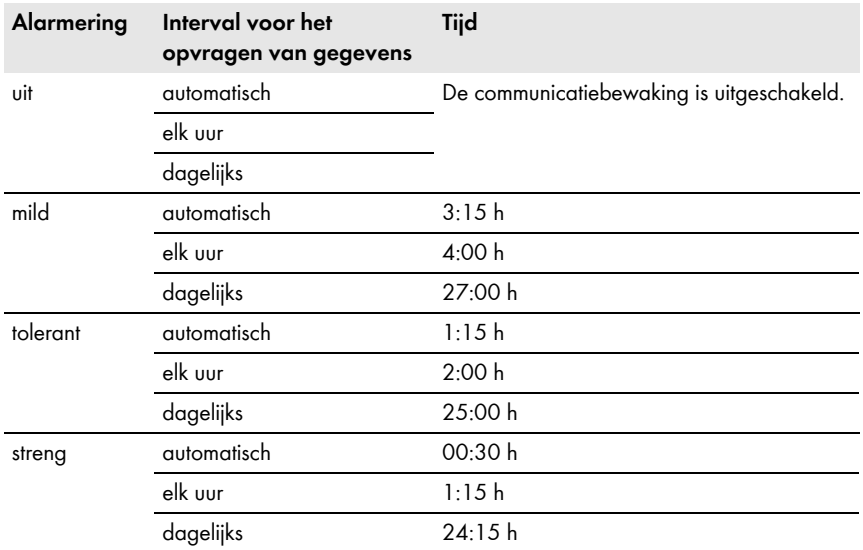

- 4. Voer in het tekstveld **Ontvanger** het/de e-mailadres(sen) van de ontvanger(s) in. Meerdere e-mailadressen moeten door een komma worden gescheiden.
- 5. Kies [**Opslaan**].

### <span id="page-80-0"></span>**11.5 Vergelijking van omvormers instellen**

Door de vergelijking van omvormers kan de Sunny Portal een eventuele opbrengstuitval opsporen. Als het specifieke rendement van een omvormer sterk van de gemiddelde waarde van de opbrengsten van alle omvormers afwijkt, kan de Sunny Portal u via e-mail hierover informeren.

#### **Voorwaarden:**

- ☐ Binnen de PV-installatie bevinden zich ten minste 2 omvormers.
- ☐ U bent **installateur** of **installatie-administrator** [\(zie hoofdstuk 13.1 "Gebruikers en](#page-96-0)  [gebruikersrechten", pagina 97\)](#page-96-0).

#### **Werkwijze:**

- 1. Selecteer in de pagina- en menuselectie **Installatiebewaking**.
- 2. Kies in de sectie **Vergelijking omvormers** de knop [**Instellingen**].

☑ De pagina **Configuratie vergelijking omvormers** wordt geopend.

3. Voer in het tekstveld **Ontvanger** het e-mailadres van de ontvanger in. Meerdere e-mailadressen moeten door een komma worden gescheiden.

### 4. **Generatorvermogen**

Het generatorvermogen is in het tekstveld **Generatorvermogen [kWp]** vooraf ingesteld. De Sunny Portal berekent het generatorvermogen op basis van het nominale vermogen van elke omvormer. U kunt het generatorvermogen ook handmatig invoeren of door de Sunny Portal laten berekenen door de informatie voor de strings in te voeren [\(zie hoofdstuk 8.10 "Generatorvermogen invoeren", pagina 54\).](#page-53-0)

- 5. Voer in het tekstveld **Tolerantie** de tolerantie in, waarbinnen het specifieke rendement van de omvormer mag liggen. Hierdoor stelt u in vanaf welke afwijking van het specifieke rendement van de omvormer de Sunny Portal u per e-mail informeert.
- 6. Activeer om een omvormer voor de vergelijking van omvormers te selecteren in de regel van de omvormer het selectievakje **Bewaking**.
- 7. Kies [**Opslaan**].

# **12 Instellingen van de installatie**

### **12.1 Eigenschappen van strings invoeren**

Een string is een in serie geschakelde groep van PV-modules. Een PV-installatie bestaat over het algemeen uit meerdere strings. Elke string heeft specifieke eigenschappen, zoals de afwijking van het zuiden (azimut) of de hellingshoek van het dak.

Voor de besturing van verbruikers speelt de opwekkingsprognose van de Sunny Home Manager een belangrijke rol. Als u de eigenschappen van de strings van uw PV-installatie invoert, kan de Sunny Home Manager de meest nauwkeurige opwekkingsprognose afgeven.

#### **Voorwaarde:**

☐ U bent **installateur** of **installatie-administrator** [\(zie hoofdstuk 13.1 "Gebruikers en](#page-96-0)  [gebruikersrechten", pagina 97\)](#page-96-0).

#### **Werkwijze:**

- 1. Roep de eigenschappen van de omvormer op [\(zie hoofdstuk 8.2 "Eigenschappen van een](#page-47-0)  [apparaat oproepen", pagina 48\).](#page-47-0)
- 2. Kies [**Bewerken**].

☑ Het menu voor het instellen van de apparaateigenschappen wordt geopend.

- 3. Kies om een nieuwe string toe te voegen [**String toevoegen**].
- 4. Kies om een bestaande string te kopiëren in de regel van de string en in de kolom **kopiëren** .
- 5. Selecteer in de regel van de gekopieerde string in de kolom **bewerken** .

☑ Het menu voor het instellen van de string wordt geopend.

6. Voer de eigenschappen van de string in:

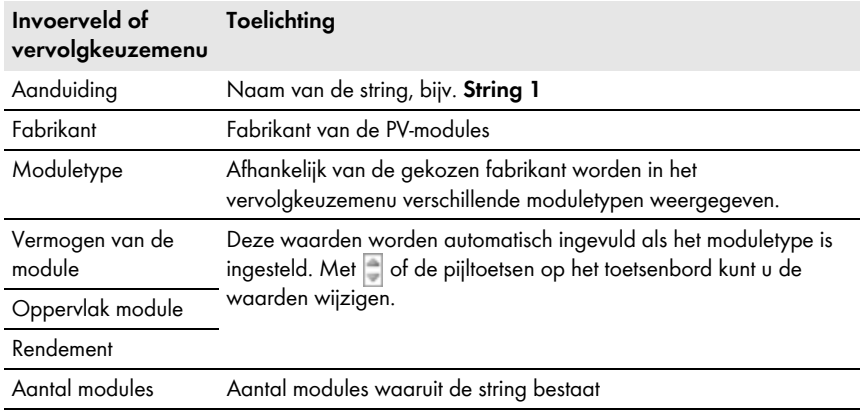

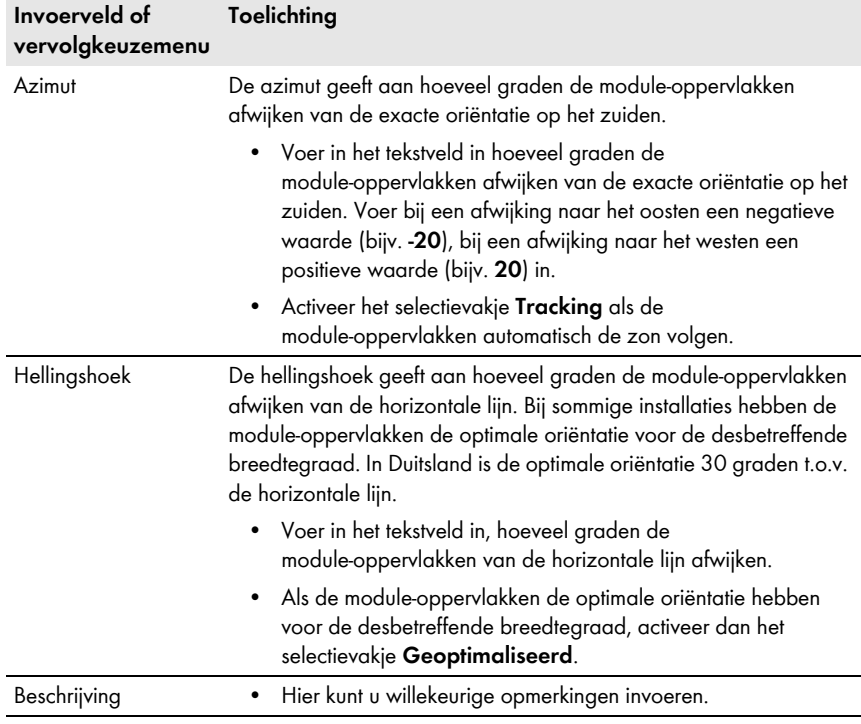

- 7. Kies [**Toepassen**].
- 8. Kies [**Opslaan**].

### <span id="page-83-0"></span>**12.2 Installatiegegevens wijzigen**

#### **Voorwaarde:**

☐ U bent **installateur** of **installatie-administrator** [\(zie hoofdstuk 13.1 "Gebruikers en](#page-96-0)  [gebruikersrechten", pagina 97\)](#page-96-0).

#### **Werkwijze:**

- 1. Kies in de pagina- en menuselectie **Configuratie > Installatie-eigenschappen**.
- 2. Kies het tabblad **Installatiegegevens**.
- 3. Kies [**Bewerken**].

☑ Het instelmenu voor de installatiegegevens wordt geopend.

- 4. Wijzig de gewenste installatiegegevens.
- 5. Kies [**Opslaan**].

### **12.3 De installatienaam wijzigen**

U kunt de installatienaam, die u bij de registratie van de Sunny Home Manager-installatie hebt aangegeven, wijzigen.

#### **Voorwaarde:**

☐ U bent **installateur** of **installatie-administrator** [\(zie hoofdstuk 13.1 "Gebruikers en](#page-96-0)  [gebruikersrechten", pagina 97\)](#page-96-0).

#### **Eisen aan de installatienaam:**

☐ De naam van de installatie mag maximaal 30 tekens lang zijn.

#### **Werkwijze:**

- 1. Kies in de pagina- en menuselectie **Configuratie > Installatie-eigenschappen**.
- 2. Kies het tabblad **Installatiegegevens**.
- 3. Kies [**Bewerken**].

☑ Het instelmenu voor de installatiegegevens wordt geopend.

- 4. Voer in het tekstveld **Naam** de gewenste installatienaam in.
- 5. Kies [**Opslaan**].

### <span id="page-84-0"></span>**12.4 Installatievermogen instellen**

### **12.4.1 Installatievermogen handmatig invoeren**

Het installatievermogen is de som van het vermogen van alle PV-modules. Gegevens over het installatievermogen kunt u bij uw installateur opvragen.

Het installatievermogen is vereist om de volgende gegevens weer te geven:

- specifiek installatierendement
- prognose
- prestatieverhouding

#### $\mathbf{i}$  | Het nominale installatievermogen is vereist voor de begrenzing van de **teruglevering van werkelijk vermogen**

U moet het nominale installatievermogen correct invoeren, zodat de begrenzing van de teruglevering van werkelijk vermogen op de juiste waarde kan worden ingesteld [\(zie hoofdstuk 12.9 "Begrenzing van de teruglevering van werkelijk vermogen configureren",](#page-90-0)  [pagina 91\).](#page-90-0) Bij wijzigingen van het geïnstalleerde nominale installatievermogen moet u deze waarde aanpassen.

#### **Voorwaarde:**

☐ U bent **installateur** of **installatie-administrator** [\(zie hoofdstuk 13.1 "Gebruikers en](#page-96-0)  [gebruikersrechten", pagina 97\)](#page-96-0).

#### **Werkwijze:**

- 1. Kies in de pagina- en menuselectie **Configuratie > Installatie-eigenschappen**.
- 2. Kies het tabblad **Installatiegegevens**.
- 3. Kies [**Bewerken**].

☑ Het instelmenu voor de installatiegegevens wordt geopend.

- 4. Voer in de sectie **Vermogen** in het tekstveld **Installatievermogen** het installatievermogen in.
- 5. Kies om de fabrikant van de PV-modules in te stellen in het vervolgkeuzemenu **Fabrikant** de fabrikant.
- 6. Kies om het moduletype in te stellen in het vervolgkeuzemenu **Moduletype** het moduletype.
- 7. Kies [**Opslaan**].

### **12.4.2 Installatievermogen laten berekenen**

Het installatievermogen is de som van het vermogen van alle PV-modules. Het kan automatisch worden berekend uit de gegevens in de apparaateigenschappen.

Het installatievermogen is vereist om de volgende gegevens weer te geven:

- specifiek installatierendement
- prognose
- prestatieverhouding

#### **Voorwaarden:**

- ☐ Het generatorvermogen van alle omvormers is ingevoerd [\(zie hoofdstuk 8.10 "Generatorvermogen invoeren", pagina 54\).](#page-53-0)
- ☐ U bent **installateur** of **installatie-administrator** [\(zie hoofdstuk 13.1 "Gebruikers en](#page-96-0)  [gebruikersrechten", pagina 97\)](#page-96-0).

#### **Werkwijze:**

- 1. Kies in de pagina- en menuselectie **Configuratie > Installatie-eigenschappen**.
- 2. Kies het tabblad **Installatiegegevens**.
- 3. Kies [**Bewerken**].

☑ Het instelmenu voor de installatiegegevens wordt geopend.

4. Activeer in de sectie **Vermogen** het selectievakje **Installatievermogen uit apparaateigenschappen berekenen**.

☑ Het berekende installatievermogen wordt weergegeven.

5. Kies [**Opslaan**].

### **12.5 Beschrijving van de installatie wijzigen**

In de beschrijving kunt u belangrijke kenmerken van de installatie vermelden. De tekst wordt op de pagina **Installatieprofiel** weergegeven.

De editor ondersteunt uitsluitend tekst en geen markering met HTML-tags.

#### **Voorwaarde:**

☐ U bent **installateur** of **installatie-administrator** [\(zie hoofdstuk 13.1 "Gebruikers en](#page-96-0)  [gebruikersrechten", pagina 97\)](#page-96-0).

#### **Werkwijze:**

- 1. Kies in de pagina- en menuselectie **Configuratie > Installatie-eigenschappen**.
- 2. Kies het tabblad **Installatiegegevens**.
- 3. Kies [**Bewerken**].

☑ Het instelmenu voor de installatiegegevens wordt geopend.

- 4. Voer in de sectie **Beschrijving** een beschrijving in.
- 5. Kies [**Opslaan**].

## **12.6 Exploitantgegevens wijzigen**

De exploitant is een privé- of rechtspersoon die bijv. PV-installaties voor zakelijke doeleinden bezit. De exploitant kan het initiatief voor de exploitatie van de PV-installatie nemen zonder zelf gebruiker te hoeven zijn.

De naam van de exploitant wordt op de pagina **Installatieprofiel** weergegeven.

#### **Voorwaarde:**

☐ U bent **installateur** of **installatie-administrator** [\(zie hoofdstuk 13.1 "Gebruikers en](#page-96-0)  [gebruikersrechten", pagina 97\)](#page-96-0).

#### **Werkwijze:**

- 1. Kies in de pagina- en menuselectie **Configuratie > Installatie-eigenschappen**.
- 2. Kies het tabblad **Exploitant**.
- 3. Kies [**Bewerken**].

☑ Het instelmenu voor de exploitantgegevens wordt geopend.

- 4. Voer de exploitantgegevens in.
- 5. Kies [**Opslaan**].

# **12.7 Afbeelding installatie wijzigen/verwijderen**

De installatieafbeelding is de afbeelding in de pagina- en menuselectie naast het menu-item: "**Mijn Sunny Home Manager-installatie**".

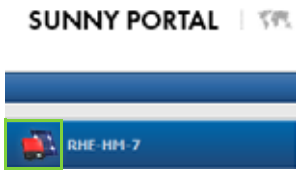

Afbeelding 7: Afbeelding van de installatie

U kunt de standaard installatieafbeelding door een eigen afbeelding vervangen. De eigen installatieafbeelding wordt ook op de volgende plaatsen weergegeven:

- pagina **Installatieprofiel**
- als pagina's voor de Sunny Portal zijn vrijgegeven, op de lijst van vrijgegeven installaties op de startpagina van www.SunnyPortal.com

U kunt meerdere afbeeldingen in een galerij in de Sunny Portal opslaan. Hierdoor kunt u de installatieafbeelding eenvoudig wijzigen en hebt u vanaf verschillende computers toegang tot uw afbeeldingen.

#### **Installatieafbeelding wijzigen**

#### **Voorwaarde:**

☐ U bent **installateur** of **installatie-administrator** [\(zie hoofdstuk 13.1 "Gebruikers en](#page-96-0)  [gebruikersrechten", pagina 97\)](#page-96-0).

#### **Eisen aan de installatieafbeelding:**

- ☐ maximale grootte van de afbeelding: 500 kB
- ☐ mogelijke formaten van de afbeelding: JPG, PNG, GIF

#### **Werkwijze:**

- 1. Kies in de pagina- en menuselectie **Configuratie > Installatie-eigenschappen**.
- 2. Kies het tabblad **Installatiegegevens**.
- 3. Kies [**Bewerken**].

☑ Het instelmenu voor de installatiegegevens wordt geopend.

- 4. Kies in de sectie **Afbeelding installatie** de knop [**Afbeelding laden**].
- 5. Selecteer de gewenste afbeelding uit één van uw directory's.
- 6. Kies [**Openen**].
- 7. Om de grootte van de beelduitsnede te wijzigen kunt u de grijze kwadranten met de muis verschuiven.
- 8. Om de beelduitsnede te verplaatsen kunt u op de beelduitsnede klikken en met ingedrukte linker muistoets de beelduitsnede verplaatsen.
- 9. Kies [**Opslaan**].
- 10. Om een afbeelding in de galerij op te slaan kunt u de afbeelding naar de galerij uploaden:
	- Kies [**Uit galerij selecteren**].
	- Kies **Laden**.
	- Kies [**Bladeren**].
	- Selecteer de gewenste afbeelding uit één van uw directory's.
	- Kies [**Geselecteerd bestand uploaden**].
	- $\bullet$  Kies  $\blacksquare$
	- ☑ De afbeelding is in de galerij opgeslagen.
- 11. Kies om een afbeelding uit de galerij als installatieafbeelding te uploaden [**Uit galerij selecteren**].
- 12. Selecteer de gewenste afbeelding met een dubbelklik.
- 13. Kies [**Opslaan**].

### **Eigen installatieafbeelding verwijderen**

Als u de eigen installatieafbeelding verwijdert, laat de Sunny Portal de standaard installatieafbeelding weer zien.

#### **Werkwijze:**

- 1. Kies in de pagina- en menuselectie **Configuratie > Installatie-eigenschappen**.
- 2. Kies het tabblad **Installatiegegevens**.
- 3. Kies [**Bewerken**].

☑ Het instelmenu voor de installatiegegevens wordt geopend.

- 4. Kies in de sectie **Afbeelding installatie** de knop [**Geen installatie-afbeelding**].
- 5. Kies [**Opslaan**].

### <span id="page-88-0"></span>**12.8 Terugleververgoeding, vergoeding van eigen verbruik en stroomtarief invoeren**

De vergoeding en het stroomtarief hebben invloed op de volgende componenten:

- handelingsadvies van het diagram **Prognose en handelingsadvies** op de pagina **Actuele status en prognose**
- besturing van verbruikers via SMA draadloze contactdozen

#### **Voorwaarde:**

☐ U bent **installateur** of **installatie-administrator** [\(zie hoofdstuk 13.1 "Gebruikers en](#page-96-0)  [gebruikersrechten", pagina 97\)](#page-96-0).

#### **Werkwijze:**

- 1. Kies in de pagina- en menuselectie **Configuratie > Installatie-eigenschappen**.
- 2. Selecteer het tabblad **Parameters**.

#### 3. Kies [**Bewerken**].

- 4. Voer in de sectie **Eenheidsvergoeding** in het tekstveld **Terugleververgoeding** de terugleververgoeding per kWh in. Kies in het bijbehorende vervolgkeuzemenu de gewenste valuta.
- 5. Geef in het tekstveld **Installatie met eigen verbruik** aan of u zelf opgewekte PV-energie in uw huishouden verbruikt (eigen verbruik). Als u **ja** kiest (fabrieksinstelling), wordt bij de lastbesturing en het handelingsadvies rekening gehouden met het eigen verbruik van het huishouden.
- 6. Als u een vergoeding voor eigen verbruik ontvangt, voer dan in het tekstveld **Vergoeding van eigen gebruik** de vergoeding voor eigen verbruik in.
- 7. Als u geen vergoeding voor eigen verbruik ontvangt, voer dan in het tekstveld **Vergoeding van eigen gebruik** het getal **0** in.
- 8. Voer in de sectie **Stroomtarief** in de invoervelden **van** en **tot** de tijden in waarvoor het stroomtarief geldt.
- 9. Voer in het invoerveld **Prijs** het stroomtarief in dat voor de ingevoerde tijd geldt.
- 10. Als het stroomtarief alleen voor specifieke weekdagen geldt, activeer dan de selectievakjes met de betreffende weekdagen.
- 11. Als het stroomtarief voor elke weekdag geldt, activeer dan de selectievakjes van alle weekdagen.
- 12. Kies om verdere stroomtarieven in te voeren te en voer de gegevens in.
- 13. Kies [**Opslaan**].

### <span id="page-90-0"></span>**12.9 Begrenzing van de teruglevering van werkelijk vermogen configureren**

#### **OPGELET**

#### **Verantwoordelijkheid van de installatie-exploitant voor de begrenzing van de teruglevering van werkelijk vermogen**

De installatie-exploitant is verantwoordelijk voor de juistheid van de gegevens m.b.t. de begrenzing van de teruglevering van werkelijk vermogen en het nominale installatievermogen.

- Vraag uw netwerkexploitant vooraf of u de Sunny Home Manager mag gebruiken voor de begrenzing van de teruglevering van werkelijk vermogen.
- Stel de door de netwerkexploitant opgegeven begrenzing van de teruglevering van werkelijk vermogen in. Raadpleeg eventueel uw netwerkexploitant.
- Zorg ervoor dat u het nominale installatievermogen correct invoert. Als u de installatie uitbreidt, moet u de waarde van het nominale installatievermogen aanpassen.

#### **Voorwaarden:**

- ☐ De *Bluetooth* verbinding tussen alle apparaten van de installatie moet goed zijn. U kunt de kwaliteit van de verbinding controleren m.b.v. Sunny Explorer (zie gebruiksaanwijzing van de Sunny Explorer). Gebruik eventueel een SMA draadloze contactdoos als repeater om de zendverbinding tussen de *Bluetooth* apparaten te verbeteren.
- ☐ De teruglevermeter moet aan de eisen voldoen (zie installatiehandleiding van de Sunny Home Manager).
- ☐ Bij alle omvormers moet de parameter **Bedrijfsmodus werkelijk vermogen** op de waarde **Begrenz. P d. inst. best.** zijn ingesteld (zie gebruiksaanwijzing van de Sunny Explorer).
- ☐ U bent **installateur** of **installatie-administrator** [\(zie hoofdstuk 13.1 "Gebruikers en](#page-96-0)  [gebruikersrechten", pagina 97\)](#page-96-0).

#### **Werkwijze:**

- 1. Kies in de pagina- en menuselectie **Configuratie > Installatie-eigenschappen**.
- 2. Selecteer het tabblad **Parameters**.
- 3. Kies [**Bewerken**].

- 4. Kies in de sectie **Begrenzing van de teruglevering van werkelijk vermogen** de juiste optie:
	- Als er geen begrenzing van de teruglevering van werkelijk vermogen vereist is voor uw installatie, kies dan **geen begrenzing van de teruglevering van werkelijk vermogen**  (fabrieksinstelling).
	- Als de netwerkexploitant een begrenzing op een maximaal werkelijk vermogen in kW eist, kies dan de optie **max. xx kW** en voer het maximaal toegestane werkelijke vermogen in kW in.

• Als de netwerkexploitant een begrenzing op een percentage van het nominale installatievermogen eist, kies dan de optie **max. xx % van het nominale installatievermogen** en voer het vereiste percentage in.

**Begrenzing van de teruglevering van werkelijk vermogen testen**

Voor u de door de netwerkexploitant opgegeven waarden invoert, kunt u testen of de begrenzing van de teruglevering van werkelijk vermogen in uw installatie correct functioneert.

- Voer daarvoor eerst een lagere grens, maar ten minste 10 % van het nominale installatievermogen in, zodat de Sunny Home Manager onmiddellijk de begrenzing van de teruglevering van werkelijk vermogen moet uitvoeren.
- 5. Kies [**Opslaan**].

☑ De gegevens worden doorgegeven. Deze procedure kan maximaal 5 minuten duren.

- 6. Kies in de pagina- en menuselectie **Energiebalans > Actueel** of **Energiebalans > Dag** om de begrenzing van het werkelijk vermogen weer te geven.
	- ☑ In de diagrammen **Energiebalans actueel** en **Energiebalans dag** wordt de aangegeven begrenzing van de teruglevering van werkelijk vermogen als rode lijn weergegeven. Als de PV-opwekking de opgegeven grens overschrijdt, wordt maximaal een blauw vlak boven de rode lijn weergegeven, dat overeenkomt met het huidige eigen verbruik.

### **12.10 Netbeveiligingsmanagement activeren/deactiveren**

De Sunny Home Manager kan richtwaarden m.b.t. het netbeveiligingsmanagement via op ethernet gebaseerde communicatie ontvangen. De netwerkexploitant kan deze verbinding tot stand brengen. Daarnaast moet u bij de Sunny Home Manager het netbeveiligingsmanagement activeren.

#### **Voorwaarden:**

☐ U bent **installateur** of **installatie-administrator** [\(zie hoofdstuk 13.1 "Gebruikers en](#page-96-0)  [gebruikersrechten", pagina 97\)](#page-96-0).

#### **Werkwijze:**

- 1. Kies in de pagina- en menuselectie **Configuratie > Installatie-eigenschappen**.
- 2. Selecteer het tabblad **Parameters**.
- 3. Kies [**Bewerken**].

- 4. Kies in de sectie **Netbeveiligingsmanagement via op ethernet gebaseerde communicatie** de toepasselijke optie:
	- Kies **Nee** als de Sunny Home Manager geen richtwaarden van de netwerkexploitant moet aanhouden (fabrieksinstelling).
- Als de Sunny Home Manager richtwaarden van de netwerkexploitant moet aanhouden, kies dan **Ja** en voer eventueel in het veld **Poort** een andere poort in. Tip: over het algemeen kan de in de fabriek ingestelde poort 502 ingesteld blijven. U moet de poort eventueel wijzigen als het netwerk meerdere Modbus-apparaten bevat.
- 5. Kies [**Opslaan**].

## **12.11 Optimalisatiedoel instellen**

Het optimalisatiedoel legt vast welk doel u met uw Sunny Home Manager-installatie nastreeft:

- zo hoog mogelijk eigen verbruik (ecologisch)
- zo hoog mogelijke kostenbesparingen (economisch)

Het optimalisatiedoel heeft invloed op de volgende componenten:

- besturing van verbruikers via SMA draadloze contactdozen
- handelingsadvies van het diagram **Prognose en handelingsadvies** op de pagina **Actuele status en prognose**

#### **Beschikbaarheid van prognosegegevens**

De berekening van het handelingsadvies voor een zo hoog mogelijk eigen verbruik (ecologisch) is niet in alle landen mogelijk.

#### **Voorwaarden:**

- ☐ Terugleververgoeding, vergoeding van eigen verbruik en stroomtarief zijn ingevoerd (zie hoofdstuk [12.8\)](#page-88-0).
- ☐ U bent **installateur** of **installatie-administrator** [\(zie hoofdstuk 13.1 "Gebruikers en](#page-96-0)  [gebruikersrechten", pagina 97\)](#page-96-0).

#### **Werkwijze:**

- 1. Kies in de pagina- en menuselectie **Configuratie > Installatie-eigenschappen**.
- 2. Selecteer het tabblad **Parameters**.
- 3. Kies [**Bewerken**].

- 4. Klik in de sectie **Optimalisatiedoel** op de schuifregelaar en stel het optimalisatiedoel met ingedrukte linker muistoets in:
	- Beweeg de schuifregelaar in richting **ecologisch** om een zo hoog mogelijk eigen verbruik te bereiken.
	- Beweeg de schuifregelaar in richting **economisch** om zoveel mogelijk kosten te besparen.
- 5. Kies [**Opslaan**].

## <span id="page-93-0"></span>**12.12 CO2-reductie invoeren**

De CO2-factor geeft aan hoeveel CO2 bij het opwekken van 1 kilowattuur stroom wordt geproduceerd. De CO<sub>2</sub>-factor kan per netwerkexploitant verschillend zijn. Hoe hoog de CO<sub>2</sub>-factor voor 1 kilowattuur stroom is, kunt u navragen bij uw netwerkexploitant.

Aan de hand van de CO<sub>2</sub>-factor kan de Sunny Portal berekenen hoeveel CO<sub>2</sub> door de stroomopwekking van uw PV-installatie wordt bespaard.

U kunt de CO<sub>2</sub>-reductie op de volgende pagina's laten weergeven:

- pagina **Installatieprofiel**
- **Inforapport dag** of **Inforapport maand** [\(zie hoofdstuk 11.3.2 "Rapporten configureren",](#page-77-0)  [pagina 78\)](#page-77-0)

#### **Voorwaarde:**

☐ U bent **installateur** of **installatie-administrator** [\(zie hoofdstuk 13.1 "Gebruikers en](#page-96-0)  [gebruikersrechten", pagina 97\)](#page-96-0).

#### **Werkwijze:**

- 1. Kies in de pagina- en menuselectie **Configuratie > Installatie-eigenschappen**.
- 2. Selecteer het tabblad **Parameters**.
- 3. Kies [**Bewerken**].

☑ Het instelmenu voor parameters wordt geopend.

- 4. Voer in de sectie **Factor** in het tekstveld de CO<sub>2</sub>-factor in of klik op de schuifregelaar en stel met ingedrukte linker muistoets de  $CO<sub>2</sub>$ -factor in.
- 5. Kies [**Opslaan**].

### **12.13 Verwachte jaaropbrengst laten berekenen**

De Sunny Portal kan in een tabel weergeven hoe de verwachte jaaropbrengst van uw PV-installatie vermoedelijk over de maanden van het jaar wordt verdeeld.

De verwachte jaaropbrengst van de PV-installatie wordt berekend door de specifieke jaaropbrengst (kWh/kWp) op de locatie van de PV-installatie te vermenigvuldigen met het nominale installatievermogen.

De specifieke jaaropbrengst voor de locatie van uw PV-installatie kunt u van de instralingskaarten aflezen. Plaatselijke omstandigheden, bijv. schaduw op uw PV-installatie of de oriëntatie van de installatie worden door de Sunny Portal niet meegerekend.

#### **Voorwaarden:**

- ☐ Het installatievermogen is ingesteld (zie hoofdstuk [12.4\)](#page-84-0).
- ☐ U bent **installateur** of **installatie-administrator** [\(zie hoofdstuk 13.1 "Gebruikers en](#page-96-0)  [gebruikersrechten", pagina 97\)](#page-96-0).

#### **Werkwijze:**

- 1. Kies in de pagina- en menuselectie **Configuratie > Installatie-eigenschappen**.
- 2. Selecteer het tabblad **Parameters**.

3. Kies [**Bewerken**].

☑ Het instelmenu voor parameters wordt geopend.

4. Voer in de sectie **Prognose** in het tekstveld **Specifieke jaaropbrengst** de specifieke jaaropbrengst in.

☑ In het veld **Voorspelde jaaropbrengst** wordt de verwachte jaaropbrengst weergegeven.

- 5. Activeer om de prognose en de maandverdeling op de pagina **Jaarvergelijking** configureerbaar te maken het selectievakje **Maandverdeling kan worden geconfigureerd in de diagrammen**.
- 6. Kies [**Opslaan**].

## **12.14 Maandverdeling van de verwachte jaaropbrengst instellen**

De maandverdeling geeft aan hoe de verwachte jaaropbrengst vermoedelijk over de maanden van het jaar wordt verdeeld.

U hebt de volgende mogelijkheden:

- maandverdeling door de Sunny Portal laten voorstellen
- maandverdeling handmatig invoeren

#### **Maandverdeling door de Sunny Portal laten voorstellen**

#### **Voorwaarden:**

- $\Box$  De installatielocatie is ingevoerd (zie hoofdstuk 12.2 "Installatiegegevens wijzigen", [pagina 84\).](#page-83-0)
- ☐ U bent **installateur** of **installatie-administrator** [\(zie hoofdstuk 13.1 "Gebruikers en](#page-96-0)  [gebruikersrechten", pagina 97\)](#page-96-0).

#### **Werkwijze:**

- 1. Kies in de pagina- en menuselectie **Configuratie > Installatie-eigenschappen**.
- 2. Selecteer het tabblad **Parameters**.
- 3. Kies [**Bewerken**].

☑ Het instelmenu voor parameters wordt geopend.

4. Kies in de sectie **Prognose** de knop [**Maandverdeling voorstellen**].

☑ De maandverdeling wordt in de tabel met de maanden weergegeven.

- 5. Activeer om de prognose en de maandverdeling in de diagrammen op de pagina's **Jaarvergelijking** en **Energie en vermogen** te laten weergeven, het selectievakje **Maandverdeling in jaarvergelijking evenals energie & vermogen weergeven**.
- 6. Activeer om de prognose op de pagina's **Jaarvergelijking** en **Energie en vermogen** configureerbaar te maken, het selectievakje **Maandverdeling kan worden geconfigureerd in de diagrammen**.

#### **Maandverdeling handmatig invoeren**

- 1. Kies in de pagina- en menuselectie **Configuratie > Installatie-eigenschappen**.
- 2. Selecteer het tabblad **Parameters**.
- 3. Kies [**Bewerken**].

☑ Het instelmenu voor parameters wordt geopend.

- 4. Voer in de sectie **Prognose** in de tabel met de maanden waarden in de tekstvelden **in %** in.
- 5. Activeer om de verwachte jaaropbrengst en de maandverdeling in de diagrammen op de pagina's **Jaarvergelijking** en **Energie en vermogen** te laten weergeven, het selectievakje **Maandverdeling in jaarvergelijking evenals energie & vermogen weergeven**.
- 6. Activeer om de verwachte jaaropbrengst op de pagina's **Jaarvergelijking** en **Energie en vermogen** configureerbaar te maken, het selectievakje **Maandverdeling kan worden geconfigureerd in de diagrammen**.
- 7. Kies [**Opslaan**].

### **12.15 Gegevensvrijgave bewerken**

U kunt instellen of u de installatiegegevens beschikbaar wilt stellen aan de PV-databank "sonnenertrag.eu".

#### **Werkwijze:**

- 1. Kies in de pagina- en menuselectie **Configuratie > Installatie-eigenschappen**.
- 2. Kies het tabblad **Gegevensvrijgave**.
- 3. Kies [**Bewerken**].

☑ Het instelmenu voor de gegevensvrijgave wordt geopend.

- 4. Activeer of deactiveer het selectievakje voor de gegevensvrijgave.
- 5. Kies [**Opslaan**].

# **13 Gebruikersbeheer**

### <span id="page-96-0"></span>**13.1 Gebruikers en gebruikersrechten**

Als u rechten als **installatie-administrator** hebt, kunt u in de Sunny Portal andere gebruikers aanmaken, zodat deze toegang tot uw Sunny Portal-installatie hebben. U kunt aan gebruikers verschillende rollen toekennen. De rollen onderscheiden zich door de verschillende rechten die de gebruikers m.b.t. uw Sunny Portal-installatie hebben. De volgende rollen zijn mogelijk:

- gast
- standaardgebruiker
- installateur
- installatie-administrator

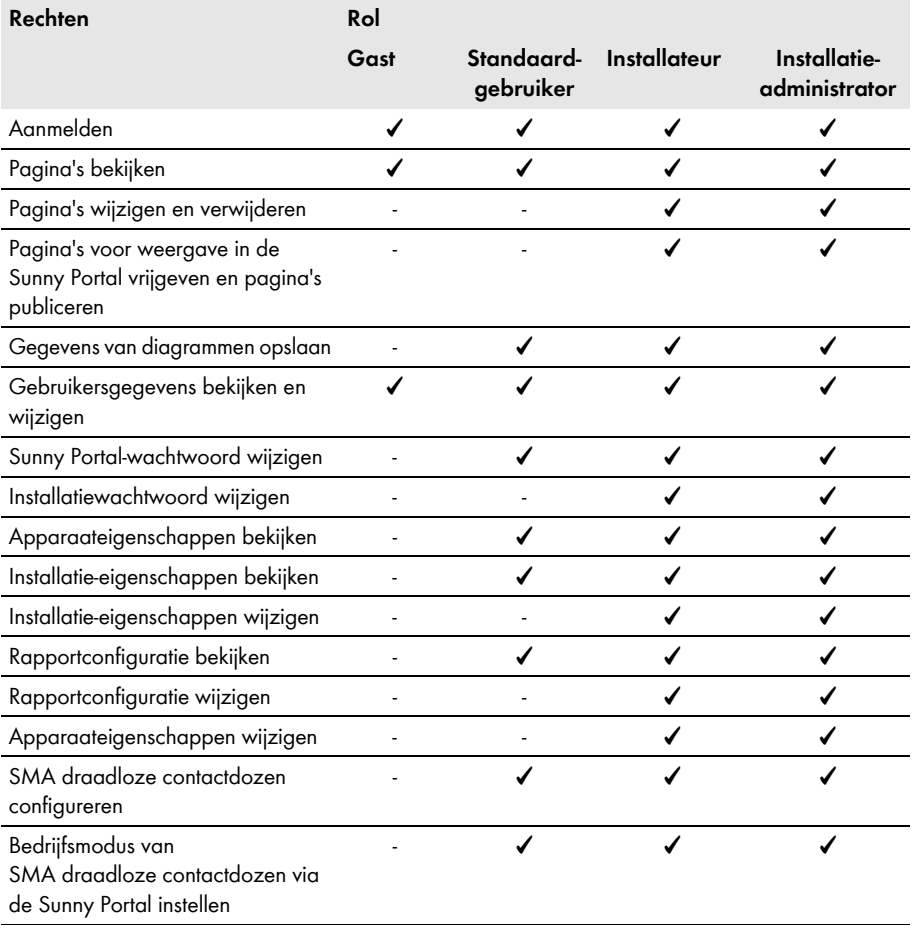

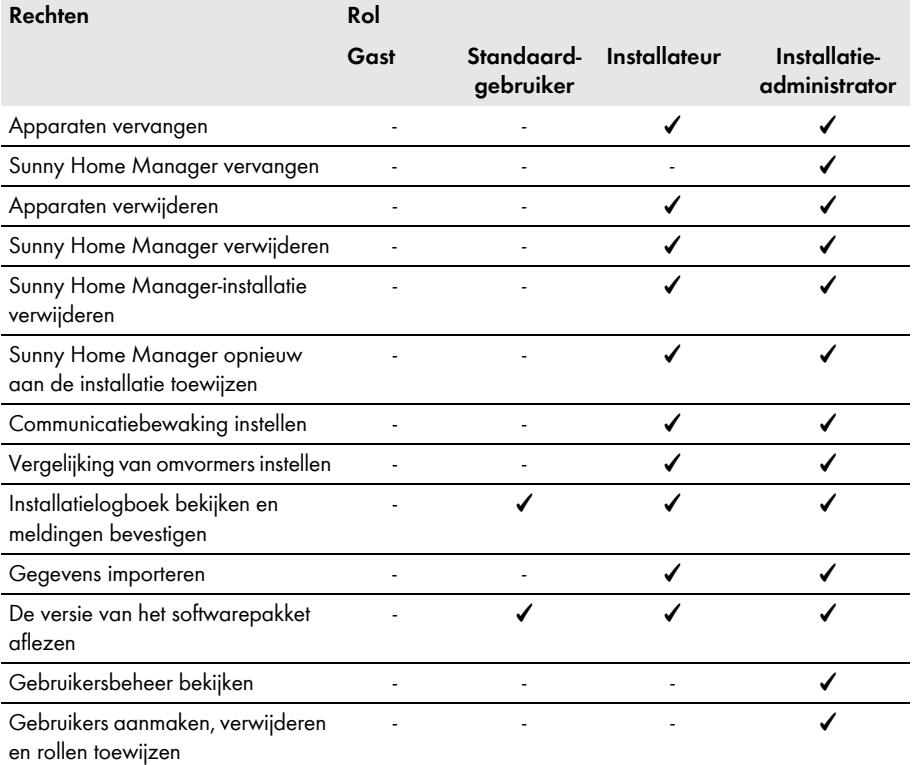

### <span id="page-97-0"></span>**13.2 Nieuwe gebruiker aanmaken**

#### **Voorwaarde:**

☐ U bent **installatie-administrator** [\(zie hoofdstuk 13.1 "Gebruikers en gebruikersrechten",](#page-96-0)  [pagina 97\).](#page-96-0)

#### **Werkwijze:**

- 1. Kies in de pagina- en menuselectie **Configuratie > Gebruikersbeheer**.
- 2. Kies [**Nieuwe gebruiker**].
- 3. Voer in het tekstveld **E-mailadres** het e-mailadres van de nieuwe gebruiker in.
- 4. Activeer in de sectie **Rollen** de gewenste rol.
- 5. Kies [**Opslaan**].

☑ De nieuwe gebruiker krijgt een e-mail met de toegangsgegevens.

### **13.3 Gebruiker verwijderen**

#### **Voorwaarde:**

☐ U bent **installatie-administrator** [\(zie hoofdstuk 13.1 "Gebruikers en gebruikersrechten",](#page-96-0)  [pagina 97\).](#page-96-0)

#### **Werkwijze:**

- 1. Kies in de pagina- en menuselectie **Configuratie > Gebruikersbeheer**.
- 2. Kies in de regel van de gebruiker en de kolom **Verwijderen** .
- 3. Kies in het bevestigingsvenster [**Ja**].

### **13.4 Gebruikersrechten wijzigen**

#### **Voorwaarde:**

☐ U bent **installatie-administrator** [\(zie hoofdstuk 13.1 "Gebruikers en gebruikersrechten",](#page-96-0)  [pagina 97\).](#page-96-0)

#### **Werkwijze:**

- 1. Kies in de pagina- en menuselectie **Configuratie > Gebruikersbeheer**.
- 2. In de regel van de gebruiker en de kolom **Bewerken** kiezen.

☑ De secties **E-mailadres** en **Rollen** worden geopend.

- 3. Activeer in de sectie **Rollen** de gewenste rol.
- 4. Kies [**Opslaan**].

☑ De gebruikersrechten voor de Sunny Home Manager-installatie worden gewijzigd.

### **13.5 Gebruikersinformatie wijzigen**

Elke gebruiker kan gebruikersinformatie invoeren. Tot de gebruikersinformatie behoren bijv. naam en adres.

#### **Werkwijze:**

- 1. Kies in de pagina- en menuselectie **Gebruikersinfo/Afmelden > Gebruikersinformatie**.
- 2. Kies [**Bewerken**].

☑ Het instelmenu voor gebruikersinformatie wordt geopend.

- 3. Voer de gebruikersinformatie in.
- 4. Kies [**Opslaan**].

# **14 Informatie over wachtwoorden**

### **14.1 Veilige wachtwoorden kiezen**

Met de volgende maatregelen verhoogt u de veiligheid van uw wachtwoord:

- Kies wachtwoorden die uit ten minste 8 tekens bestaan.
- Gebruik combinaties van hoofd-, kleine letters, speciale tekens en cijfers.
- Kies geen namen of begrippen uit woordenboeken, bijv. hond, kat, huis.
- Kies als wachtwoord geen gegevens die naar u verwijzen, bijv. namen van personen of huisdieren, personeels- of identificatienummers, geboortedata of kentekens van auto's.
- Herhaal geen namen of begrippen, bijv. HuisHuis, KatKat.
- Gebruik geen combinaties van cijfers of letters die naast elkaar op het toetsenbord zitten, bijvoorbeeld 12345 of qwerty.

### **14.2 Vereiste wachtwoorden**

### **14.2.1 Sunny Portal-wachtwoord**

Met het Sunny Portal-wachtwoord kunt u zich bij de Sunny Portal aanmelden.

Als u een PV-installatie in de Sunny Portal registreert, moet u bij de registratie een Sunny Portal-wachtwoord bepalen.

Als een Sunny Portal-gebruiker als nieuwe gebruiker is aangemaakt (zie hoofdstuk [13.2\)](#page-97-0), ontvangt u een e-mail met een Sunny Portal-wachtwoord.

U kunt het Sunny Portal-wachtwoord wijzigen (zie hoofdstuk [14.3.1](#page-100-0)).

### **14.2.2 Installatiewachtwoord**

Alle via *Bluetooth* of Speedwire verbonden apparaten met hetzelfde wachtwoord vormen een installatie. Daarom wordt een wachtwoord dat voor alle apparaten van een installatie uniform is, "installatiewachtwoord" genoemd.

Alleen als alle apparaten hetzelfde wachtwoord hebben, hebt u met uw communicatieproduct (bijv. Sunny Explorer, Sunny Home Manager) toegang tot alle apparaten van uw PV-installatie.

U moet het installatiewachtwoord bepalen in de Sunny Portal bij de registratie van de Sunny Home Manager-installatie. Het installatiewachtwoord dat u bij de registratie van de Sunny Home Manager vastlegt, is het wachtwoord van de gebruikersgroep **installateur**. U kunt het installatiewachtwoord wijzigen (zie hoofdstuk [14.3.2](#page-100-1)).

### **14.3 Wachtwoorden wijzigen**

### <span id="page-100-0"></span>**14.3.1 Sunny Portal-wachtwoord wijzigen**

#### **Eisen aan het Sunny Portal-wachtwoord:**

- ☐ Het Sunny Portal-wachtwoord mag uit maximaal 8 tekens bestaan.
- ☐ U bent **standaardgebruiker**, **installateur** of **installatie-administrator**  [\(zie hoofdstuk 13.1 "Gebruikers en gebruikersrechten", pagina 97\).](#page-96-0)

#### **De volgende speciale tekens zijn toegestaan:**

- $1 \text{ $8 \text{ } \times \text{ } \times \text$
- spatie

#### **Werkwijze:**

- 1. Kies in de pagina- en menuselectie **Gebruikersinfo/Afmelden > Gebruikersinformatie**.
- 2. Kies op het tabblad **Gebruikersinformatie** de hyperlink **Wanneer u uw wachtwoord wilt wijzigen, klikt u hier a.u.b**.
- 3. Voer het oude en het nieuwe Sunny Portal-wachtwoord in de hiervoor bedoelde tekstvelden in.
- 4. Kies [**Opslaan**].

### <span id="page-100-1"></span>**14.3.2 Installatiewachtwoord wijzigen**

#### **Voorwaarden:**

- ☐ Bij *Bluetooth* apparaten: de *Bluetooth* led op de omvormer c.q. *Bluetooth* Piggy-Back of *Bluetooth* Piggy-Back Off-Grid brandt blauw.
- ☐ U bent **installateur** of **installatie-administrator** [\(zie hoofdstuk 13.1 "Gebruikers en](#page-96-0)  [gebruikersrechten", pagina 97\)](#page-96-0).

#### **Eisen aan het installatiewachtwoord:**

☐ Het installatiewachtwoord mag uit maximaal 12 tekens bestaan.

#### **De volgende speciale tekens zijn toegestaan:**

 $\bullet$   $\circ$   $\bullet$   $\bullet$ 

#### **Werkwijze:**

- 1. Roep de apparaateigenschappen van de Sunny Home Manager op [\(zie hoofdstuk 8.10 "Generatorvermogen invoeren", pagina 54\).](#page-53-0)
- 2. Kies [**Bewerken**].

☑ Het menu voor het instellen van de apparaateigenschappen wordt geopend.

- 3. Voer in het veld **Installatiewachtwoord** een nieuw wachtwoord in.
- 4. Voer in het tekstveld **Herhaling** het nieuwe wachtwoord opnieuw in.
- 5. Kies [**Opslaan**].

☑ De Sunny Home Manager wijzigt het wachtwoord bij alle apparaten.

## **14.4 Wachtwoord kwijt**

### **14.4.1 Sunny Portal-wachtwoord vergeten**

- 1. Ga naar **www.SunnyPortal.com**.
- 2. Kies in de sectie **Aanmelden** de hyperlink **Wachtwoord vergeten**.
- 3. Voer in het tekstveld **E-mail** uw e-mailadres in.
- 4. Kies [**Nieuw wachtwoord aanmaken**].

☑ U ontvangt een e-mail met een nieuw wachtwoord.

5. Wijzig het toegewezen wachtwoord [\(zie hoofdstuk 14.3.1 "Sunny Portal-wachtwoord](#page-100-0)  [wijzigen", pagina 101\)](#page-100-0).

### **14.4.2 Installatiewachtwoord vergeten**

U kunt elk apparaat vrijschakelen met een Personal Unlocking Key (PUK) (zie helpsectie van Sunny Explorer).

# **15 Zoeken naar fouten**

De installatie-setup-wizard vindt geen Sunny Home Manager met het ingevoerde serienummer en de ingevoerde registratiecode.

#### **Probleem Oorzaak en oplossing**

Eventueel hebt u het serienummer en/of de registratiecode niet correct ingevoerd.

#### **Oplossing:**

• Controleer of uw invoergegevens correct zijn.

Eventueel is de Sunny Home Manager niet correct aan de router aangesloten.

#### **Oplossing:**

• Controleer of de Sunny Home Manager correct op de router is aangesloten (zie installatiehandleiding van de Sunny Home Manager).

Eventueel kan de Sunny Home Manager geen verbinding maken met de Sunny Portal, omdat bij uw router DHCP niet geactiveerd is

#### **of**

eventueel kan de Sunny Home Manager geen verbinding maken met de Sunny Portal, omdat zich in uw netwerk een proxyserver bevindt.

#### **Oplossing:**

• Breng de verbinding met de Sunny Portal tot stand met behulp van de Sunny Home Manager Assistant (zie handleiding van de Sunny Home Manager).

De Sunny Home Manager is in de Sunny Portal toegewezen aan een vreemde installatie, bijv. als u de Sunny Home Manager tweedehands hebt gekocht.

#### **Oplossing:**

- Reset de Sunny Home Manager volledig (zie installatiehandleiding van de Sunny Home Manager).
- Als het probleem blijft bestaan, neem dan contact op met de vorige eigenaar en vraag hem/haar de Sunny Home Manager-installatie in de Sunny Portal te wissen

#### **of**

• neem contact op met de SMA Service Line.

### **Probleem Oorzaak en oplossing**

De Sunny Home Manager vindt geen of niet alle nieuwe *Bluetooth* apparaten.

Eventueel is bij de nieuwe *Bluetooth* apparaten niet de NetID van de PV-installatie ingesteld.

#### **Oplossing:**

- Controleer of bij de nieuwe *Bluetooth* apparaten de NetID van de PV-installatie is ingesteld.
- Zorg ervoor dat bij de nieuwe *Bluetooth* apparaten en op de Sunny Home Manager niet NetID **1** is ingesteld.

Eventueel wordt de draadloze verbinding van sommige *Bluetooth* apparaten door omgevingscondities verstoord.

#### **Oplossing:**

- Controleer of de verbindingskwaliteit van de *Bluetooth* apparaten ten minste "goed" is (zie handleiding van de *Bluetooth* apparaten).
- Als de verbindingskwaliteit niet ten minste "goed" is, gebruik dan een *Bluetooth* repeater of een SMA draadloze contactdoos. Daardoor kunt u het radiografische bereik van het *Bluetooth* netwerk uitbreiden.

Omvormers met *Bluetooth* Piggy-Back schakelen 's nachts automatisch uit. Daarom kan de Sunny Home Manager gedurende die tijd geen verbinding maken met deze omvormers.

#### **Oplossing:**

• Voer de registratie uit als de omvormer weer in bedrijf is.

Eventueel zijn de *Bluetooth* apparaten van uw PV-installatie niet in bedrijf. Daarom kan de Sunny Home Manager geen verbinding maken met deze apparaten.

#### **Oplossing:**

• Stel de SMA *Bluetooth* apparaten in bedrijf.

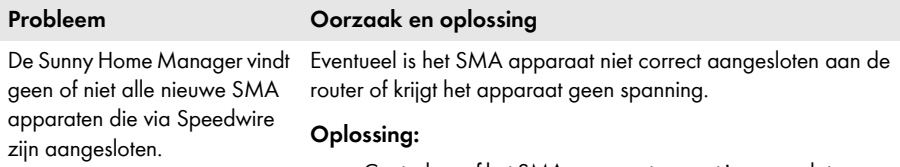

• Controleer of het SMA apparaat correct is aangesloten aan de router en of het spanning krijgt (zie handleiding van het SMA apparaat).

Het SMA apparaat is al via Webconnect in de Sunny Portal geregistreerd.

#### **Oplossing:**

• Verwijder het SMA apparaat uit de Webconnect-installatie of deactiveer de ontvangst van gegevens van het apparaat in de Webconnect-installatie.

Het SMA apparaat bevindt zich niet in hetzelfde lokale netwerk als de Sunny Home Manager.

#### **Oplossing:**

• Sluit het SMA apparaat aan dezelfde router/switch aan als de Sunny Home Manager.

De netwerkkabel waarmee het SMA apparaat aan de router/ switch is aangesloten, is niet geschikt voor 100 MBit/s.

#### **Oplossing:**

• Gebruik een netwerkkabel die geschikt is voor Speedwire (zie handleiding van het Speedwire-apparaat voor de eisen aan de netwerkkabel).

Op uw router is DHCP niet geactiveerd.

#### **Oplossing:**

- Activeer DHCP op uw router.
- Als uw router geen DHCP ondersteunt, voer dan met de SMA Connection Assist statische netwerkinstellingen op het Speedwire-apparaat uit. De software SMA Connection Assist is gratis verkrijgbaar in de downloadsectie op www.SMA-Solar.com.

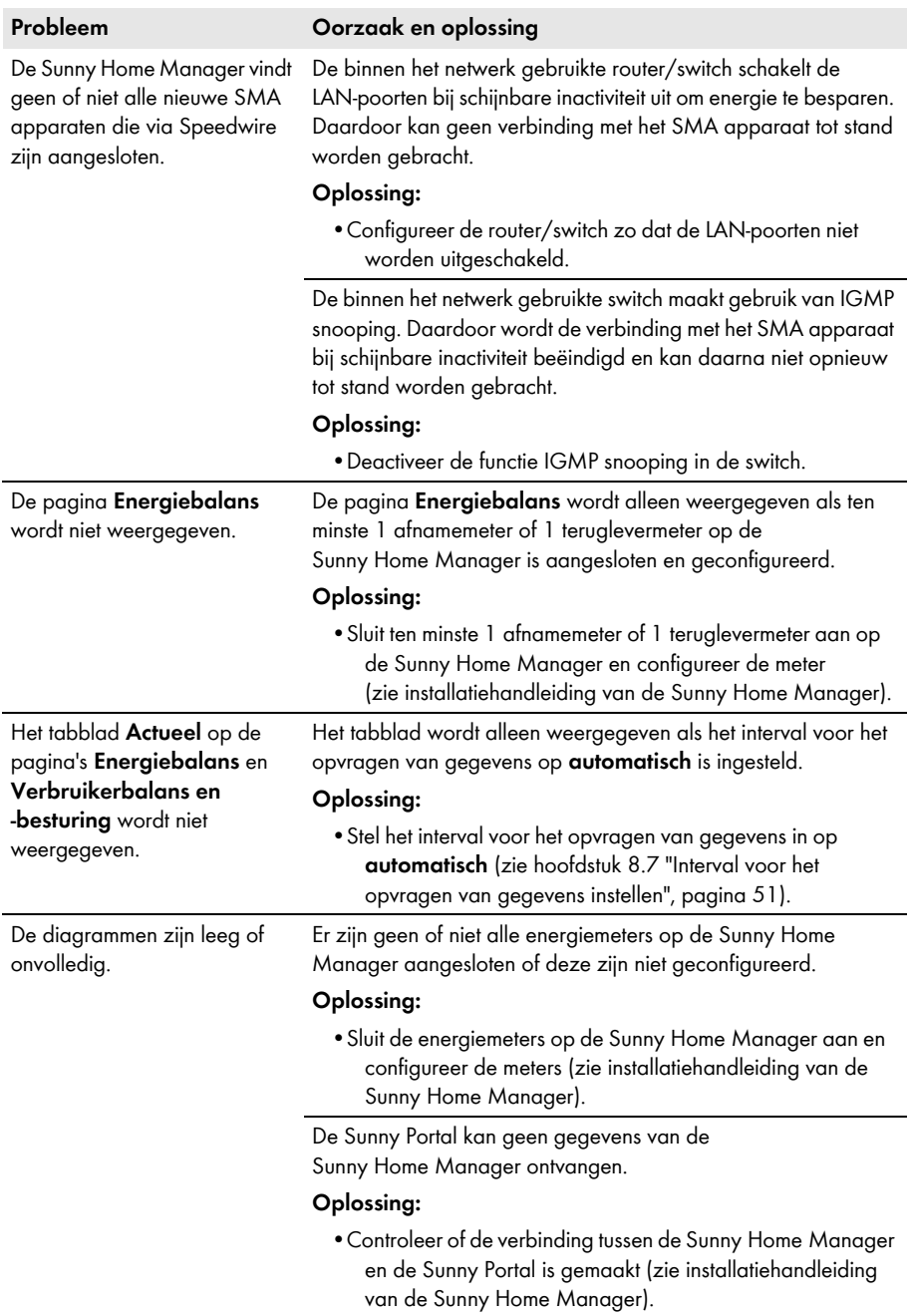

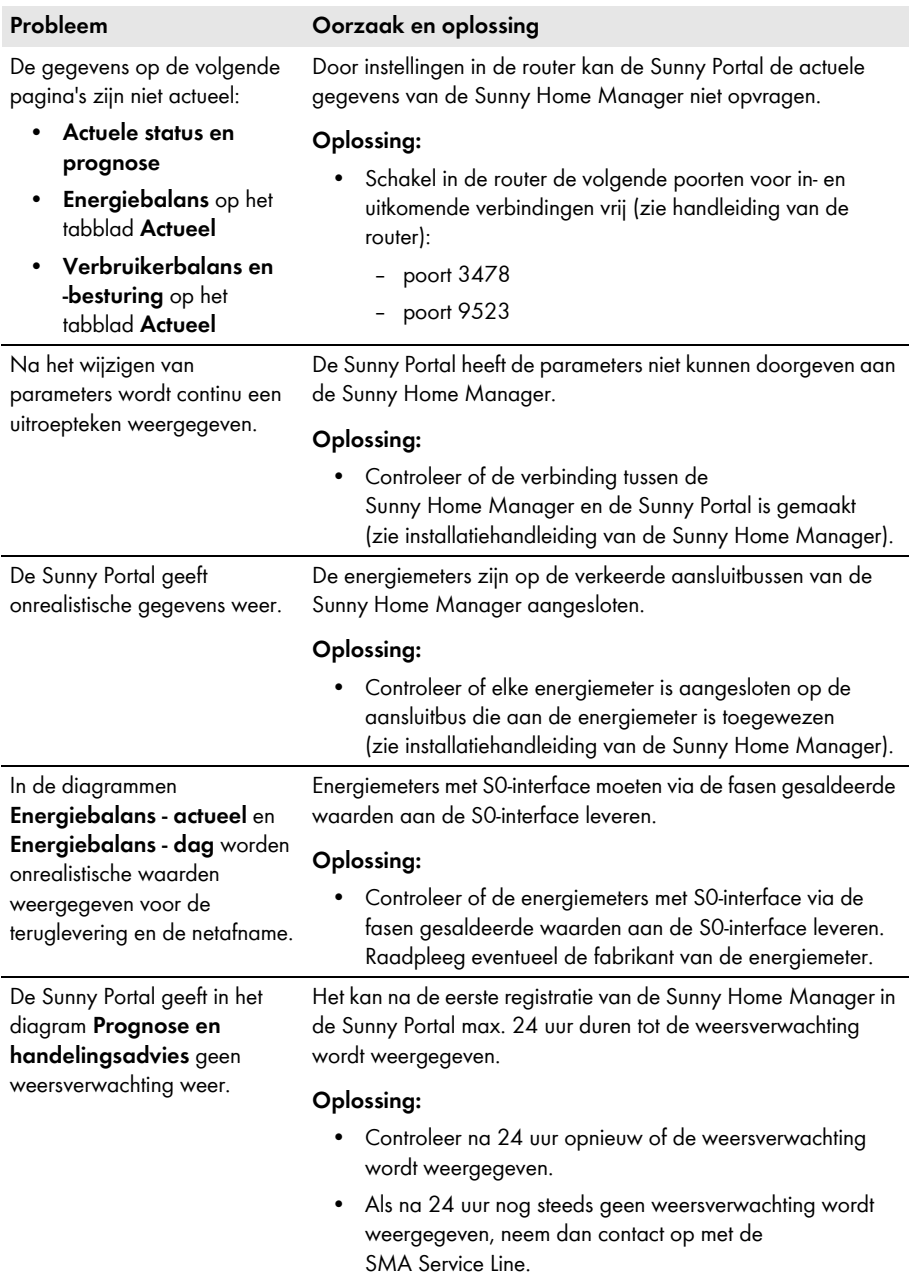

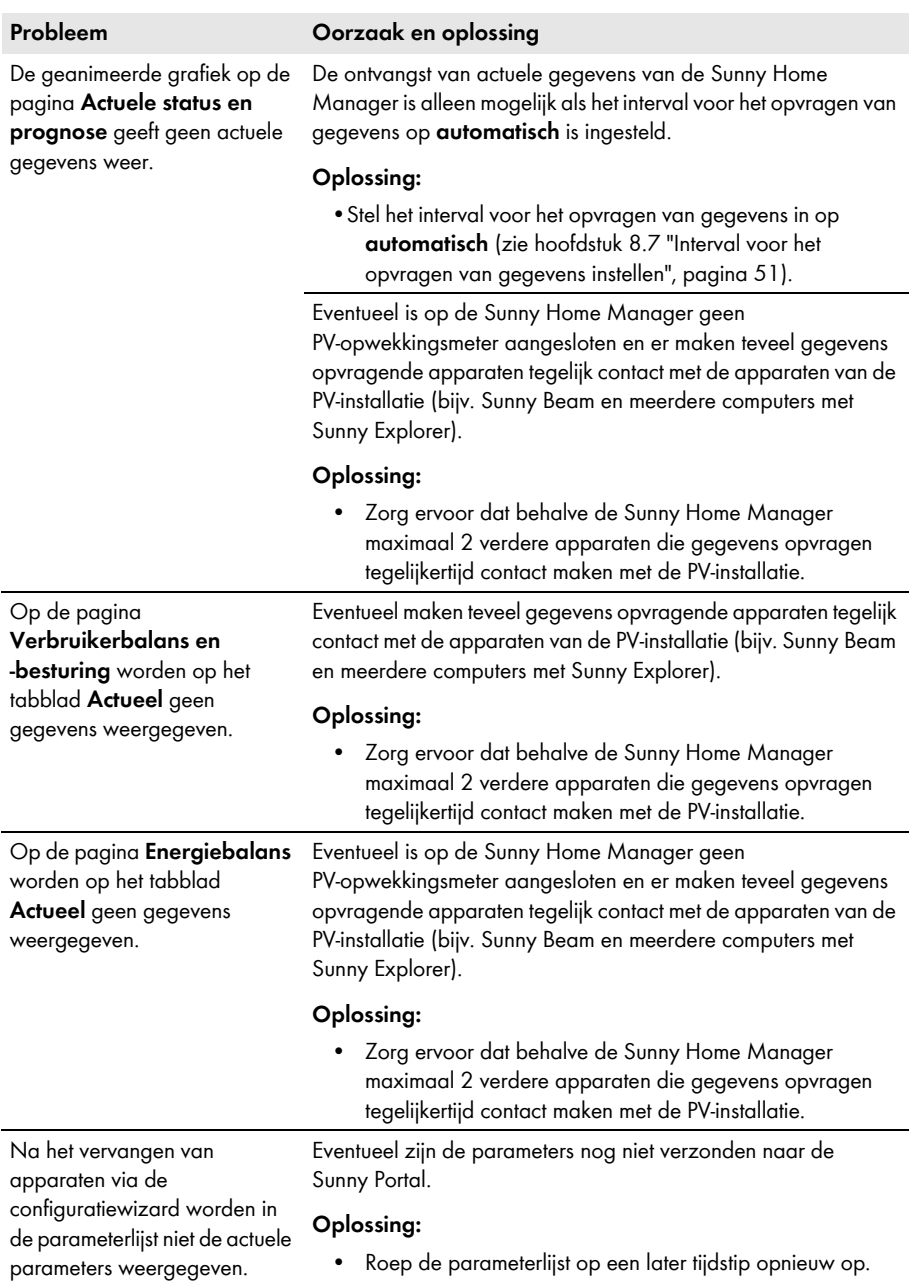
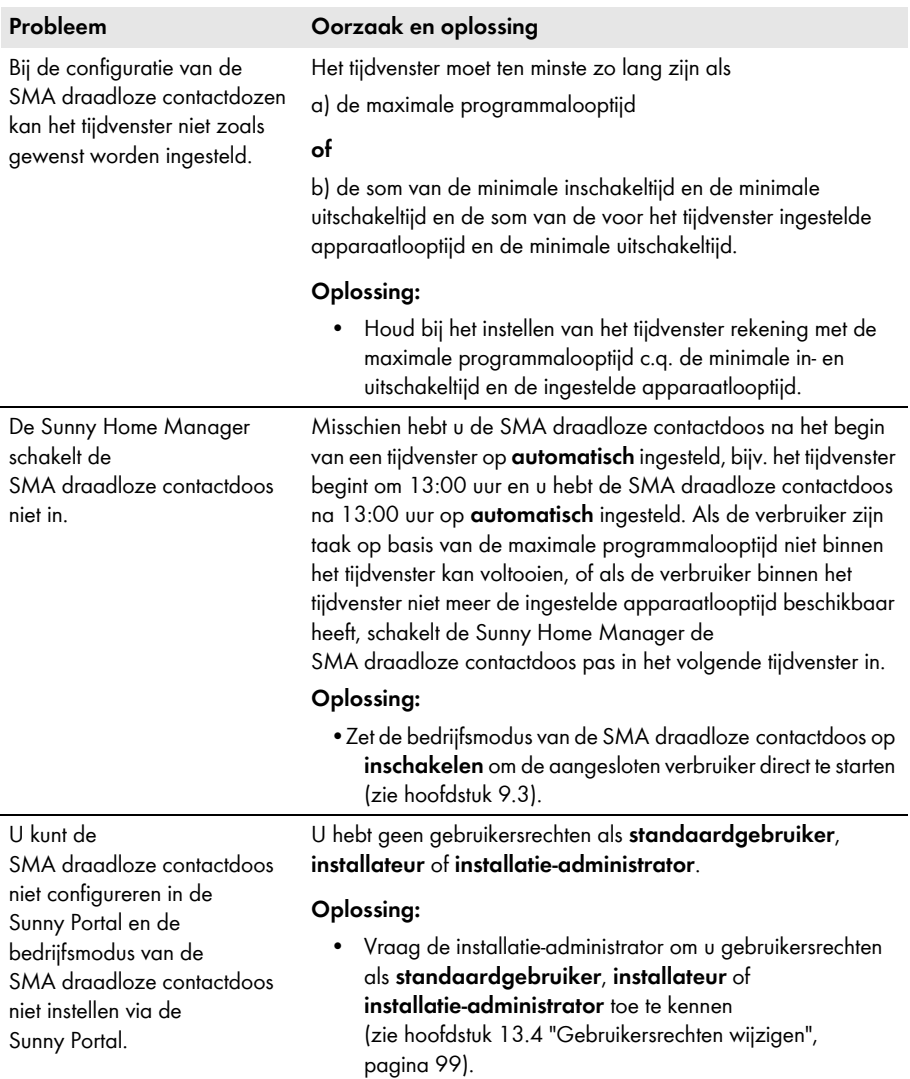

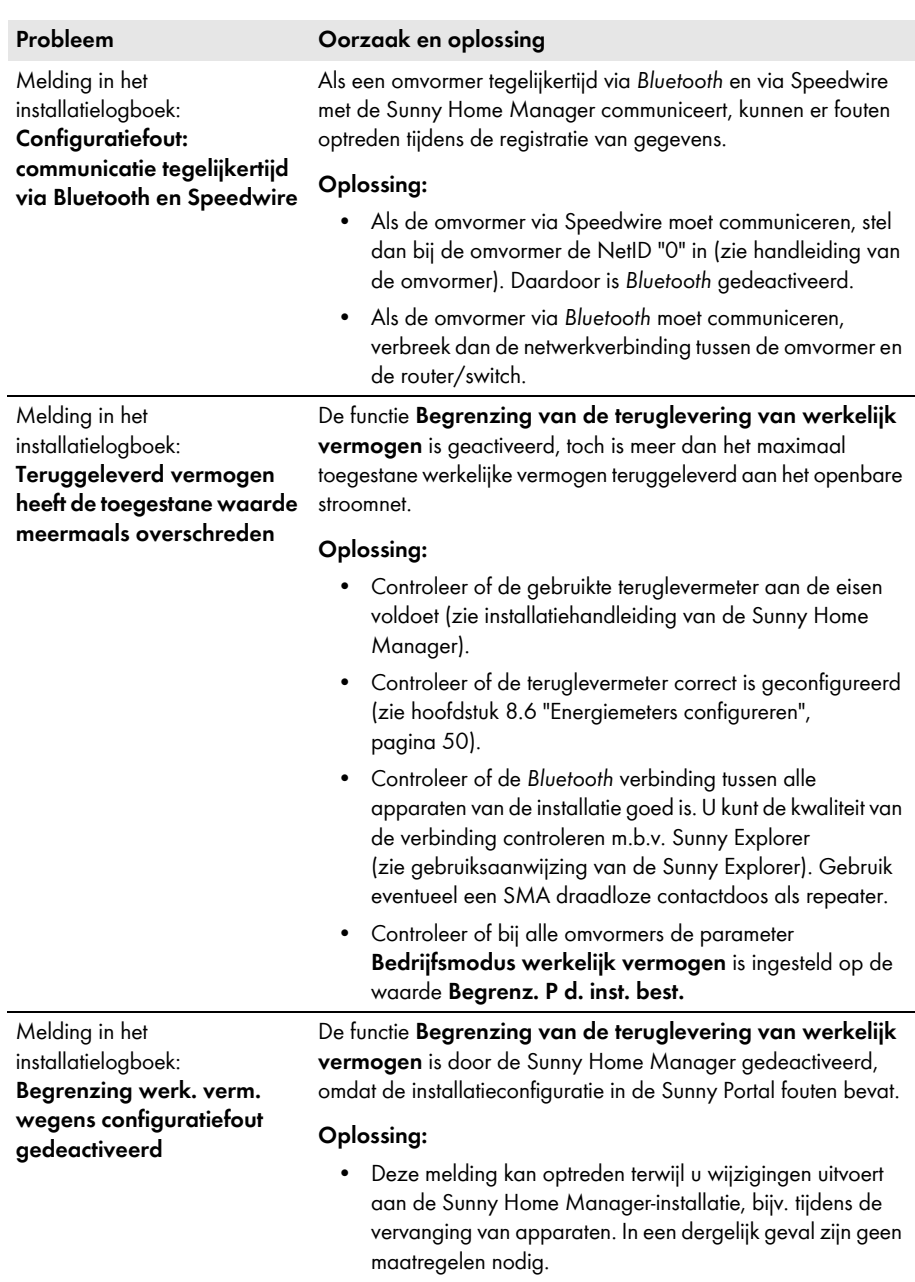

• Als de melding gedurende een langere periode verschijnt, neem dan contact op met de SMA Service Line.

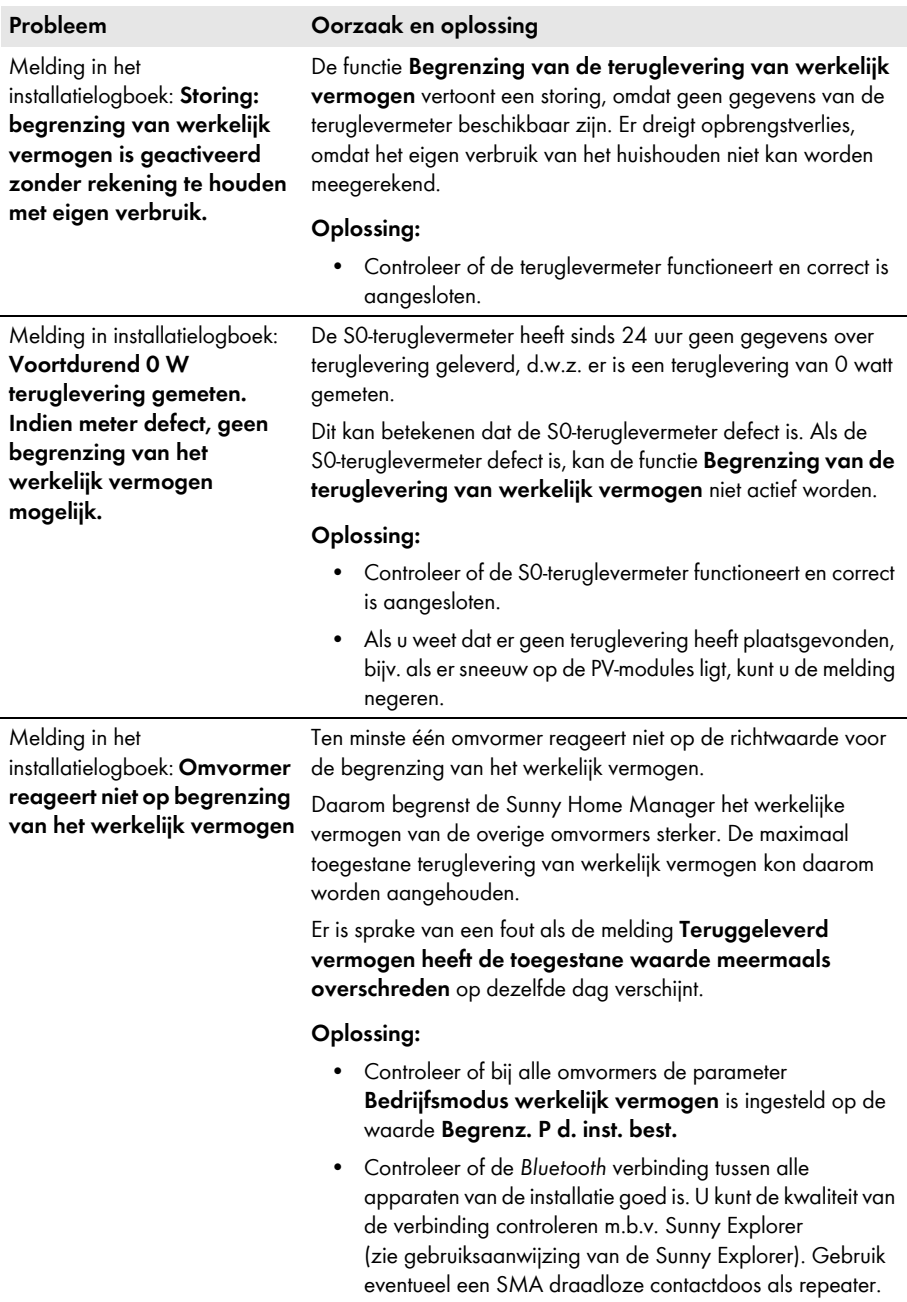

Melding in het installatielogboek: **Miele@home Gateway is** 

**niet gevonden**

# **Probleem Oorzaak en oplossing**

De Miele@home Gateway is niet verbonden met het netwerk.

# **Oplossing:**

• Controleer of alle stekkers van de netwerkkabels zijn ingeplugd en vergrendeld.

Er is een probleem met de spanningsvoorziening van de Miele@home Gateway.

# **Oplossing:**

• Controleer of de stekker van de Miele@home Gateway in het stopcontact zit.

De Sunny Home Manager en de Miele@home Gateway bevinden zich in verschillende netwerken.

# **Oplossing:**

• Sluit de Miele@home Gateway en de Sunny Home Manager op dezelfde switch/router aan.

De Sunny Home Manager en de Miele@home Gateway zijn voor verschillende IP-subnetwerken geconfigureerd.

# **Oplossing:**

- Als uw router DHCP ondersteunt, configureer dan de Sunny Home Manager (standaard instelling) en de Miele@home Gateway op DHCP (zie handleiding van de Miele@home Gateway).
- Als uw router geen DHCP ondersteunt, ken dan aan de Sunny Home Manager en de Miele@home Gateway handmatig IP-adressen binnen hetzelfde subnetwerk toe (zie handleiding van het respectievelijke apparaat).

De Sunny Home Manager kon de Miele@home Gateway niet vinden.

# **Oplossing:**

• Start de Miele@home Gateway opnieuw (zie handleiding van de Miele@home Gateway).

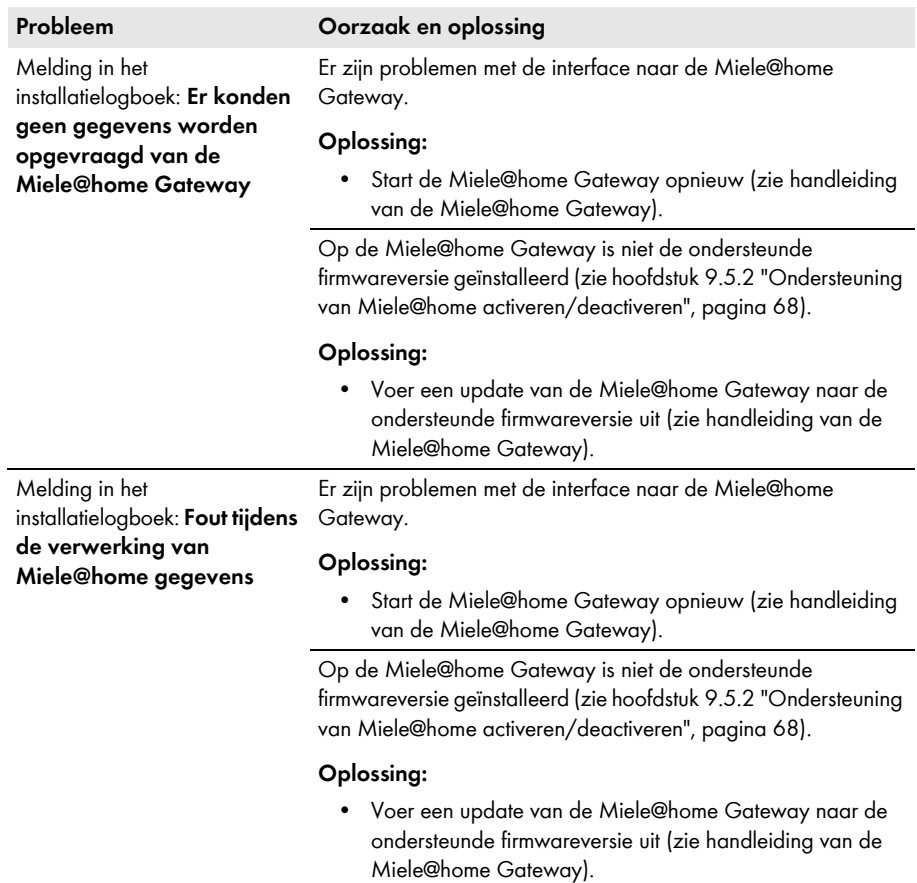

Melding in het installatielogboek: **Miele@home gegevens (voor apparaten <id>) onvolledig**

# **Probleem Oorzaak en oplossing**

Er zijn problemen met de interface naar de Miele@home Gateway.

# **Oplossing:**

• Start de Miele@home Gateway opnieuw (zie handleiding van de Miele@home Gateway).

Op de Miele@home Gateway is niet de ondersteunde firmwareversie geïnstalleerd [\(zie hoofdstuk 9.5.2 "Ondersteuning](#page-67-0)  [van Miele@home activeren/deactiveren", pagina 68\)](#page-67-0).

# **Oplossing:**

• Voer een update van de Miele@home Gateway naar de ondersteunde firmwareversie uit (zie handleiding van de Miele@home Gateway).

Miele apparaten zijn buiten het bereik van de Powerline-communicatie naar de Miele@home Gateway.

# **Oplossing:**

• Sluit de Miele apparaten aan binnen het bereik van de Powerline-communicatie (zie handleiding van het desbetreffende Miele apparaat).

Een of meerdere Miele apparaten zijn niet correct geconfigureerd in de Miele@home Gateway c.q. voor smart grid.

# **Oplossing:**

- Configureer de Miele apparaten in de Miele@home Gateway (zie handleiding van de Miele@home Gateway).
- Configureer de Miele apparaten voor smart grid (zie handleiding van het desbetreffende Miele apparaat).

Melding in het installatielogboek: **Fout tijdens de besturing van het Miele apparaat <id>**

# **Probleem Oorzaak en oplossing**

Er zijn problemen met de interface naar de Miele@home Gateway.

# **Oplossing:**

• Start de Miele@home Gateway opnieuw (zie handleiding van de Miele@home Gateway).

Op de Miele@home Gateway is niet de ondersteunde firmwareversie geïnstalleerd [\(zie hoofdstuk 9.5.2 "Ondersteuning](#page-67-0)  [van Miele@home activeren/deactiveren", pagina 68\)](#page-67-0).

### **Oplossing:**

• Voer een update van de Miele@home Gateway naar de ondersteunde firmwareversie uit (zie handleiding van de Miele@home Gateway).

Miele apparaten zijn buiten het bereik van de Powerline-communicatie naar de Miele@home Gateway.

# **Oplossing:**

• Sluit de Miele apparaten aan binnen het bereik van de Powerline-communicatie (zie handleiding van het desbetreffende Miele apparaat).

Een of meerdere Miele apparaten zijn niet correct geconfigureerd in de Miele@home Gateway c.q. voor smart grid.

### **Oplossing:**

- Configureer de Miele apparaten in de Miele@home Gateway (zie handleiding van de Miele@home Gateway).
- Configureer de Miele apparaten voor smart grid (zie handleiding van het desbetreffende Miele apparaat).

Miele apparaten worden niet volgens verwachting bestuurd en worden steeds aan het einde van het opgegeven tijdvak ingeschakeld.

# **Probleem Oorzaak en oplossing**

Er zijn problemen met de interface naar de Miele@home Gateway.

# **Oplossing:**

• Start de Miele@home Gateway opnieuw (zie handleiding van de Miele@home Gateway).

Op de Miele@home Gateway is niet de ondersteunde firmwareversie geïnstalleerd [\(zie hoofdstuk 9.5.2 "Ondersteuning](#page-67-0)  [van Miele@home activeren/deactiveren", pagina 68\)](#page-67-0).

# **Oplossing:**

• Voer een update van de Miele@home Gateway naar de ondersteunde firmwareversie uit (zie handleiding van de Miele@home Gateway).

Miele apparaten zijn buiten het bereik van de Powerline-communicatie naar de Miele@home Gateway.

# **Oplossing:**

• Sluit de Miele apparaten aan binnen het bereik van de Powerline-communicatie (zie handleiding van het desbetreffende Miele apparaat).

Een of meerdere Miele apparaten zijn niet correct geconfigureerd in de Miele@home Gateway c.q. voor smart grid.

# **Oplossing:**

- Configureer de Miele apparaten in de Miele@home Gateway (zie handleiding van de Miele@home Gateway).
- Configureer de Miele apparaten voor smart grid (zie handleiding van het desbetreffende Miele apparaat).

# **16 Contact**

Neem bij technische problemen met onze producten contact op met de SMA Service Line. Wij hebben de volgende gegevens nodig om u gericht te kunnen helpen:

- serienummer en softwarepakket van de Sunny Home Manager
- serienummer en softwarepakket van de SMA draadloze contactdoos
- type energiemeters
- type uitleeskoppen

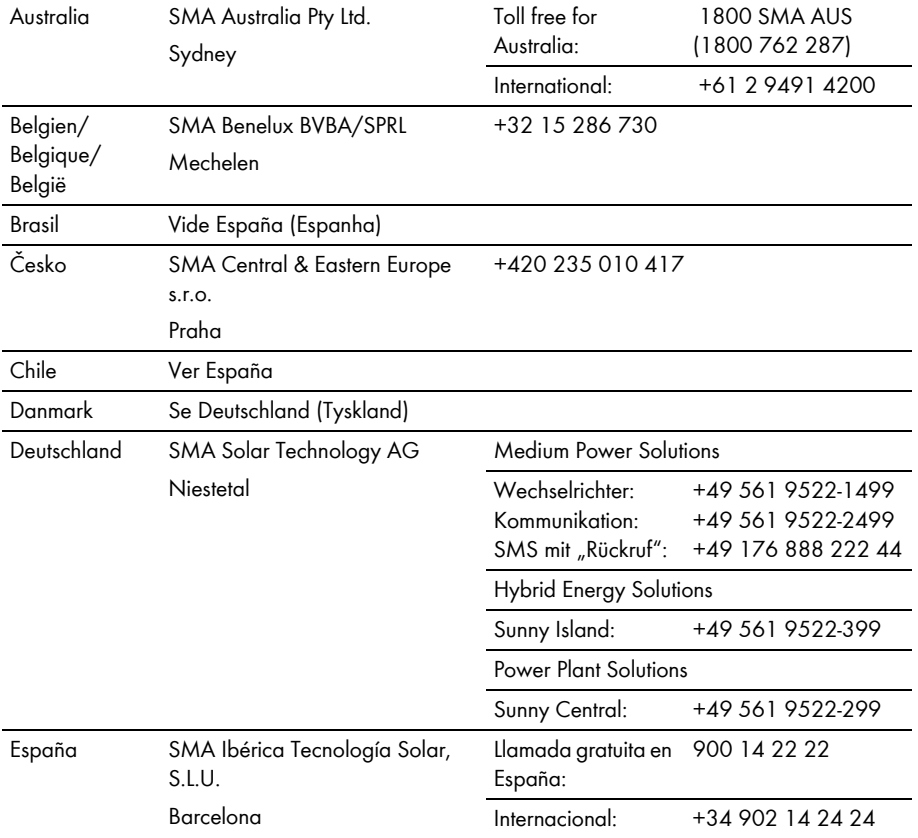

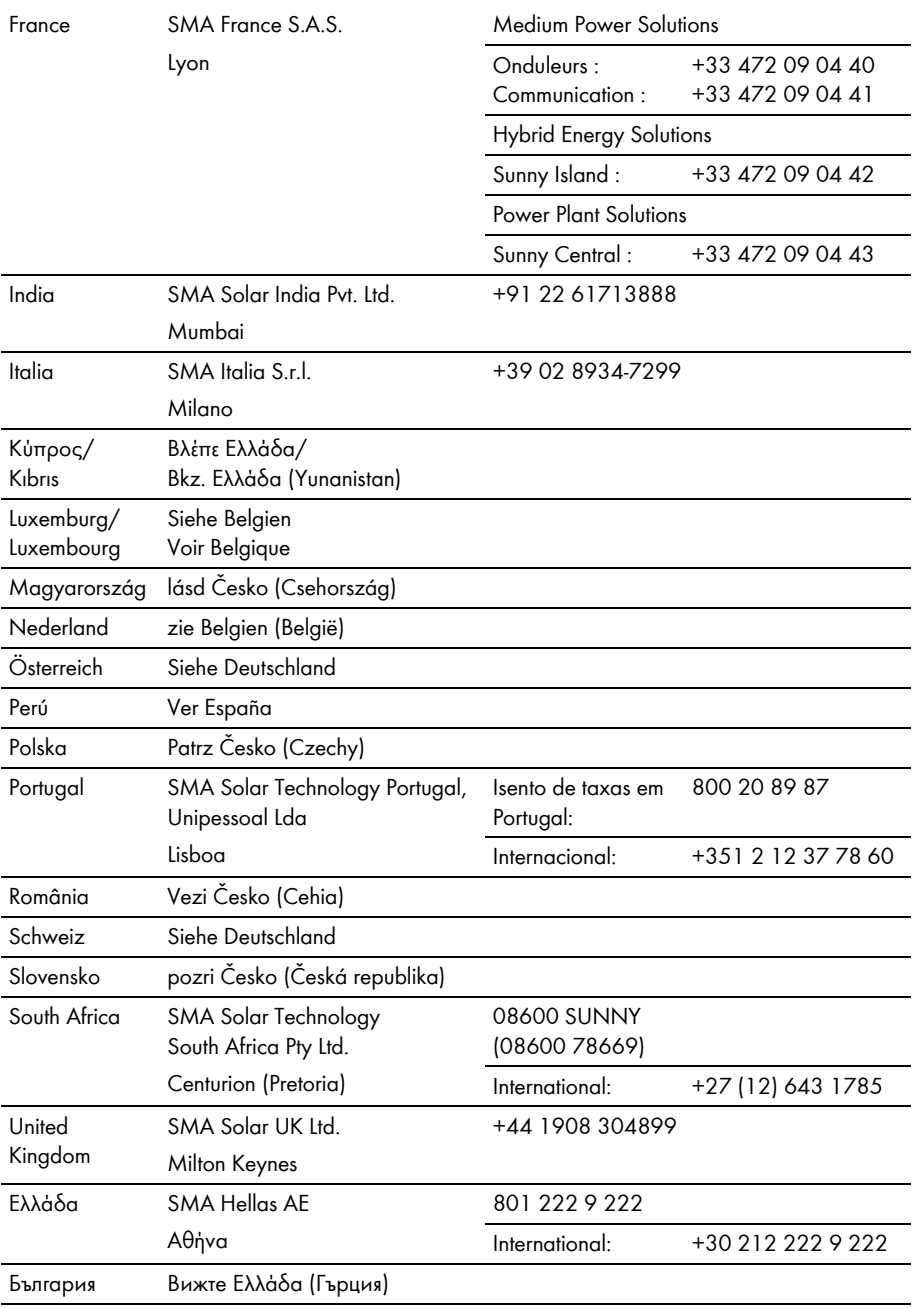

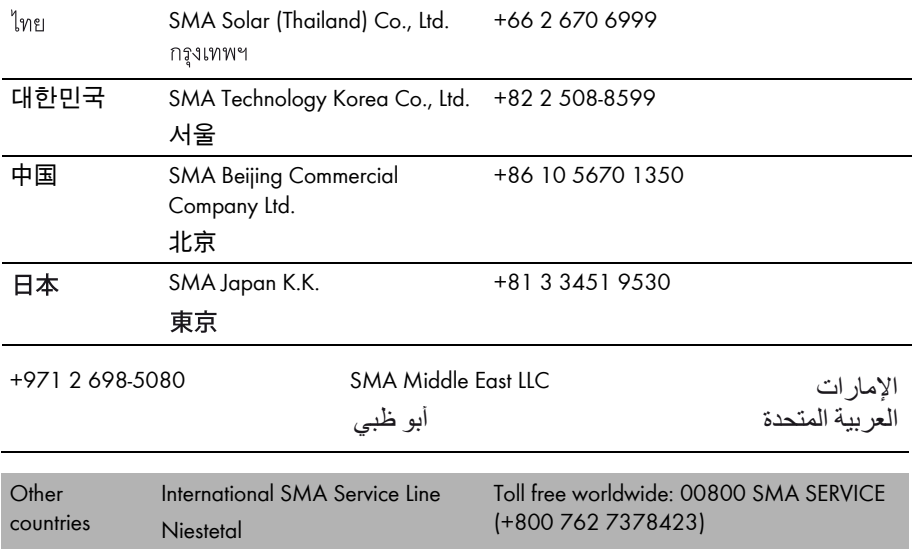

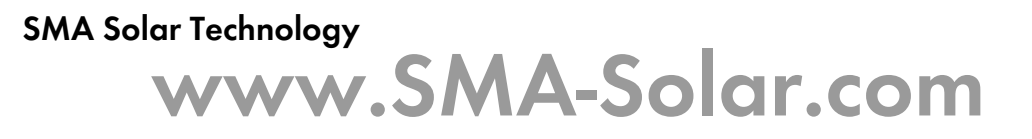

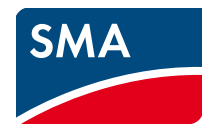